# **ORTHOPANTOMOGRAPH**™ **OP 3D Pro** Руководство пользователя WW.goldidentru<br>Pykobo<sub></sub>actbo nonb30bate*ns*<br>Russian<br>Russian<br>Russian 216373 rev. 1

**RUSSIAN**

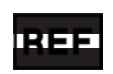

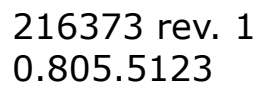

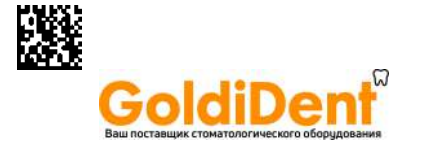

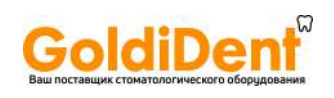

www.goldident.ru

# **Содержание**

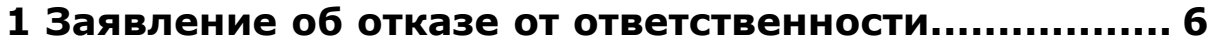

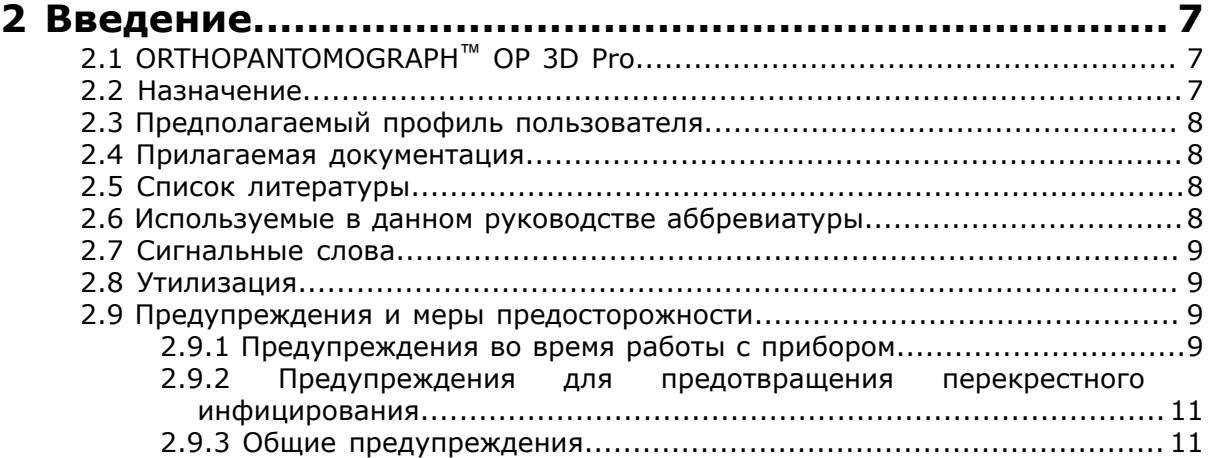

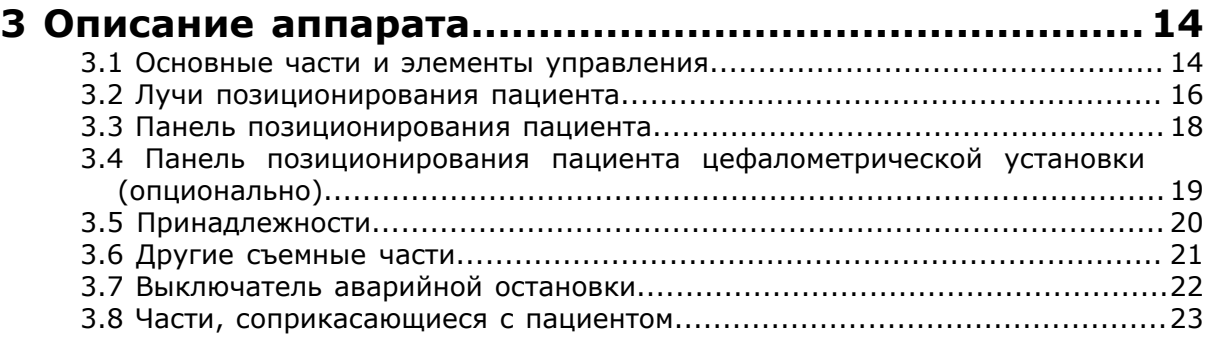

## **4 Программы формирования изображения............... 24**

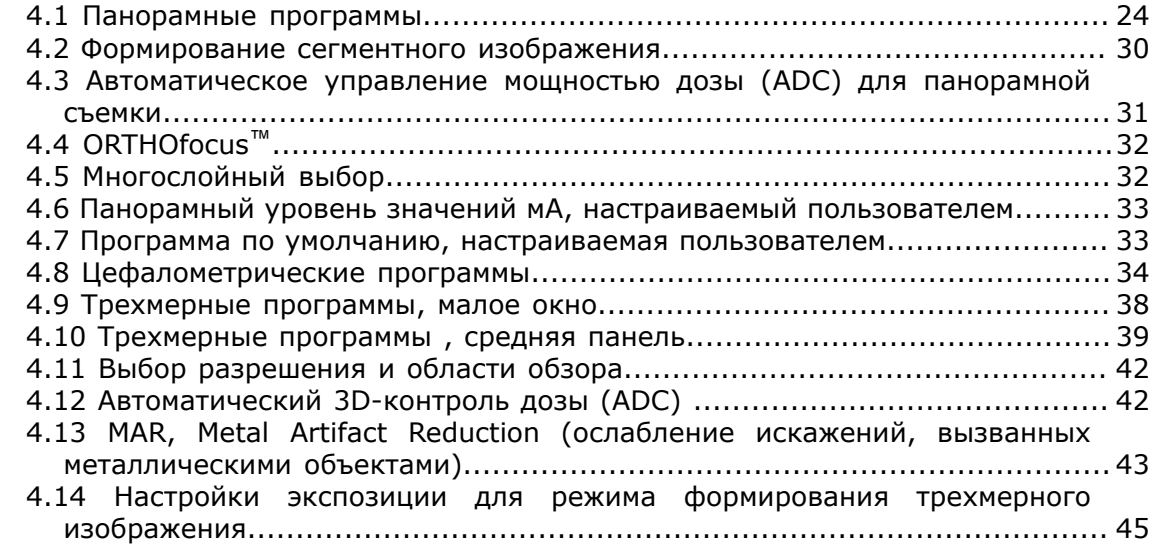

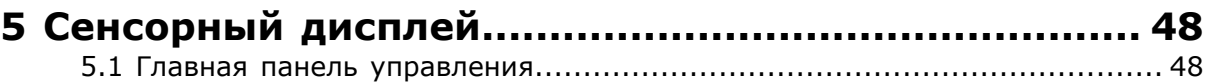

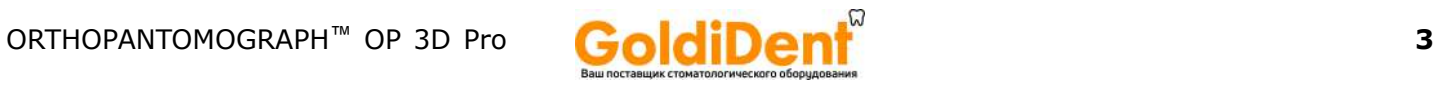

## www.goldident.ru

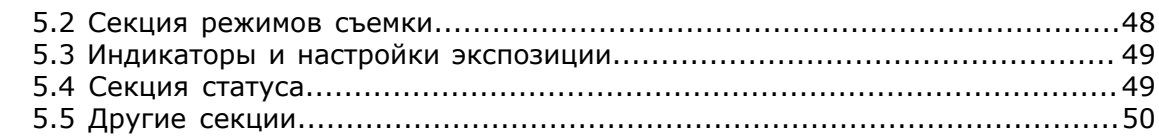

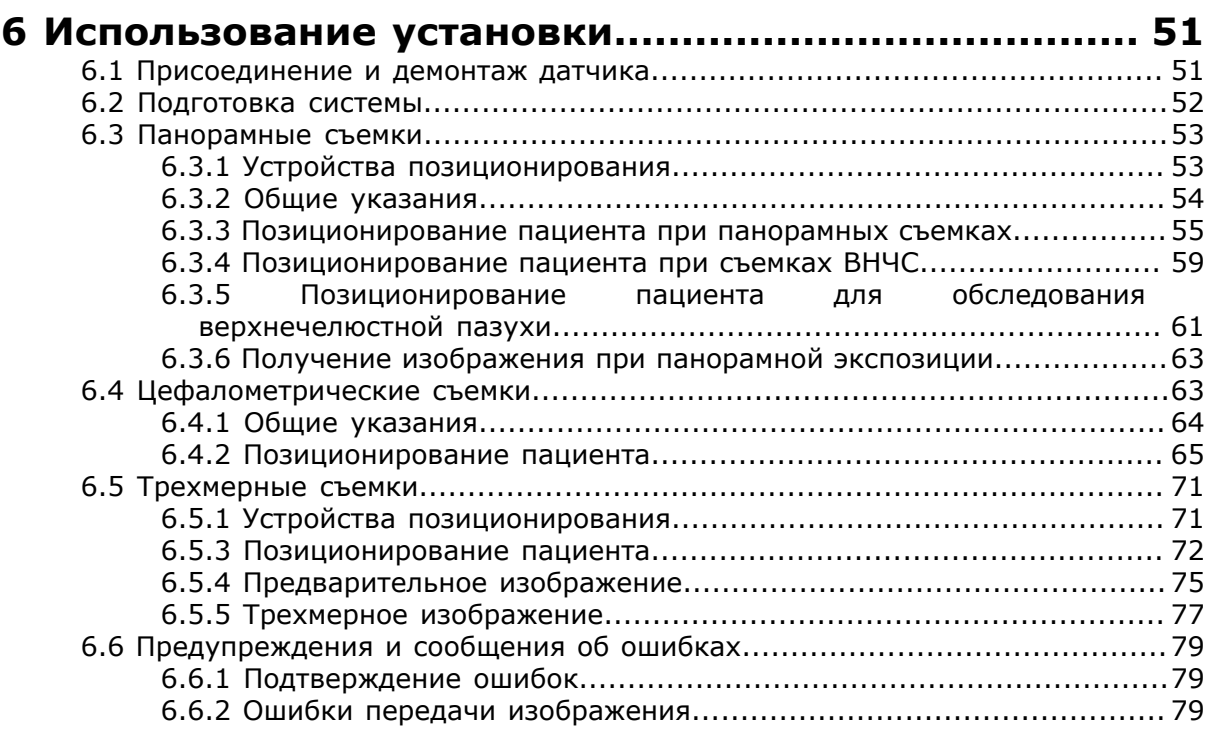

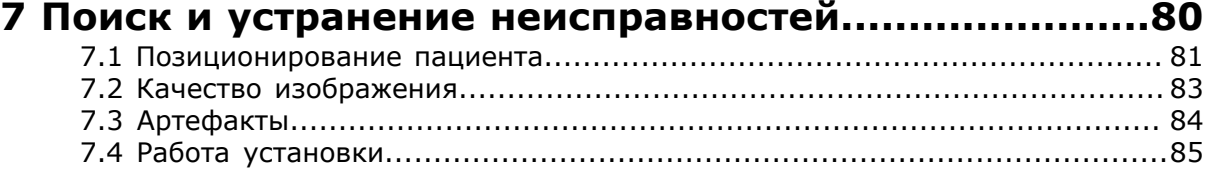

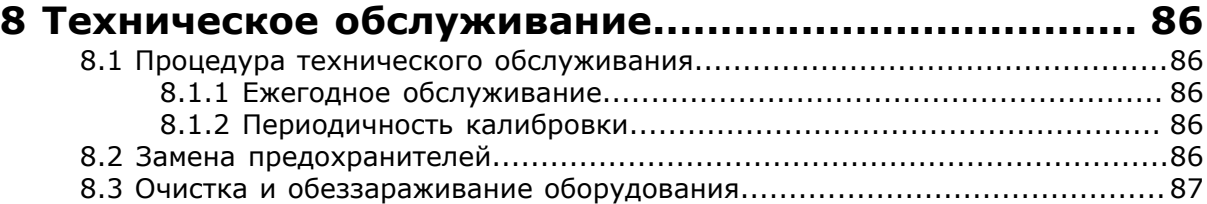

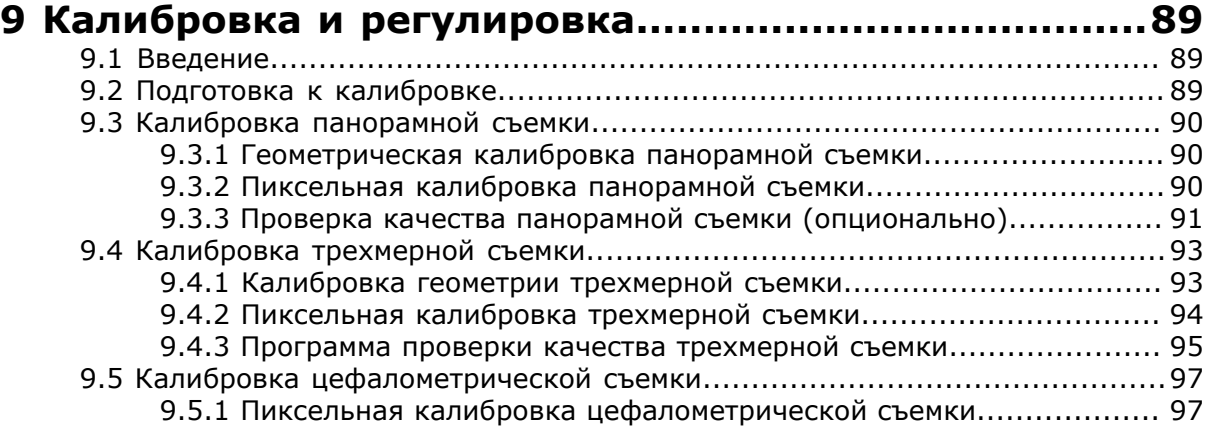

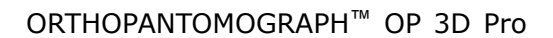

#### www.goldident.ru

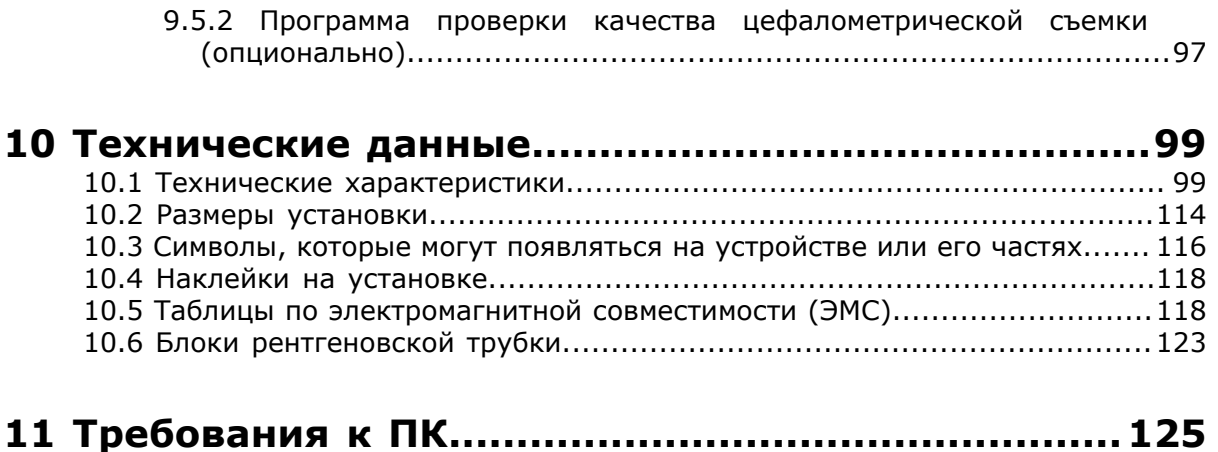

[11.1 Минимальные требования к ПК......................................................... 125](#page-124-1) [11.2 ПО формирования изображения зубочелюстной системы.....................126](#page-125-0)

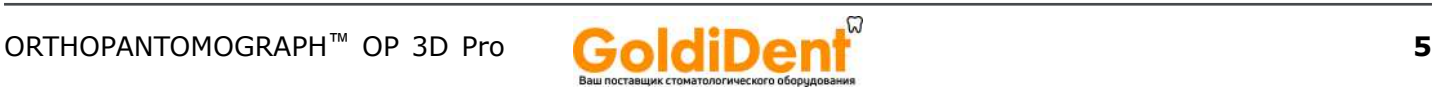

## <span id="page-5-0"></span>**1 Заявление об отказе от ответственности**

Авторские права © Instrumentarium Dental, PaloDEx Group Oy, 2017. Все права защищены.

ORTHOPANTOMOGRAPH™, CLINIVIEW™ и ORTHOfocus™ являются товарными знаками или зарегистрированными товарными знаками, принадлежащими компании Instrumentarium Dental, PaloDEx Group Oy в США и/или других странах.

KaVo™ является товарным знаком или зарегистрированным товарным знаком, принадлежащим компании Kaltenbach & Voigt GmbH в США и/или других странах.

Все остальные товарные знаки являются собственностью их владельцев.

Документация, товарный знак и программное обеспечение охраняются авторским правом без возможности переиздания. Согласно законам об авторском праве документацию нельзя копировать, фотокопировать, воспроизводить, переводить на другие языки или переводить в электронную или машиночитаемую форму как в целом, так и по частям, без предварительного письменного согласия компании Instrumentarium Dental.

Оригинальным языком этого руководства является английский, код 216364, ред. 1. В случае возникновения расхождений преимущественную силу имеет английская версия текста.

Компания Instrumentarium Dental оставляет за собой право вносить изменения в имеющиеся в данном руководстве спецификации и особенности конструкции прибора, а также может в любое время прекратить производство описываемого изделия без предварительного оповещения и каких-либо обязательств. Для получения последней актуальной информации следует связаться с местным представителем Instrumentarium Dental.

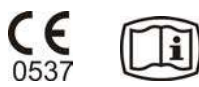

Изготовитель не несет ответственности за косвенные убытки, получение травм, убытки, ущерб или издержки, прямо или косвенно связанные с эксплуатацией продукта. Представители, поставщики или другие лица не вправе предоставлять какие-либо обязательства или брать ответственность от имени изготовителя в отношении произведенной им продукции.

#### **Производитель**

Instrumentarium Dental, PaloDEx Group Oy

Nahkelantie 160

FI-04300 Tuusula

ФИНЛЯНДИЯ

Тел. +358 10 270 2000

www.kavokerrgroup.com

В случае необходимости технического обслуживания и ремонта изделия следует обратиться к местному поставщику оборудования.

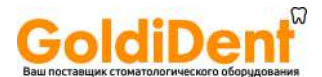

# <span id="page-6-0"></span>**2 Введение**

# <span id="page-6-1"></span>**2.1 ORTHOPANTOMOGRAPH**™ **OP 3D Pro**

ORTHOPANTOMOGRAPH™ OP 3D Pro (далее — установка) — стоматологическая рентгеновская система для получения высококачественных цифровых изображений области зубов, височно-нижнечелюстных суставов и черепа. Для получения изображений с использованием установки необходимо подходящее компьютерное оборудование, подключенное к установке, и программное обеспечение CLINIVIEW™ (или подходящее стороннее программное обеспечение, работающее через TWAIN-драйвер) для захвата и управления изображениями. Возможности установки

#### **Панорамная съемка**

- Стандартная панорамная проекция
- Панорамная съемка у детей (при уменьшенной ширине и высоте)
- Панорамная съемка с широкой дугой
- Интерпроксимальная проекция
- ВНЧС, задне-передняя (PA) проекция
- ВНЧС, латеральная проекция
- Верхнечелюстной синус
- Ортозональная расширенная панорамная проекция
- Ортогональная панорамная проекция

#### **Цефалометрическая съемка (опционально)**

- Цефалометрическая латеральная проекция
- Цефалометрическая детская латеральная проекция
- Цефалометрическая задне-передняя (PA) проекция
- Обратная проекция Тауне
- Проекция Ватерса
- Проекция кисти (опционально) (недоступно для США и Канады)

#### **Малая панель 3D (опционально) В x Ш**

- Область обзора: 61 x 41 мм
- Область обзора 61 x 78 мм

#### **Средняя панель 3D, В x Ш (опционально)**

- Область обзора 50 x 50 мм
- Область обзора 61 x 78 мм
- Область обзора 78 x 78 мм
- Область обзора: 78 x 150 мм
- Область обзора 130 x 150 мм (опционально)

#### *уведомление!*  $\bigcap$

*Высота области обзора — максимальное значение, измеренное в центре области обзора, измеренная высота по краям области обзора составляет меньшую величину.*

## <span id="page-6-2"></span>**2.2 Назначение**

Установка предназначена для стоматологического радиографического обследования зубов, челюсти и областей ВНЧС посредством производства традиционных

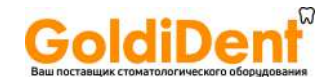

двухмерных рентгенографических изображений, а также рентгенографических изображений исследуемого объема для реконструкции трехмерного изображения.

Установка также предназначена для визуализации кисти при цефалометрическом анализе (за пределами США).

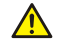

#### *ВНИМАНИЕ!*

*Только для США. Согласно федеральным законам США продажа данного прибора может осуществляться только стоматологами или по заказу стоматологов или других квалифицированных специалистов.*

## <span id="page-7-0"></span>**2.3 Предполагаемый профиль пользователя**

Только для квалифицированного стоматологического/медицинского персонала.

Типичным пользователем данной установки является ассистент стоматолога, прошедший специальное обучение для работы с рентгеновским оборудованием.

## <span id="page-7-1"></span>**2.4 Прилагаемая документация**

- Руководство пользователя OP 3D Pro
- Руководство по установке OP 3D Pro
- Руководство пользователя программного обеспечения CLINIVIEW
- Руководство по установке программного обеспечения CLINIVIEW
- Руководство пользователя программного обеспечения обработки трехмерных изображений
- Руководство по установке поставляется с программным обеспечением для трехмерных изображений

## <span id="page-7-2"></span>**2.5 Список литературы**

Следующие инструкции поставляются с руководством пользователя OP 3D Pro:

- Инструкция по обновлению встроенного ПО
- Инструкция по калибровке
- Инструкция по модернизации цефалостата
- Инструкция по изменению стороны цефалостата
- Инструкция по модернизации модуля трехмерной съемки предоставляется вместе с комплектами для модернизации модуля трехмерной съемки.

## <span id="page-7-3"></span>**2.6 Используемые в данном руководстве аббревиатуры**

FOV = Область обзора (Field Of View). Цилиндрическая трехмерная область, которая реконструируется системой.

ROI = Область интереса (Region Of Interest). Исследуемая анатомическая зона или область пациента.

- FH = Франкфуртская горизонталь (Frankfort-Horizontal)
- H = Горизонталь (Horizontal)
- ADC = Автоматическое управление дозой (Automatic Dose Control)
- LDT = Технология с использованием малых доз (Low Dose Technology<sup>™</sup>)

MAR = Ослабление искажений, вызванных металлическими объектами (Metal Artifact Reduction)

## **2.7 Сигнальные слова**

В данном документе используются следующие сигнальные слова и маркировка.

- *ПРЕДУПРЕЖДЕНИЕ! Обозначает опасную ситуацию, которая, если ее не*  $\bigwedge$ *предотвратить, может привести к смерти или серьезной травме.*
- $\bigwedge$ 
	- *ВНИМАНИЕ! Обозначает опасную ситуацию, которая, если ее не предотвратить, может привести к легкой или среднетяжелой травме.*
- *уведомление! Обозначает предложения по улучшению установки,*  $\bigcap$ *надежности или работоспособности. Не используется для рисков, связанных со здоровьем.*

## **2.8 Утилизация**

Прибор, его запасные части, сменные детали и принадлежности могут содержать компоненты, изготовленные из материалов, вредных для окружающей среды или опасных для здоровья человека. Эти компоненты следует утилизировать в соответствии с местными, внутригосударственными и международными нормативами, касающимися утилизации вредных для окружающей среды или опасных материалов.

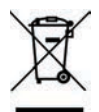

В установке имеются по меньшей мере следующие компоненты, которые следует считать отходами, представляющими опасность для окружающей среды.

- Излучатель (Pb, масло)
- Коллиматор (Pb)
- Все электронные цепи и электронные платы внутри прибора
- Крышки датчиков (ЭМС-окрашенные)

## **2.9 Предупреждения и меры предосторожности**

#### **2.9.1 Предупреждения во время работы с прибором**

- Установка может оказаться опасной как для оператора, так и для пациента, в случае пренебрежения правилами техники безопасности, приведенными в данном руководстве, а также в случае неправильной эксплуатации (использование не по назначению, не в соответствии с описанием в данном руководстве или из-за недостаточных знаний оператора).
- Установку необходимо использовать исключительно для стоматологических рентгеновских исследований, описанных в данном руководстве. Установку ЗАПРЕЩЕНО использовать для получения каких-либо других рентгеновских снимков. Выполнять рентгеновские съемки, для которых данная установка не предназначена, небезопасно.
- К работе с установкой и постановке диагноза на основе результатов исследования на данном оборудовании допускаются только квалифицированные специалисты-стоматологи и/или медицинский персонал.
- В связи с тем что ограничения и правила техники безопасности по работе с рентгеновским излучением периодически меняются, в обязанности пользователя

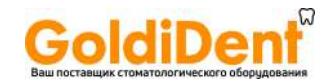

аппарата входит проверка и обеспечение выполнения всех действующих норм техники безопасности.

- При выполнении рентгеновского снимка пациентов с нестандартным телосложением (обычно очень высокие или крупные пациенты) сначала используют тестовый режим (test mode) (без рентгеновских лучей), чтобы убедиться в возможности правильного позиционирования пациента относительно установки и удостовериться в том, что установка не ударит пациента.
- Оператор должен внимательно следить за пациентом и состоянием технических средств. Это позволит немедленно прекратить экспозицию, отпустив кнопку экспозиции, в случае технического сбоя или смещения положения пациента.
- Врач несет ответственность за оправданность и необходимость назначения рентгенограммы или дополнительных снимков.
- Минимальный рост пациента для рентгенографии в положении стоя составляет 120 сантиметров. Максимальный рост пациента в положении стоя составляет 200 сантиметров (6,5 футов/78 дюймов) во всех программах, кроме трехмерной программы для формата 130 x 150 мм, где максимальный рост составляет 193 сантиметра (6,3 фута/76 дюймов). Более высокие пациенты во время визуализации должны сидеть. Эти нормы применимы только к пациентам со стандартным телосложением.
- Установка может столкнуться с ногами сидящего пациента при движении каретки вниз. Обратите внимание на перемещение модуля.
- Для получения желаемого уровня качества изображения всегда используйте минимально допустимую в данном случае дозу облучения.
- Не рекомендуется подвергать рентгеновскому облучению беременных женщин.
- При выполнении рентгеновского снимка ребенка всегда используйте минимально допустимую в данном случае дозу облучения, минимально допустимую площадь снимка и минимально возможное разрешение, позволяющее выполнить поставленную диагностическую задачу.
- Если пациент пользуется кардиостимулятором, следует предварительно проконсультироваться с изготовителем кардиостимулятора по поводу возможного влияния рентгеновской установки на работу прибора.
- Во избежание перекрестного инфицирования после каждого пациента дезинфицируйте все поверхности, с которыми может контактировать следующий пациент.
- Продезинфицируйте все приспособления, относящиеся к данному оборудованию, которые контактируют с пациентом во время радиографического исследования.
- Проверьте правильность подключения кабеля питания к электросети и осмотрите кабель на предмет повреждений. Если кабель поврежден, заменять его должен только уполномоченный технический специалист по обслуживанию.
- Запрещается открывать или снимать защитные кожухи с устройства. Внутри устройства нет обслуживаемых пользователем компонентов.
- Не прикасайтесь к пациенту и оголенным электрическим разъемам, например разъему датчика или Ethernet-порту одновременно.
- Покупатель должен обеспечить соответствие места размещения установки требованиям, указанным в Руководстве по установке. Особое внимание следует уделить прочности материалов пола и стен, электросети и мерам радиационной защиты. Кроме того, покупатель обязан убедиться в том, что в месте размещения установки достаточно места для пациентов.
- В состав компонентов установки входят токсичные материалы, требующие соответствующего обращения при утилизации. По окончании срока службы установку следует вернуть представителю компании.
- В целях обеспечения беспрепятственной вентиляции и охлаждения установку необходимо очищать от пыли. Перед очисткой установку следует отключить.
- Обязательно выполняйте все инструкции по позиционированию пациента для съемки, указанные в Руководстве пользователя.

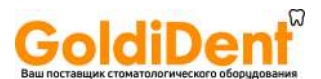

• В случае повреждения водой или попадания воды на изделие позвоните инженеру службы поддержки для проверки функциональности изделия в соответствии с техническими характеристиками.

#### <span id="page-10-0"></span>**2.9.2 Предупреждения для предотвращения перекрестного инфицирования**

Всегда используйте доступные одноразовые гигиенические чехлы при использовании приспособлений для позиционирования пациента.

- Чехол прикусной вилки
- Чехол подбородочного упора
- Чехол опоры для головы
- Чехол носовой опоры
- Чехол ушного фиксатора

### <span id="page-10-1"></span>**2.9.3 Общие предупреждения**

Эксплуатирующий устройство персонал должен быть должным образом обучен техническим принципам работы и мерам защиты от вредного воздействия излучения при формировании изображений с использованием компьютерной томографии с коническим лучом (CBCT).

Данная установка соответствует нормам ЭМС (электромагнитной совместимости) согласно IEC 60601-1-2. Запрещено использовать радиоизлучающую аппаратуру, сотовые телефоны и т. п. в непосредственной близости от установки, так как это может повлиять на качество работы установки.

Всегда соблюдайте требования местных и национальных правил.

Неотъемлемым условием эффективной работы установки является наличие правильного программного обеспечения и настроек на рабочей станции. Чтобы убедиться в правильности настройки, обратитесь за помощью в службу технической поддержки.

#### *ПРЕДУПРЕЖДЕНИЕ! Угроза взрыва — не используйте вблизи*  $\Lambda$ *легковоспламеняющихся анестезирующих средств, газов или паров.*

При изготовлении установка настроена на работу от источника питания на 230–240 ± 10 В переменного тока. Запрещается подключать установку к источнику питания с напряжением, отличным от указанного на установке.

Если установку необходимо подключить к многоместной розетке, то не следует ставить розетку на пол.

Во избежание поражения электрическим током оборудование необходимо подсоединять только к питающей сети с заземлением.

Место размещения установки должно отвечать требованиям к климатическим условиям, установленным в главе руководства по установке, посвященной техническим характеристиками.

Для безопасной работы вокруг установки должно быть достаточно свободного пространства.

Кабель ПК/Ethernet, к которому подсоединена установка, должен быть соответствующим образом сертифицирован (напр., EN 60950, IEC 60950, UL 60950) После установки проверьте, не превышен ли уровень тока утечки согласно IEC 60601-1

Данное изделие отвечает требованиям стандарта медицинской безопасности IEC 60601-1, однако для обеспечения соответствия стандарту всей системы вместе с подключенным ПК он должен ЛИБО быть медицинским, ЛИБО располагаться на расстоянии не менее 1,5 метров от установки. Установщик и оператор системы должны убедиться, что по крайней мере одно из вышеперечисленных требований

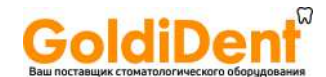

выполнено. Компьютер считается медицинским, если он соответствует стандарту IEC 60601-1 и это указано в соответствующей документации такого ПК.

Установка должна быть напрямую подключена к ПК для захвата изображений с кабелем Ethernet. Связь посредством сервера в локальной вычислительной сети невозможна. В ПК необходимы два сетевых порта, чтобы установить соединение с местной сетью.

Все мероприятия по техническому обслуживанию выполняются только уполномоченным обслуживающим персоналом.

Ежегодное техническое обслуживание, описанное в руководстве, является обязательным для корректной и безопасной эксплуатации установки.

Во время рентгеновской съемки операторы и обслуживающий персонал должны применять средства защиты от воздействия излучения и находиться не ближе двух метров от установки. Защита пациента от рассеянного излучения обеспечивается с помощью свинцового фартука, который надевается на пациента.

Монтаж и обслуживание оборудования должен выполнять квалифицированный технический специалист в соответствии с указаниями, приведенными в руководстве по установке и наладке установки.

К обслуживанию установки допускается только обученный и аттестованный изготовителем персонал.

Трехмерную визуализацию не следует использовать для стандартного или рентгеноскопического обследования, когда рентгеновский снимок делается независимо от наличия или отсутствия клинических признаков и симптомов. Исследования с формированием трехмерных изображений подлежат обязательному обоснованию, демонстрирующему преобладание преимуществ над рисками. При этом такое обоснование должно выполняться для каждого участвующего в подобном исследовании пациента.

Если требуется проведение оценки мягких тканей в рамках радиологического исследования пациента, то формирование изображения необходимо выполнять с использованием обычных медицинских методов CT (компьютерная томография) или MR (магнитная томография), а не с применением метода формирования трехмерного изображения с технологией конического луча.

Выполнения изображений с использованием компьютерной томографии с коническим лучом недостаточно для анализа мягких тканей.

Не следует использовать панорамную и трехмерную съемку, если достаточно сделать традиционные внутриротовые рентгеновские снимки (съемка в интерпроксимальной проекции).

Убедитесь в том, что во время снимка щитовидная железа пациента защищена свинцовым фартуком.

Место установки прибора и место положения пользователя при осуществлении съемки должно быть надлежащим образом экранировано от рентгеновского излучения, создаваемого во время работы прибора. Обязательно следуйте требованиям местных нормативов, либо обеспечьте их избыточное выполнение.

Не разрешается вносить изменения в прибор или его компоненты без согласования и получения соответствующих инструкций от изготовителя.

При техническом обслуживании оборудования используйте только утвержденные запасные части, поставляемые изготовителем.

Использование принадлежностей, которые не отвечают требованиям по технике безопасности для данного оборудования, может привести к снижению уровня безопасности системы в целом.

Если данная установка используется с прикладным программным обеспечением обработки изображений, которое получено не от изготовителя, а от стороннего поставщика, то такое программное обеспечение должно соответствовать всем

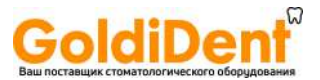

местным законодательным актам в отношении программного обеспечения обработки информации о пациентах. К ним относятся Директива по медицинскому оборудованию 93/42/EEC и/или соответствующие законодательные требования в США.

Не подключайте к данной установке какое-либо оборудование, кроме поставляемого вместе с устройством или рекомендованного изготовителем. Использование вспомогательного оборудования, которое не отвечает требованиям по технике безопасности для данного оборудования, может привести к снижению уровня безопасности системы в целом.

Необходимо установить все защитные чехлы перед обработкой пользователя с помощью установки или при работе установки.

Пользователь должен обязательно обеспечить соответствие получаемых изображений определенному пациенту, особенно после аварийного отказа системы или нарушения соединения рентгеновской установки с персональным компьютером, а также при сканировании двухмерных изображений без идентификатора пациента.

При использовании многослойных панорамных изображений следует выбрать слой с правильной четкостью. Правильную процедуру см. в главе «Многослойные панорамные изображения» руководства пользователя.

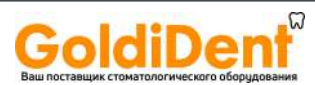

# **3 Описание аппарата**

## **3.1 Основные части и элементы управления**

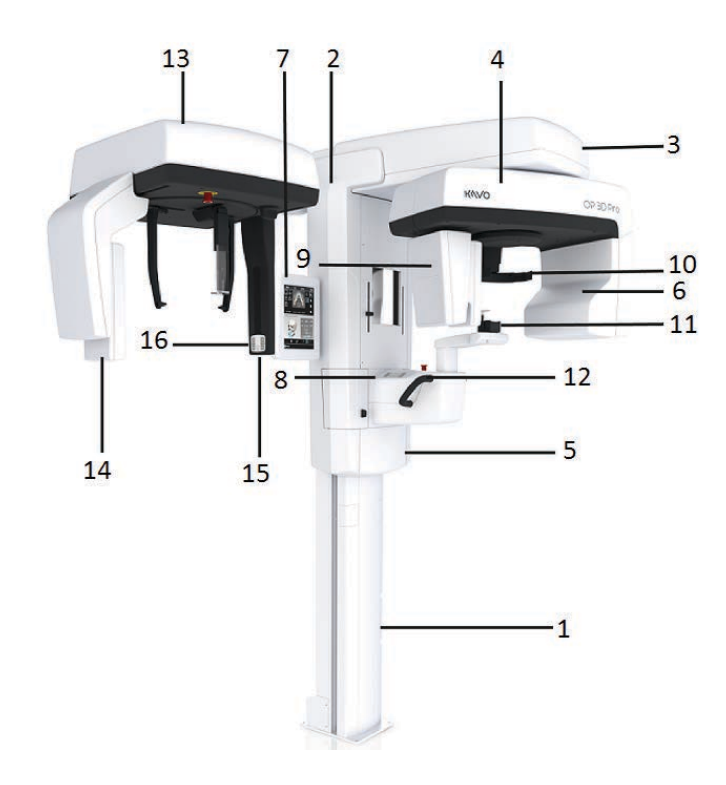

- **1.** Опорная стойка
- **2.** Каретка
- **3.** Основная опора
- **4.** Поворотный блок
- **5.** Выключатель (на задней стороне каретки) и основные предохранители
- **6.** Излучатель в сборе
- **7.** Сенсорный дисплей
- **8.** Панель позиционирования пациента
- **9.** Головка датчика
- **10.** Опора для головы
- **11.** Опора подбородка
- **12.** Ручки
- **13.** Установка цефалостата
- **14.** Датчик цефалостата
- **15.** Вторичный коллиматор
- **16.** Панель
	- позиционирования

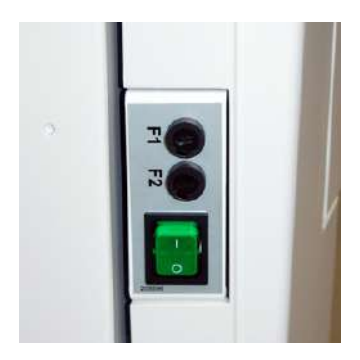

*Выключатель питания (используется для включения и выключения установки) и основных предохранителей.*

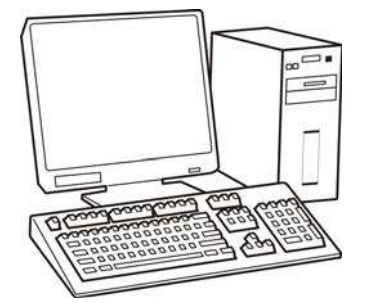

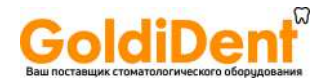

ПК с соответствующим Директиве по медицинскому оборудованию программным обеспечением обработки стоматологических изображений и просмотра трехмерных объектов (в комплект не входит).

Программное обеспечение должно отвечать требованиям Директивы по медицинскому оборудованию и действующим в США законодательным требованиям.

ПК должен соответствовать всем требованиям прибора и программного обеспечения обработки стоматологических изображений.

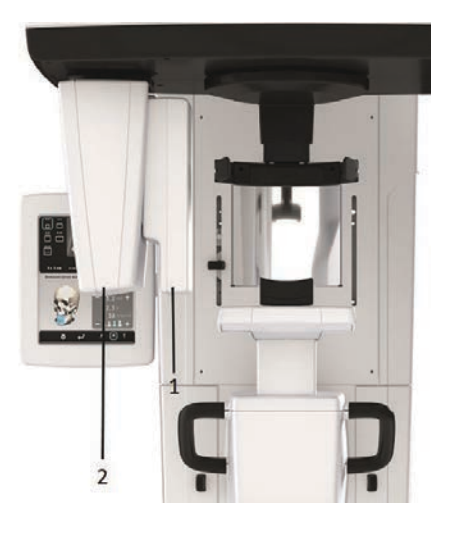

- **1.** Панорамный датчик
- **2.** Держатель датчика (панорамные устройства

без функции трехмерного изображения)

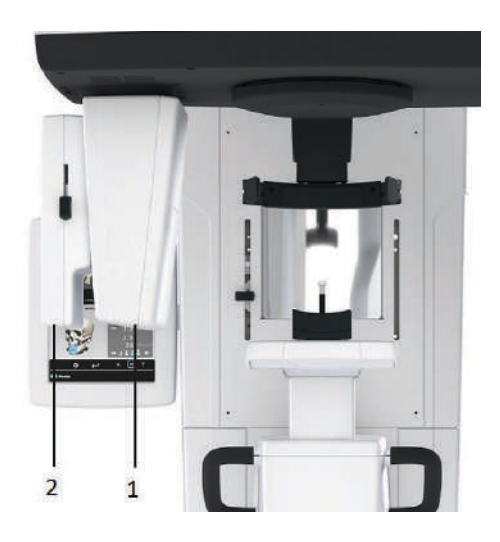

- **1.** Датчик трехмерного изображения (установки с опцией трехмерного изображения)
- **2.** Панорамный датчик

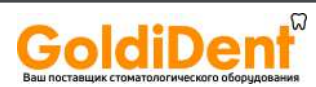

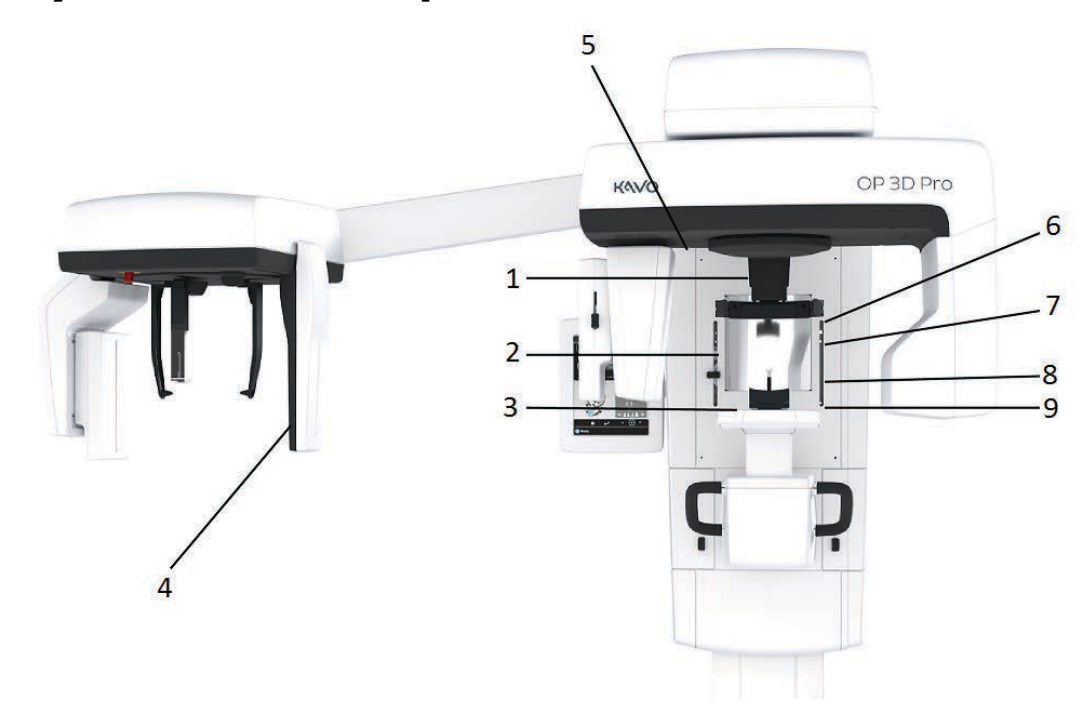

## **3.2 Лучи позиционирования пациента**

- **1.** Срединно-сагиттальный (позиционирующий) луч
- **2.** Луч Франкфуртской горизонтали/луч горизонтали, верхняя граница области обзора 130 мм .
- **3.** Световой луч фокусного слоя
- **4.** Луч франкфуртской горизонтали для цефалометрической съемки
- **5.** Луч ВНЧС
- **6.** Горизонтальный луч, верхняя часть области обзора высотой 78 мм
- **7.** Горизонтальный луч, верхняя часть области обзора высотой 61 мм
- **8.** Горизонтальный луч, верхняя граница области обзора высотой 50 мм
- **9.** Горизонтальный луч, нижняя часть области обзора

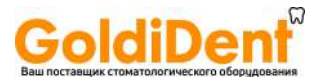

#### **Лучи панорамной проекции**

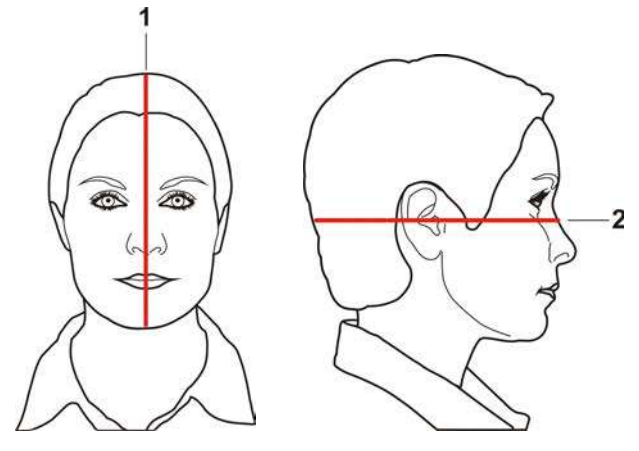

- **1.** Срединно-сагиттальный (позиционирующий) луч
- **2.** Луч Франкфуртской горизонтали

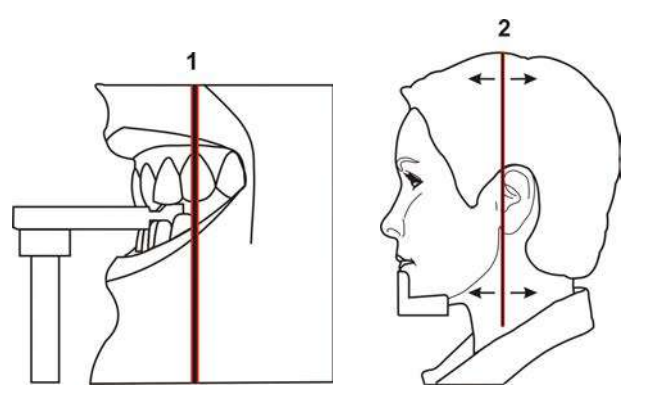

- **1.** Световой луч фокусного слоя
- **2.** Луч ВНЧС

#### **Лучи цефалометрической проекции (опционально)**

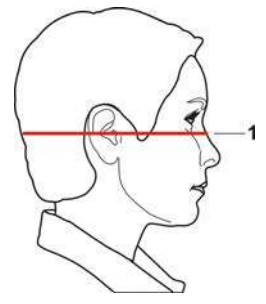

**1.** Луч Франкфуртской горизонтали

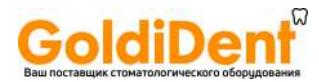

#### **Лучи трехмерной проекции (опционально)**

*уведомление! Соответствующие лучи автоматически включаются на*  $\bigcirc$ *основании выбранной области обзора.*

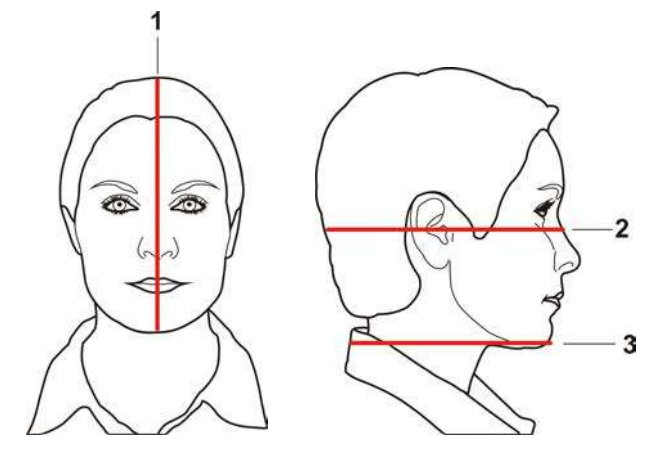

- **1.** Срединно-сагиттальный (позиционирующий) луч
- **2.** Горизонтальный луч, верхняя граница области обзора
	- *уведомление! При функции 3D, средняя панель, опциональная высота*  $\bigcap$ *130 мм указана лучом Франкфуртской горизонтали (FH). Переместите луч Франкфуртской горизонтали на отметку 130 мм (вверх).*
- **3.** Горизонтальный луч, нижняя граница области обзора

## **3.3 Панель позиционирования пациента**

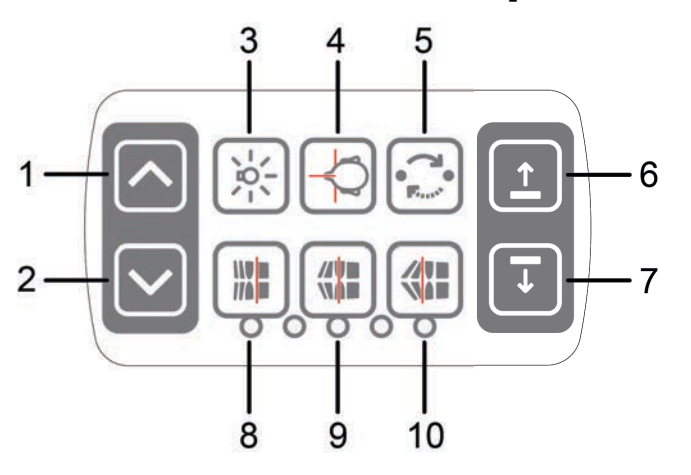

- **1.** Каретка ВВЕРХ
- **2.** Каретка ВНИЗ
- **3.** Позиционирующие лучи ВКЛ/ОТКЛ
- **4.** Позиционирование пациента
- **5.** Начать позиционирование
- **6.** Подбородочный упор ВВЕРХ
- **7.** Подбородочный упор ВНИЗ
- **8.** Перемещение фокусного слоя вперед перед экспозицией на 3 мм, с программой для съемки пазухи на 10 мм
- **9.** Нормальная окклюзия/положение сброса
- **10.** Перемещение фокусного слоя назад перед экспозицией на 3 мм, с программой для съемки пазухи на 10 мм

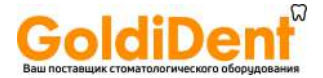

## **3.4 Панель позиционирования пациента цефалометрической установки (опционально)**

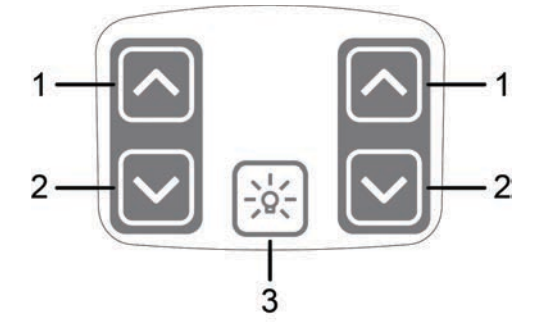

- **1.** Каретка ВВЕРХ
- **2.** Каретка ВНИЗ
- **3.** Позиционирующие лучи ВКЛ/ОТКЛ

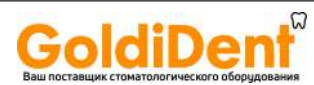

## **3.5 Принадлежности**

Прикусная вилка с прикусным валиком

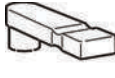

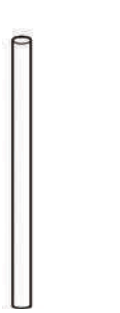

Прикусная вилка с адентичным центратором прикуса

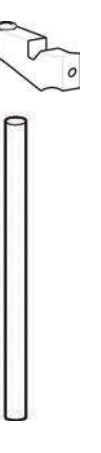

Подбородочный упор для пациентов с адентией

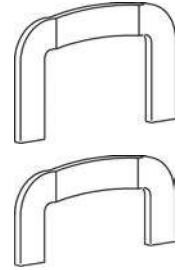

Подставка для снимков верхнечелюстной пазухи

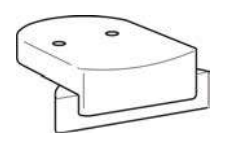

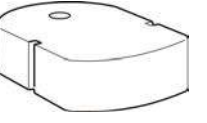

Опора подбородка Носовой упор для ВНЧС

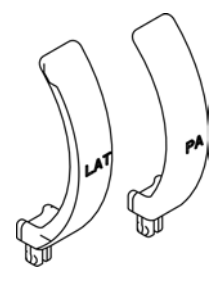

Нижний упор головы для визуализации с областью обзора 130 x 150 мм

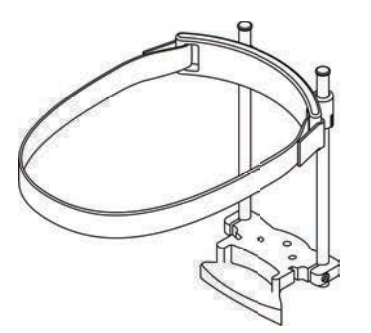

#### **Одноразовые чехлы для устройств позиционирования пациента**

- Одноразовые чехлы для прикусного блока
- Одноразовые чехлы подбородочного упора
- Одноразовые чехлы височного упора
- Одноразовые чехлы верхненосового упора
- Одноразовые чехлы ушного фиксатора

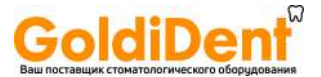

## **3.6 Другие съемные части**

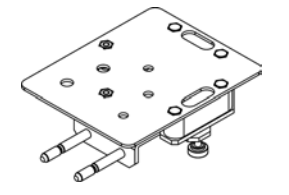

Узел пузырькового уровня Фантом для калибровки трехмерной съемки

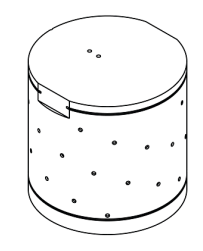

Фантом для проверки качества Конусообразный фантом (для

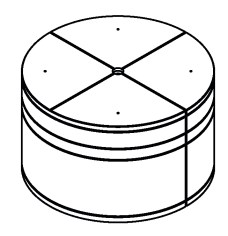

Инструмент для проверки качества панорамной съемки (опция)

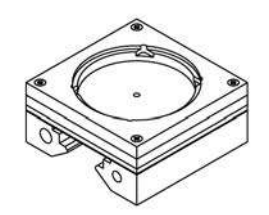

Датчик (для панорамных и цефалометрических изображений)

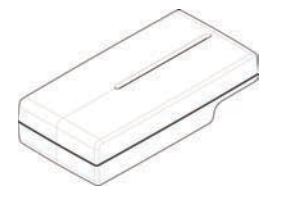

Инструмент регулировки уровня лазера Платформа для стоматологических

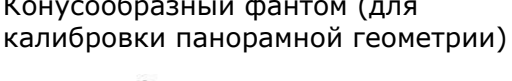

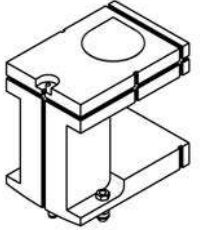

Адаптер для проверки качества панорамной съемки для цефалометрии (опция)

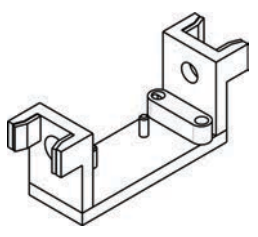

Височный упор в сборе

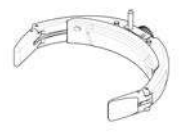

моделей

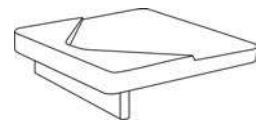

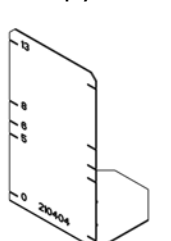

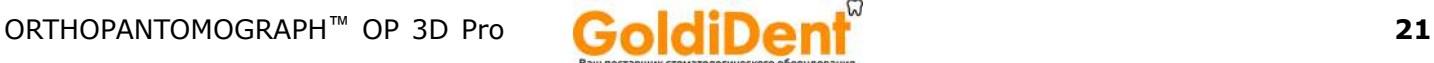

## <span id="page-21-0"></span>**3.7 Выключатель аварийной остановки**

В случае неисправности с кнопкой экспозиции или другим защитным приспособлением на установке предусмотрены выключатели аварийной остановки, расположенные рядом с ручками и наверху установки цефалостата так, чтобы пациент мог легко дотянуться до них.

При нажатии выключателя аварийной остановки во время съемки процесс экспозиции незамедлительно прекращается, и рентгеновская установка полностью останавливается. Прерванный процесс съемки невозможно продолжить позже. В этом случае необходимо сделать повторный снимок с самого начала после высвобождения аварийного выключателя.

Нажмите, чтобы остановить установку. Поверните, чтобы освободить выключатель.

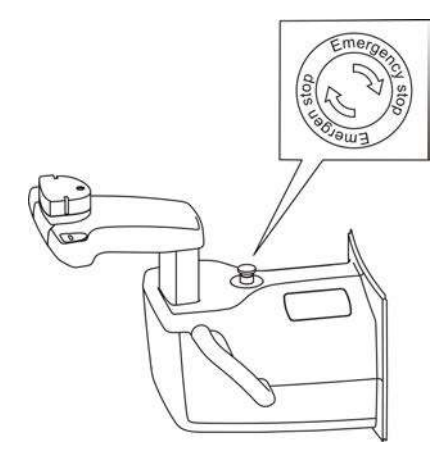

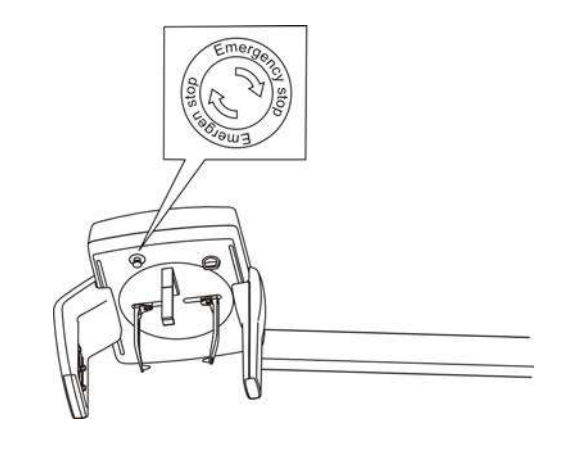

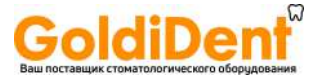

## <span id="page-22-0"></span>**3.8 Части, соприкасающиеся с пациентом**

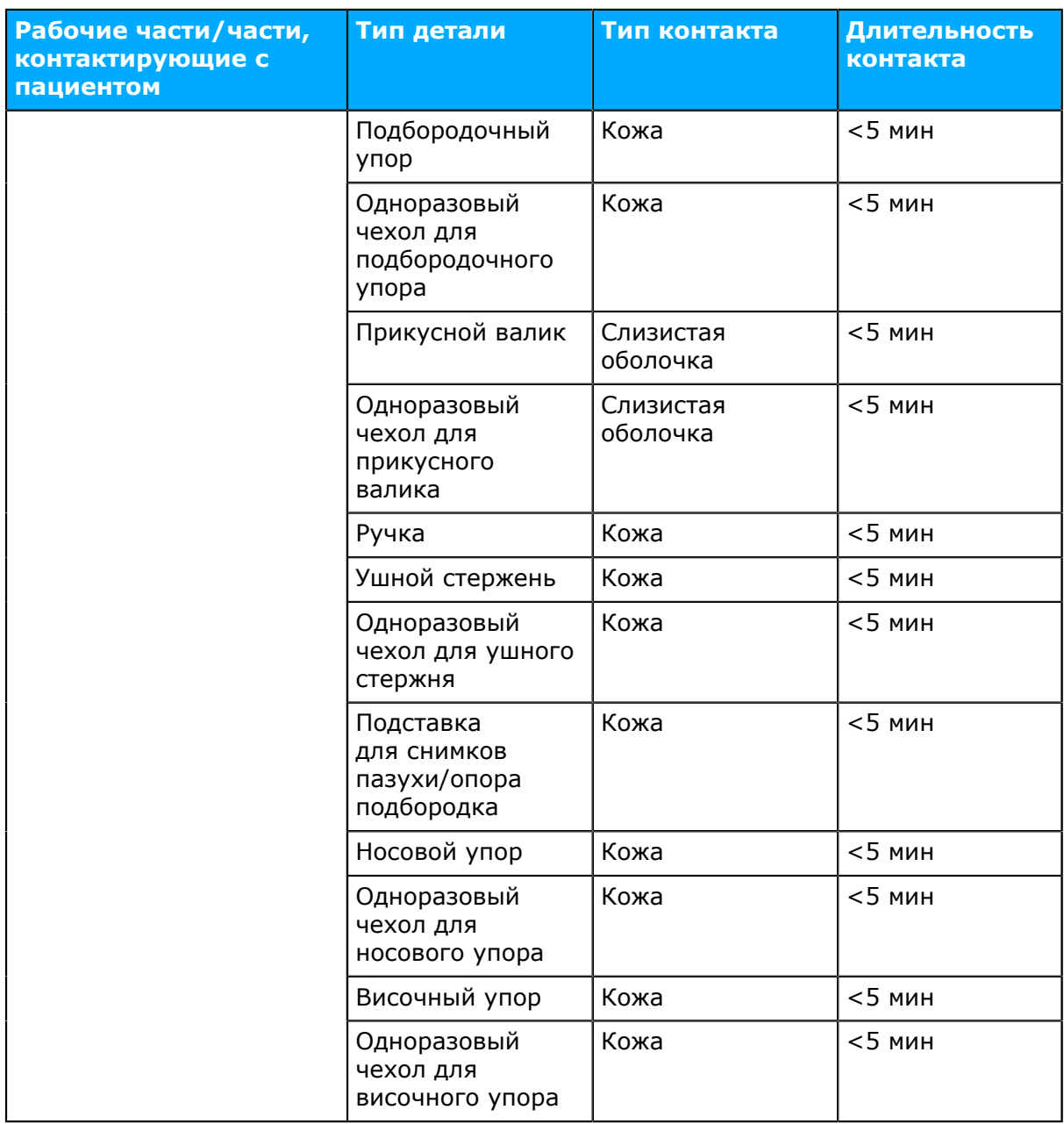

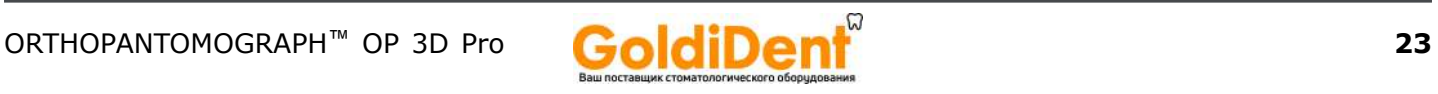

# **4 Программы формирования изображения**

## **4.1 Панорамные программы**

#### **Стандартная панорамная проекция**

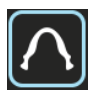

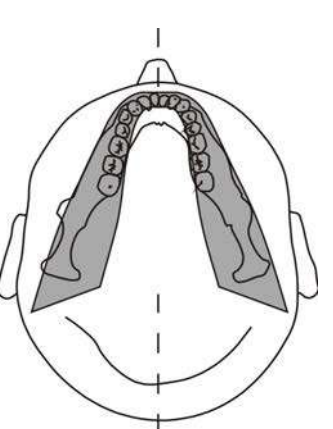

Увеличение 1,3

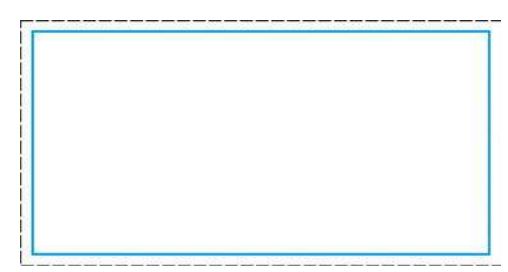

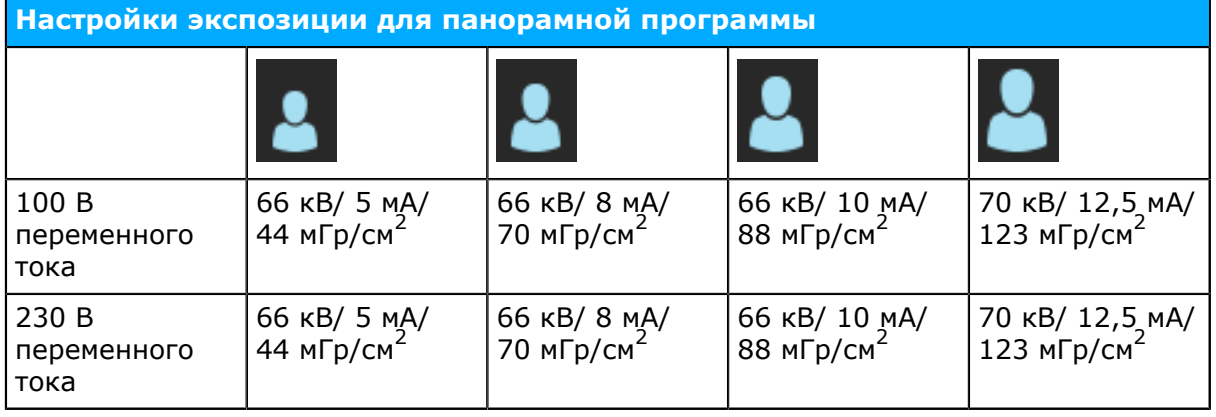

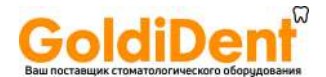

#### **Детская панорамная проекция**

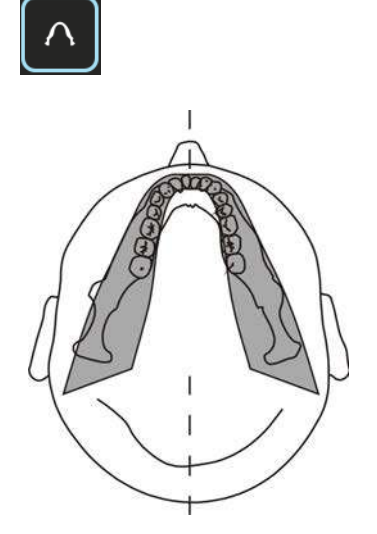

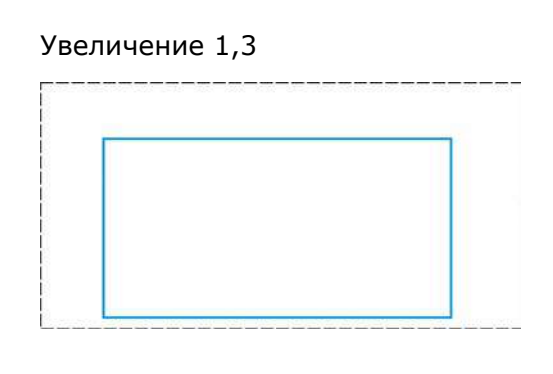

Детские снимки можно делать с меньшей дозой и продолжительностью радиоактивного облучения. Это также относится ко взрослым пациентам, у которых размер челюсти меньше среднего.

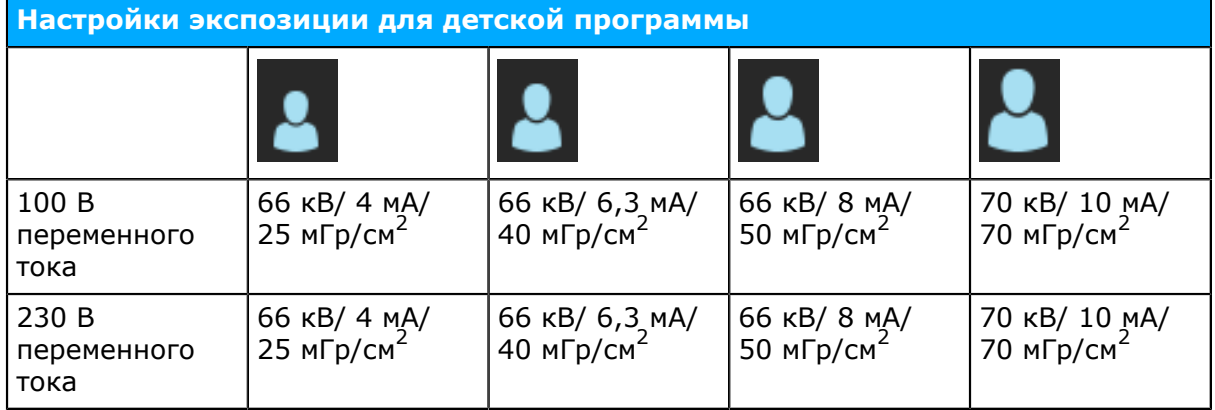

#### **Ортозональная проекция: Увеличение 1,25**

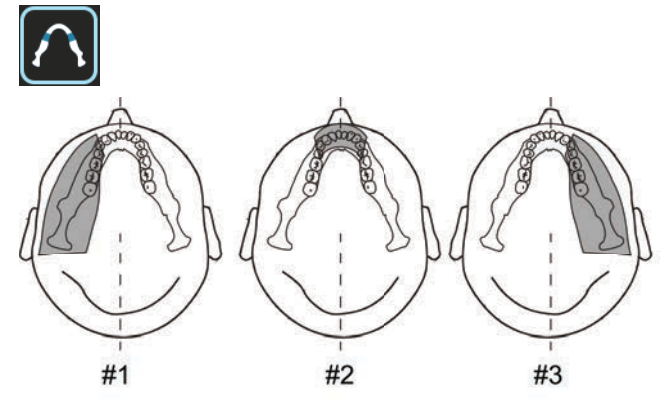

Программа ортозональной проекции формирует две различные геометрии сканирования, которые объединяются в одно изображение.

Первая геометрия (№ 1 и № 3 на рисунке) представляет стандартный панорамный вид молярной зоны.

Результаты этого сканирования позволяют осматривать височно-нижнечелюстные суставы и область моляров без избыточных теней от ветвей противоположной стороны, заслоняющих изображение. У пациентов с протезами мыщелков или

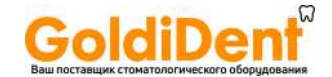

другими рентгеноконтрастными объектами, расположенными сзади, можно успешно получать снимки противоположной стороны.

Второй вид (№ 2 на рисунке) представляет изображение передней зоны с очень широким фокусным слоем (около 35 мм). Этот вид может быть полезен при диагностировании пациентов с травмами, проволочными креплениями, аномалиями прикуса III степени тяжести и неконтактных больных.

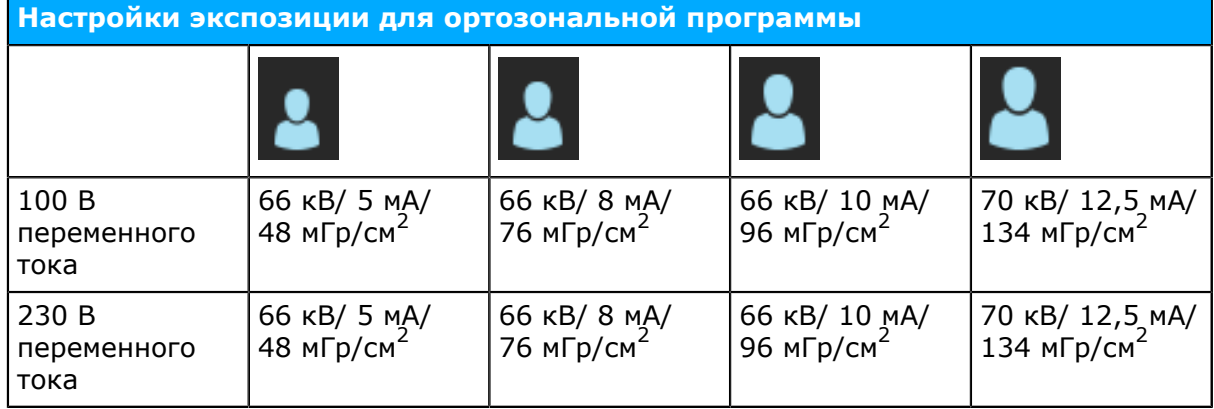

#### **Ортогональная проекция: Увеличение 1,3**

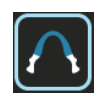

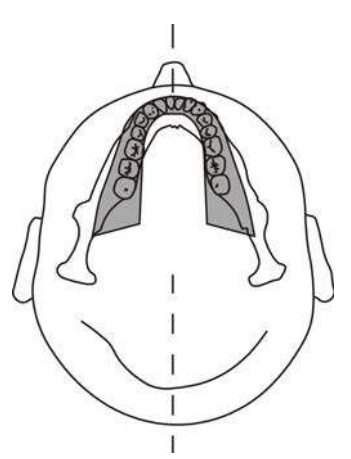

Оптимизированный вид зубочелюстной системы только с оптимизированным угловым расположением и уменьшенным излучением.

Программа ортогональной проекции формирует панорамный вид с измененной геометрией проекции. Для улучшения угла ось Y траектории поворота изменяется таким образом, что луч приближается к 90° относительно межпроксимальной поверхности. Это улучшение отражается на других аспектах изображения. Можно потерять восходящие ветви и получить чрезмерное затенение у взрослых пациентов.

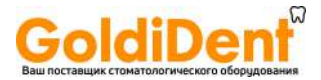

#### www.goldident.ru

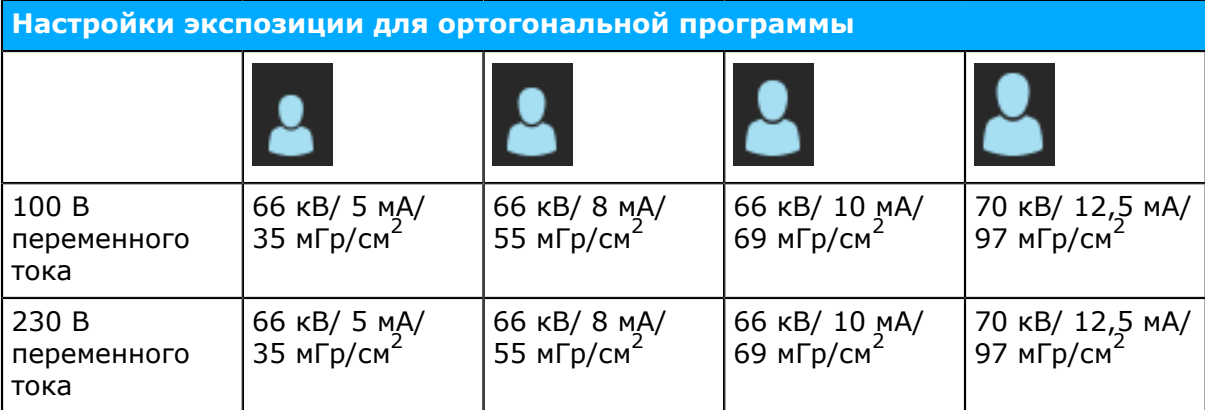

**Съемка с широкой дугой: Увеличение 1,3**

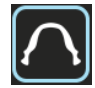

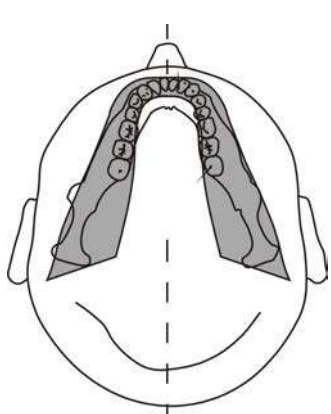

Используется для пациентов, зубная дуга которых превышает стандартные размеры.

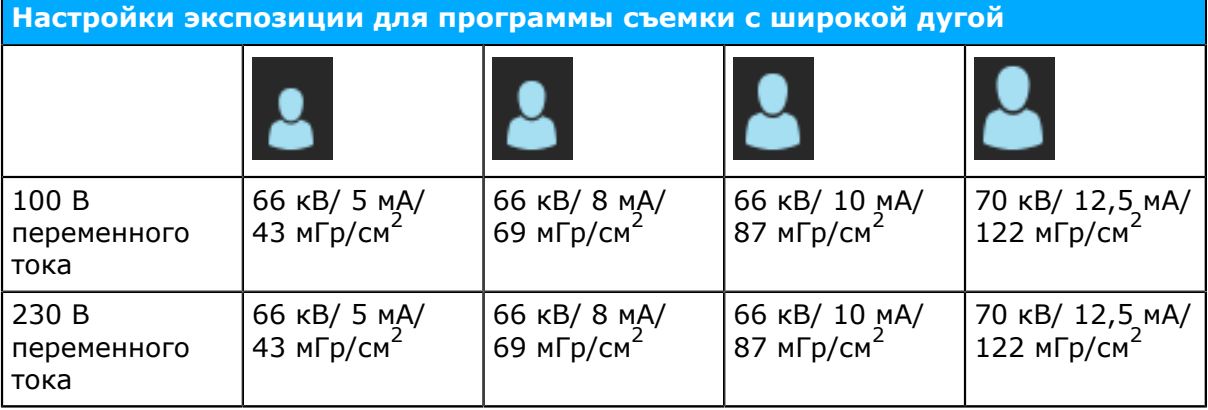

#### **Латеральная проекция ВНЧС: Увеличение 1,23**

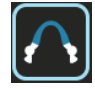

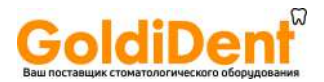

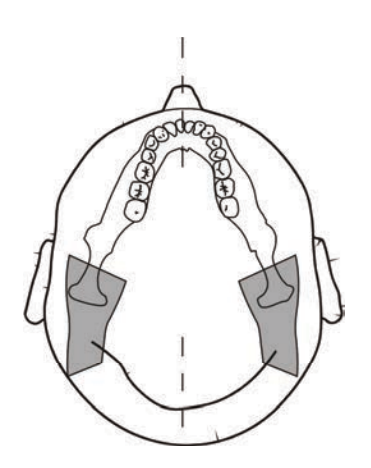

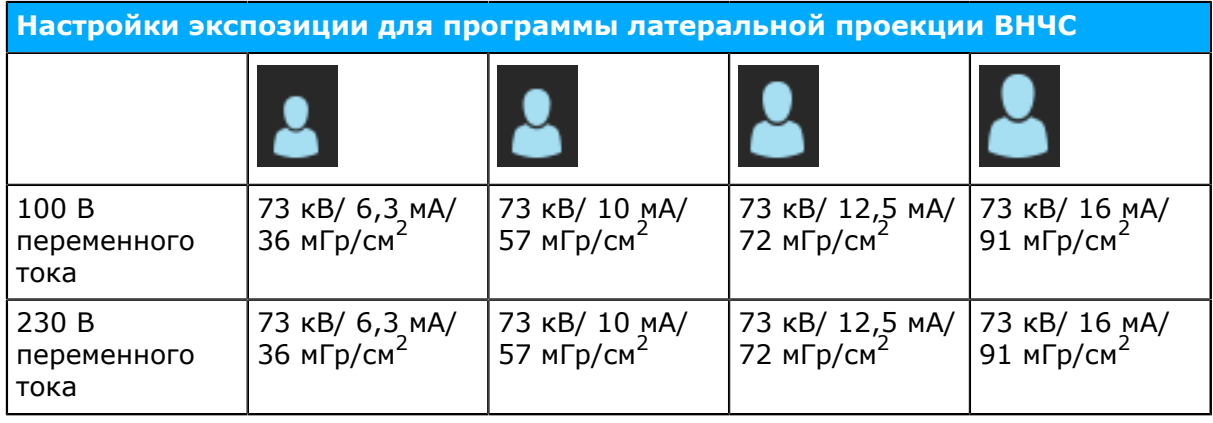

#### **ЗП-проекция ВНЧС: Увеличение 1,55**

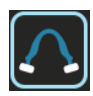

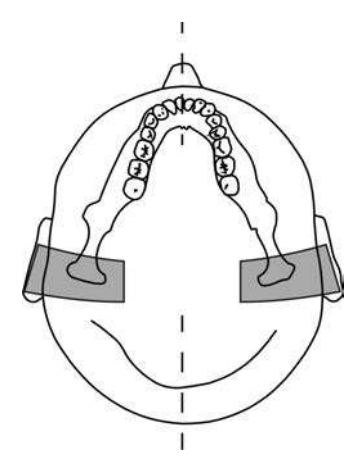

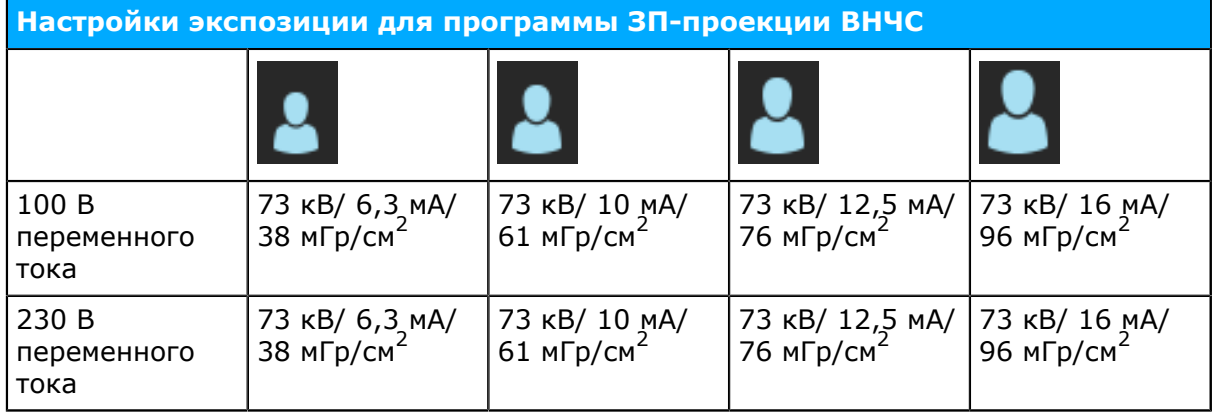

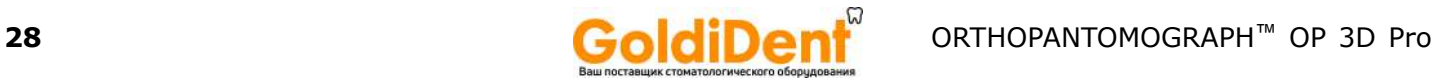

#### **Верхнечелюстной синус: Увеличение 1,3**

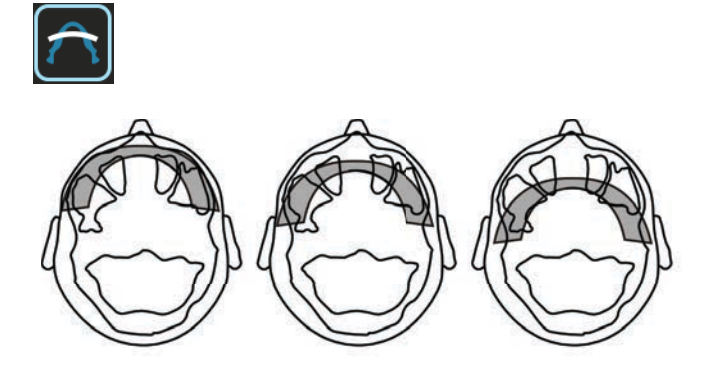

Мезиально 10 мм

Начало Дистально 10 мм

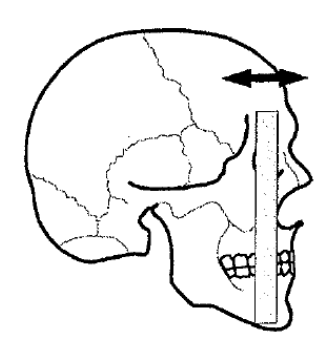

Программа изображения верхнечелюстного синуса формирует панорамно-томографический слой через задний верхнечелюстной синус. Слой получается более ровным по сравнению со стандартными панорамными программами и перемещается назад на 18 мм. Эти изображения полезны для визуализации срединных и задних верхнечелюстных синусов.

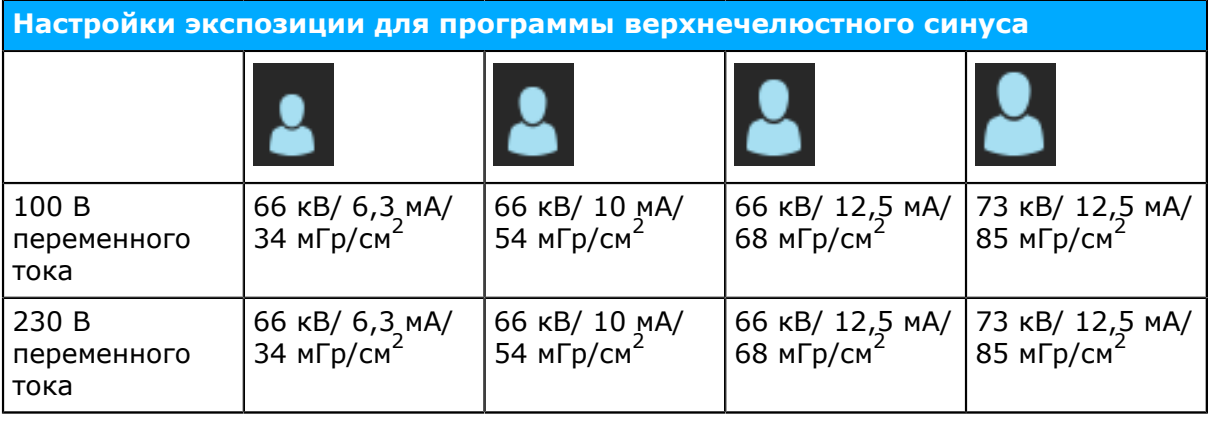

#### **Интерпроксимальная проекция: Увеличение 1,3**

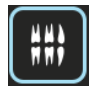

ORTHOPANTOMOGRAPH™ OP 3D Pro **29**

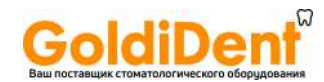

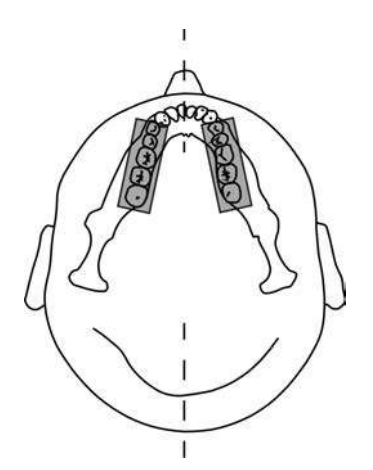

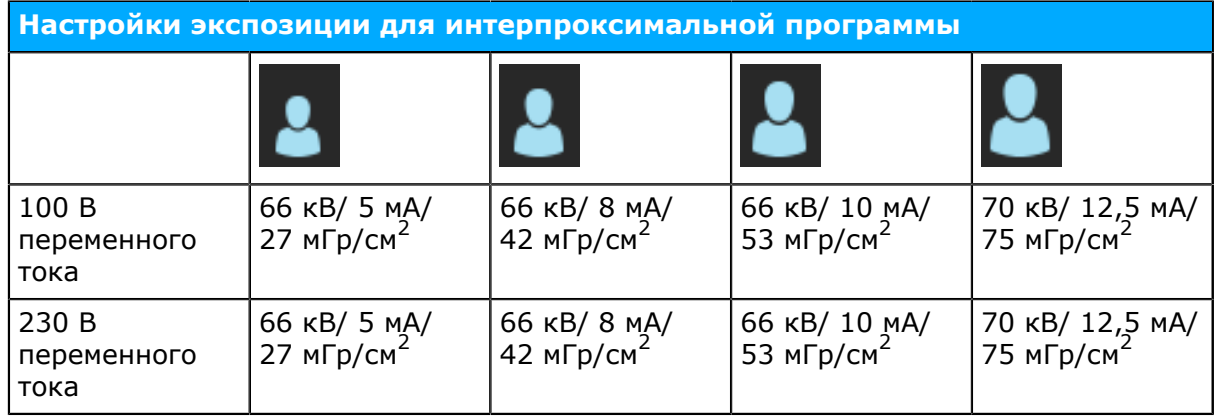

## **4.2 Формирование сегментного изображения**

В OP 3D Pro имеется возможность получения сегментных изображений. На сенсорной панели отображаются активированные и отключенные сегменты зубной дуги с выбранной перспективы. Выберите нужный участок изображения в области зубной дуги.

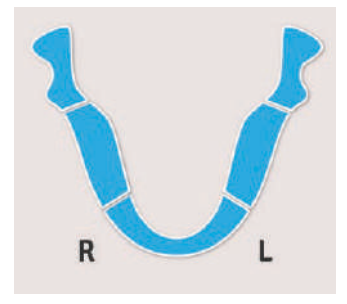

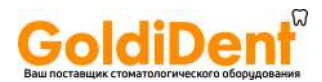

## **4.3 Автоматическое управление мощностью дозы (ADC) для панорамной съемки**

С помощью установки можно делать панорамные снимки с автоматическим управлением мощностью дозы (с P1 по P5).

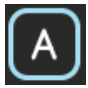

Программное обеспечение будет следить за тем, какой уровень облучения поступает на датчик, и автоматически установит параметры экспозиции на соответствующую дозу. После экспозиции измененные параметры выводятся на дисплей.

ADC будет включено в течение проведения всех панорамных процедур (с P1 по P5) до тех пор, пока устройство не будет переведено в ручной режим. Сегментные панорамные программы не могут использовать ADC.

В режиме ADC используются следующие диапазоны значений экспозиции.

- Напряжение: 57–90 кВ
- Сила тока: 3,2–16 мА

Соотношение сигнал–шум может быть настроено при включенном ADC. Настройка производится из ГИП.

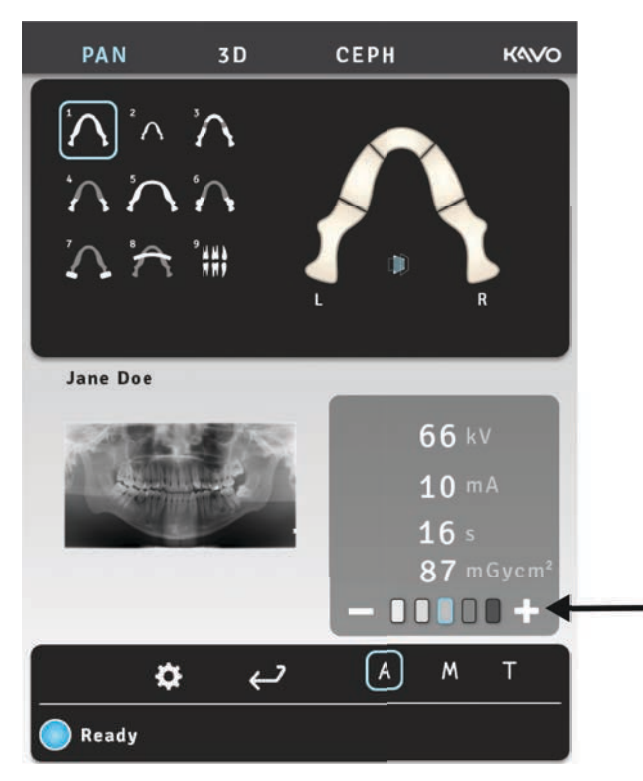

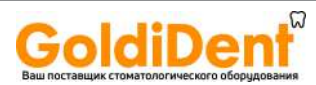

# **4.4 ORTHOfocus**™

Можно также выполнять экспозицию с использованием ORTHOfocus™, автоматического расчета четкого слоя.

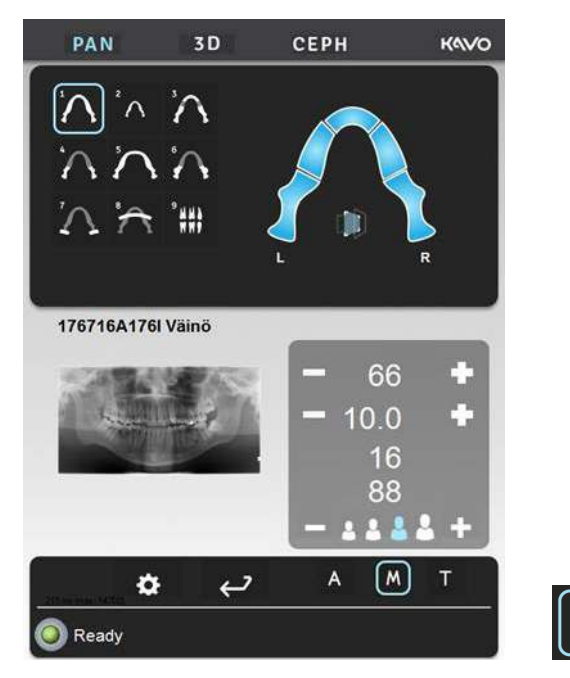

При выборе ORTHOfocus™ оптимальный четкий слой рассчитывается по данным пациента и отображается в программном обеспечении CLINIVIEW™.

Дополнительная информация по использованию ORTHOfocus™ приводится в *Общие указания*.

# **4.5 Многослойный выбор**

Для максимальной чистоты и четкости изображения положение фокальной области можно скорректировать после экспозиции. Рассчитываются пять предварительно скорректированных изображений. Рентгеновский аппарат можно настроить на автоматический выбор нескорректированного изображения, отправку всех изображений на рабочую станцию или отображение всех изображений на сенсорном экране для выбора изображения.

Центральное изображение не корректируется, т. е. фокальная область располагается точно на положении луча на слое. На изображениях на стороне «–» фокальная область смещена к шее пациента (назад). На изображениях на стороне «+» фокальная область смещена к губам пациента (вперед). Шаг смещения от изображения к изображению составляет 3 мм.

При использовании сенсорного экрана для выбора изображений для просмотра на рабочей станции выбирайте изображения следующим образом.

- **1.** На сенсорном экране показан крупный план выбранного миниатюрного изображения для предварительного просмотра. Для выбора снимка для предварительного просмотра нажмите соответствующее миниатюрное изображение в нижней части экрана.
- **2.** Чтобы пометить просматриваемое изображение для сохранения, снова нажмите на миниатюрное изображение. В правом верхнем углу миниатюрного изображения отображается индикаторный значок «Сохранить» (Save).
- **3.** Повторите эту процедуру для всех нужных изображений.

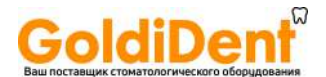

- **4.** Нажмите кнопку «Сохранить» (Save) в верхнем правом углу экрана. Снимок(ки), помеченный(е) для сохранения, будут отправлены на рабочую станцию.
	- Предпросмотр выбора
	- Кнопка сохранения

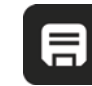

Изображение(я) можно проанализировать при помощи программного обеспечения CLINIVIEW. Подробности см. в руководстве пользователя CLINIVIEW.

## **4.6 Панорамный уровень значений мА, настраиваемый пользователем**

Уровень значений мА для панорамных программ по умолчанию может быть настроен при помощи сенсорного дисплея. Чтобы изменить настройки:

- **1.** Начните исследование и выберите панорамную программу.
- **2.** Установите требуемое значение мА.
- **3.** Выберите вкладку Settings (Настройки) на сенсорном дисплее.

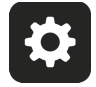

- **4.** Выберите пункт **Imaging program defaults** (Программа формирования изображения по умолчанию).
- **5.** Выберите **Set current PAN mA level** (Установить текущий уровень значений мА для панорамной съемки) по умолчанию.

## **4.7 Программа по умолчанию, настраиваемая пользователем**

Программа формирования изображения по умолчанию (панорамная/цефалометрическая/3D) может быть настроена при помощи сенсорного дисплея. Чтобы изменить программу по умолчанию:

- **1.** Начните исследование и выберите нужную программу.
- **2.** Выберите вкладку Settings (Настройки) на сенсорном дисплее.

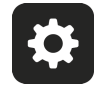

- **3.** Выберите пункт **Imaging program defaults** (Программа формирования изображения по умолчанию).
- **4.** Выберите **Set current program as default** (Установить текущую программу по умолчанию).

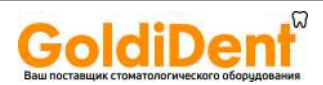

## **4.8 Цефалометрические программы**

#### **Цефалометрическая детская латеральная проекция**

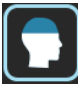

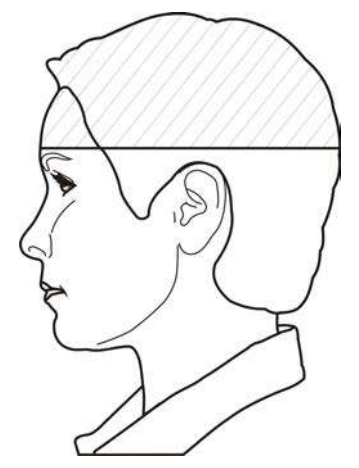

Детский латеральный цефалостат имеет оптимизированную высоту изображения (180 мм), которая используется, например, для детей и взрослых в целях снижения дозы облучения. Детская латеральная проекция охватывает все типичные точки цефалостата: от верхненосовой опоры и до позвоночника.

Начальная точка латерального сканирования является настраиваемой.

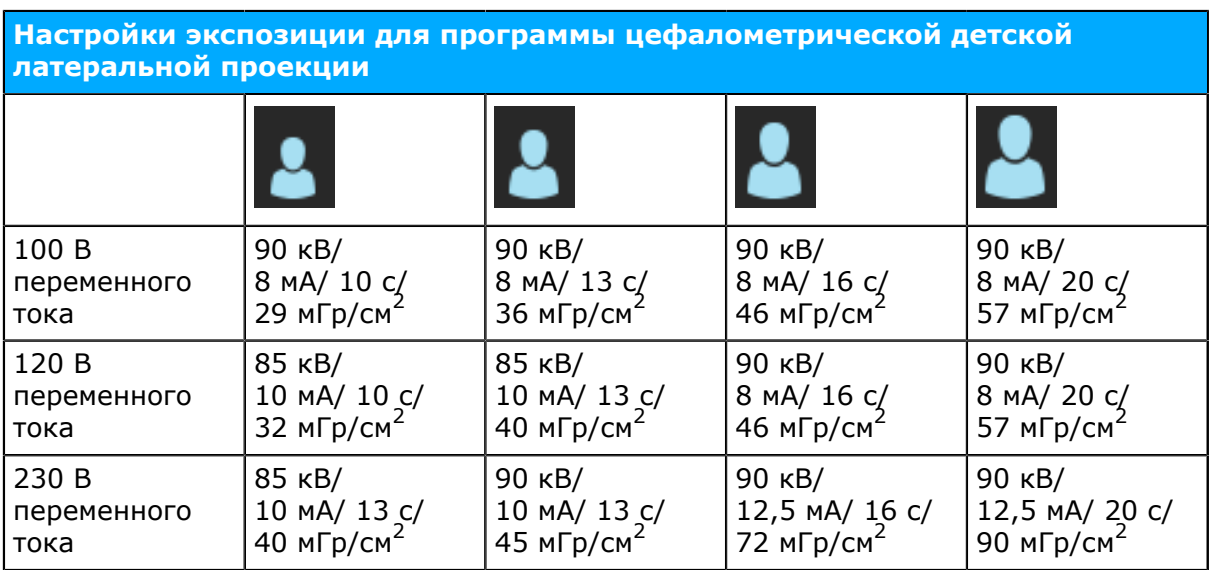

#### **Цефалометрическая латеральная проекция**

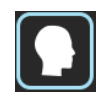

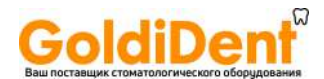

#### www.goldident.ru

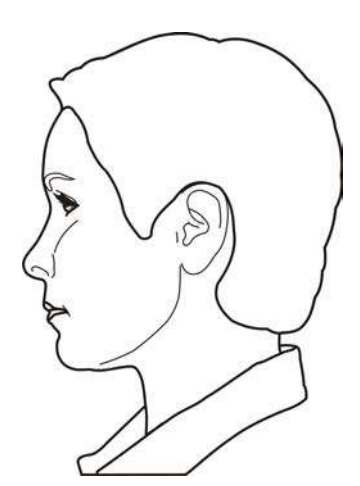

Латеральный цефалостат использует полную высоту изображения, позволяя получить почти полное изображение черепа. Начальная точка латерального сканирования является настраиваемой.

**Настройки экспозиции для программы цефалометрической латеральной проекции**

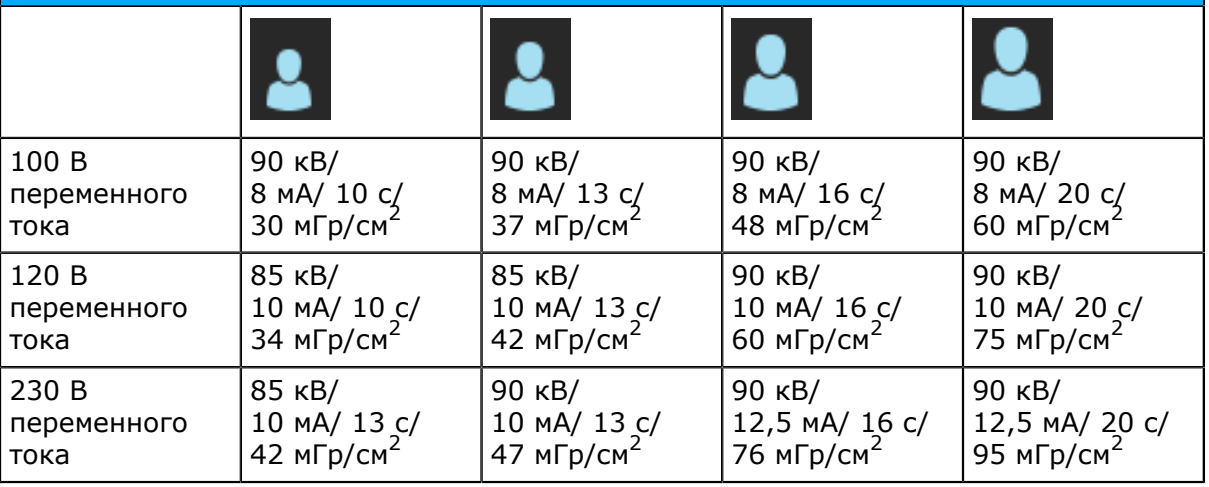

#### **Цефалометрическая задне-передняя (ЗП) проекция**

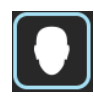

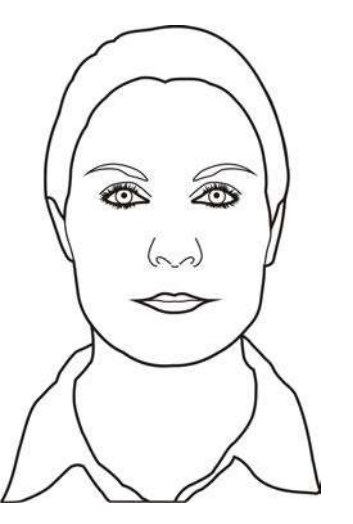

Латеральный цефалостат использует максимальную высоту изображения, полученного датчиком.

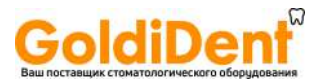

#### www.goldident.ru

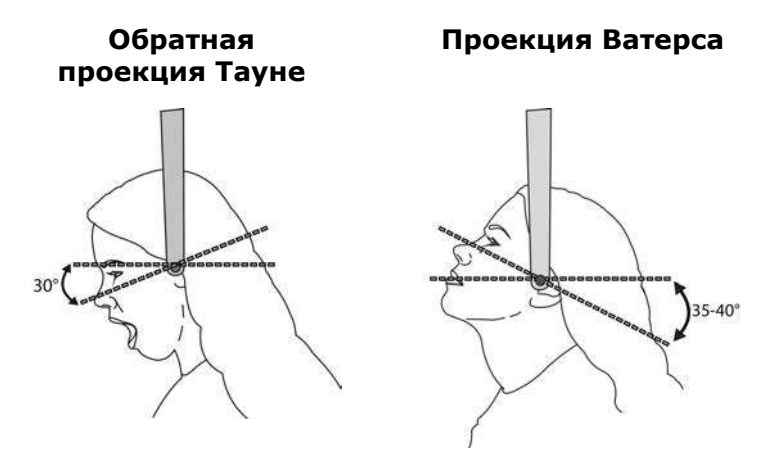

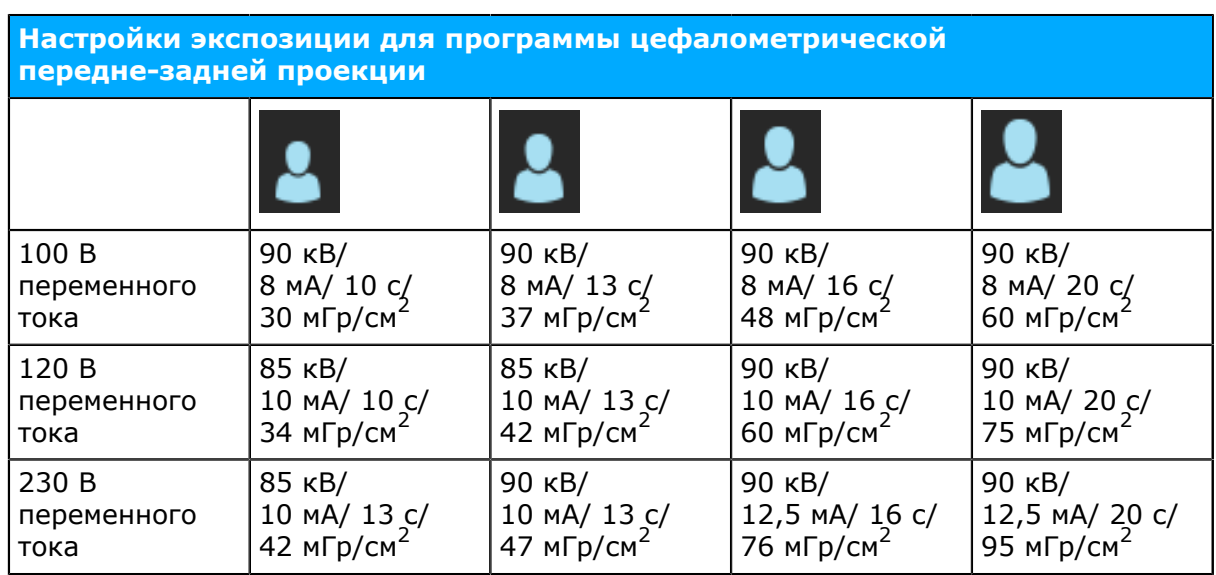

#### **Изображение кисти (опционально)**

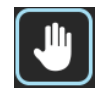

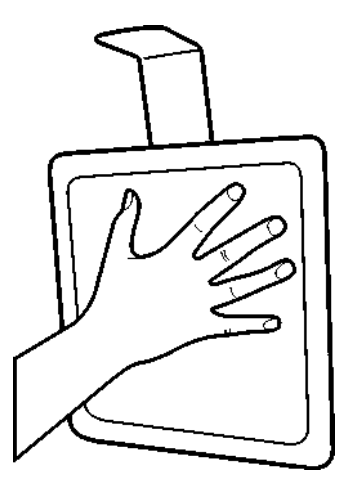

Держатель кисти не входит в стандартный комплект поставки.

Недоступно для США и Канады.

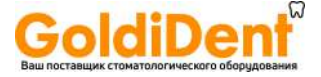
www.goldident.ru

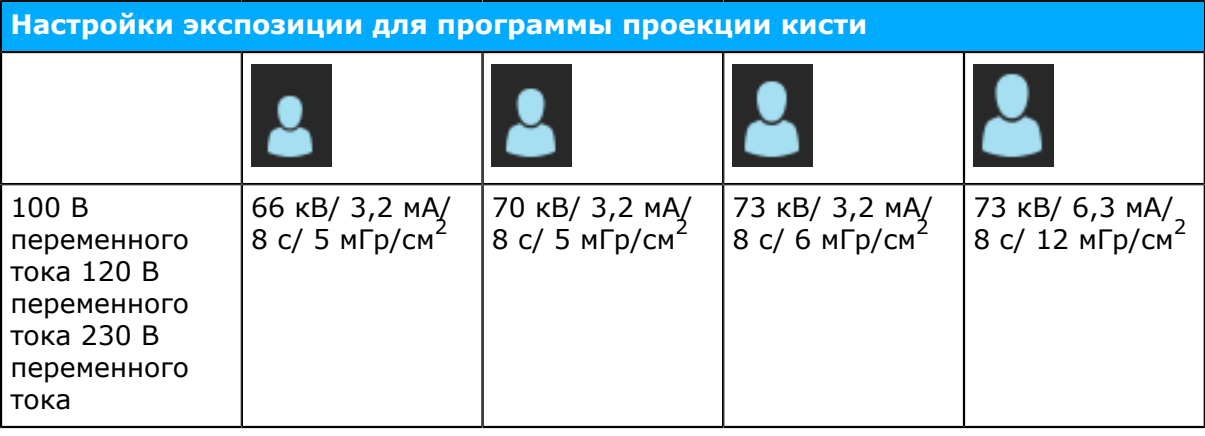

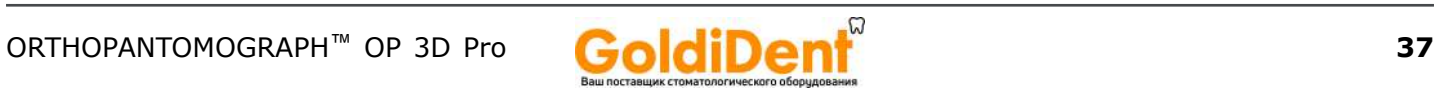

### **4.9 Трехмерные программы, малое окно**

#### **Область обзора: 61 x 41 мм**

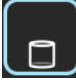

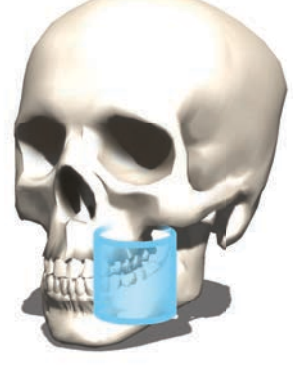

#### **Доступные разрешения**

Высокое разрешение (размер элемента объема — 133 мкм)

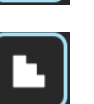

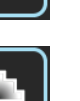

Стандартное разрешение (размер элемента объема — 200 мкм)

Разрешение Low Dose Technology™ (LDT) (размер элемента объема — 290 мкм)

Программа оптимизированной эндодонтической визуализации

Эндодонтическая программа (размер элемента объема — 85 мкм)

#### **Область обзора: 61 x 78 мм**

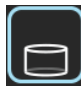

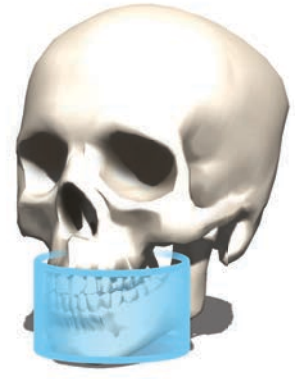

#### **Доступные разрешения**

Высокое разрешение (размер элемента объема — 200 мкм)

Стандартное разрешение (размер элемента объема — 300 мкм)

Разрешение Low Dose Technology™ (LDT) (размер элемента объема — 330 мкм)

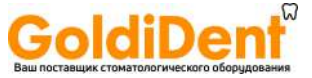

### **4.10 Трехмерные программы , средняя панель**

#### **Область обзора: 50 x 50 мм**

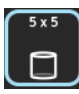

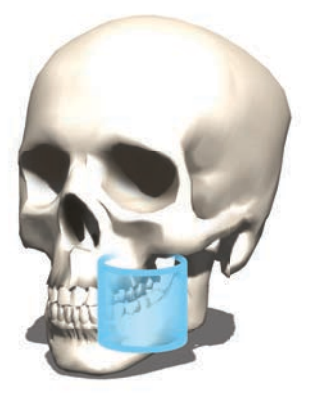

#### **Доступные разрешения:**

Высокое разрешение (размер элемента объема — 125 мкм)

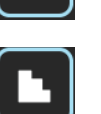

Стандартное разрешение (размер элемента

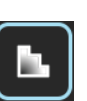

Разрешение Low Dose Technology™ (LDT) (размер элемента объема — 280 мкм)

объема — 200 мкм)

Программа оптимизированной эндодонтической визуализации

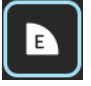

Эндодонтическая программа (размер элемента объема — 85 мкм)

#### **Область обзора: 61 x 78 мм**

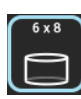

#### **Доступные разрешения:**

Высокое разрешение (размер элемента объема — 200 мкм)

Стандартное разрешение (размер элемента объема — 300 мкм)

Разрешение Low Dose Technology™ (LDT) (размер элемента объема — 320 мкм)

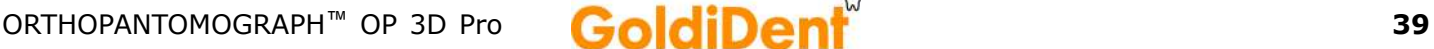

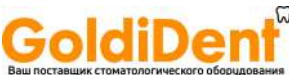

#### **Область обзора: 78 x 78 мм**

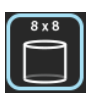

#### **Доступные разрешения:**

Высокое разрешение (размер элемента объема — 200 мкм)

Стандартное разрешение (размер элемента объема — 300 мкм)

Разрешение Low Dose Technology™ (LDT) (размер элемента объема — 320 мкм)

**Область обзора: 78 x 150 мм**

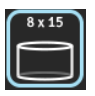

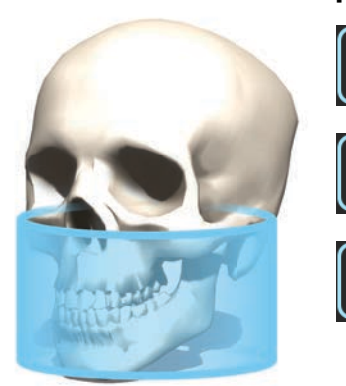

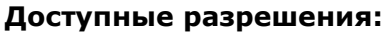

Высокое разрешение (размер элемента объема — 250 мкм)

Стандартное разрешение (размер элемента объема — 350 мкм)

Разрешение Low Dose Technology™ (LDT) (размер элемента объема — 400 мкм)

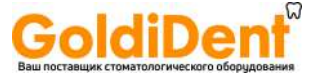

#### **FOV (область обзора) размером 130 x 150 мм (опционально)**

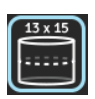

#### **Доступные разрешения:**

Высокое разрешение (размер элемента объема — 320 мкм)

Стандартное разрешение (размер элемента объема — 380 мкм)

Разрешение Low Dose Technology™ (LDT) (размер элемента объема — 420 мкм)

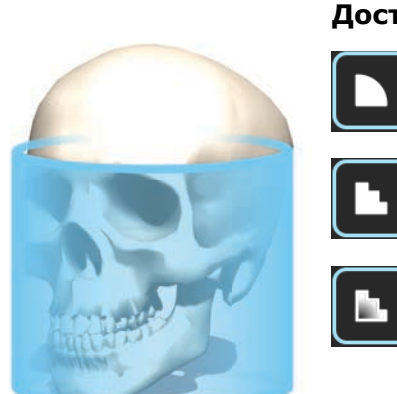

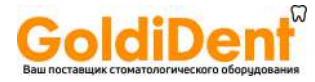

### **4.11 Выбор разрешения и области обзора**

Выбор разрешения влияет на качество изображения и дозу, получаемую пациентом. Например, высокое разрешение дает изображения лучшего качества, чем стандартное разрешение, но, с другой стороны, повышает дозу, полученную пациентом. Установка обеспечивает разрешение Low Dose Technology™ (LDT) (см. таблицу 1 ниже), которое можно применять, например, для контрольного наблюдения. Разрешение LDT позволяет получать изображения сниженного качества (другими словами, качество изображения пропорционально дозе), и решение о достаточности этого режима принимает стоматолог.

В соответствии с принципом ALARA (достижение результата с минимально возможным воздействием) всегда используйте минимальный возможный размер области обзора (FOV) для пациента.

*уведомление! Возможно получение размытого изображения в верхних углах* ⋒ *цилиндрического трехмерного объема. Тем не менее будет представлено наивысшее возможное качество изображения для выбранного разрешения.*

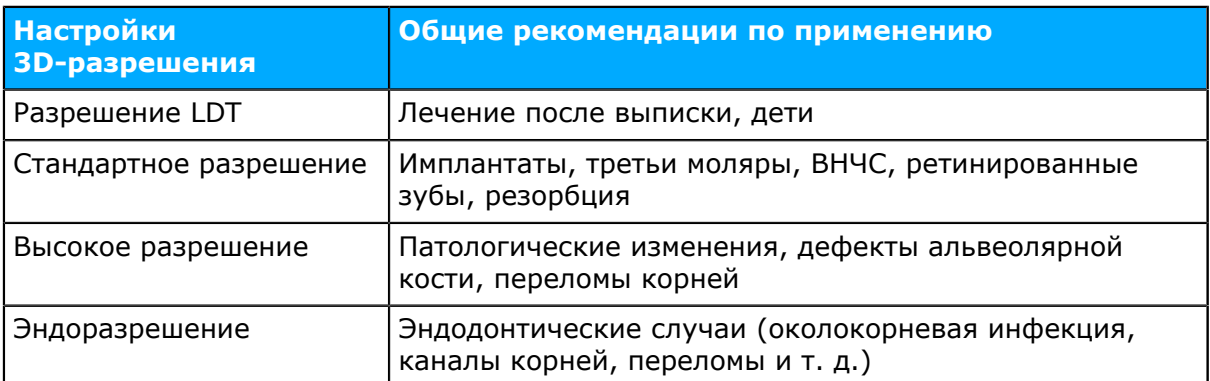

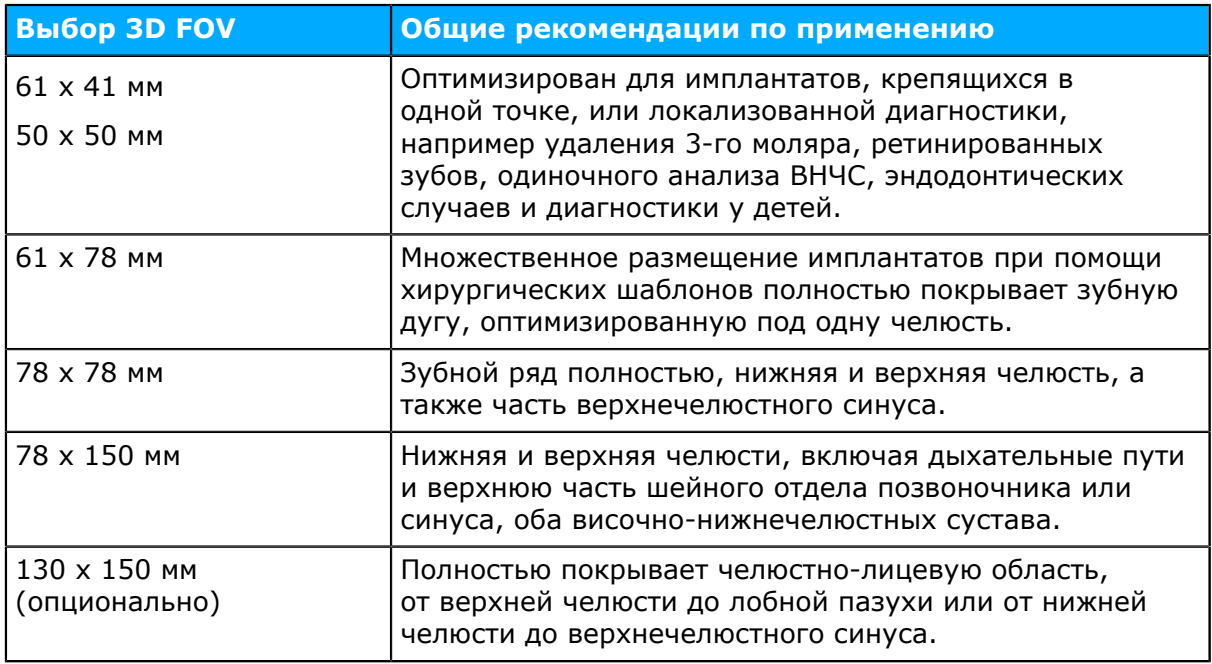

# **4.12 Автоматический 3D-контроль дозы (ADC)**

На модулях OP 3D Pro medium panel существует возможность съемки в режиме CBCT с автоматическим управлением мощностью дозы с эндо-, высоким и стандартным разрешением. Использование 3D ADC с разрешением при низкой дозе невозможно.

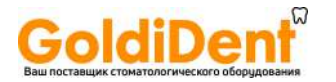

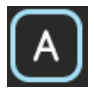

Если выбрано ADC для 3D, в начале последовательности снимков делается один проекционный снимок с короткой выдержкой (0,1 мс) в направлении PA, чтобы автоматически настроить экспозицию в соответствии с установленной дозой облучения. После экспозиции измененные параметры выводятся на дисплей.

Настройка 3D ADC останется включенной, пока устройство не будет переведено в ручной режим. Соотношение сигнал–шум может быть настроено при включенном ADC. Настройка производится из служебного меню ГИП.

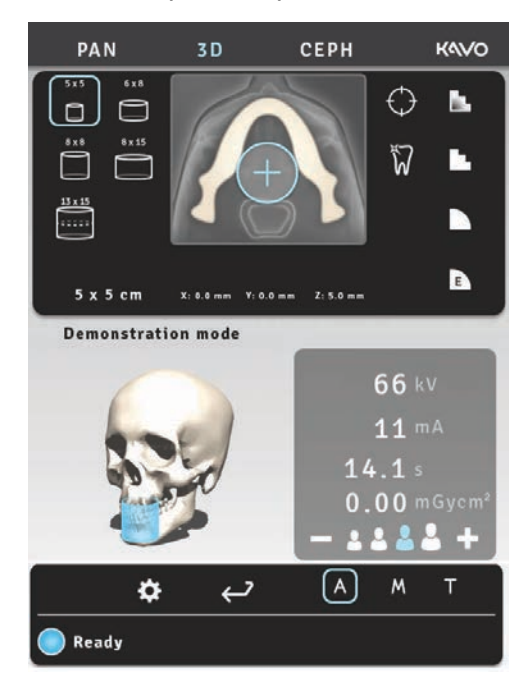

### **4.13 MAR, Metal Artifact Reduction (ослабление искажений, вызванных металлическими объектами)**

Программное обеспечение MAR, Metal Artifact Reduction может использоваться для уменьшения результатов воздействия металлических предметов и других плотных, рентгеноконтрастных объектов на трехмерное изображение. Такие эффекты создают артефакты, которые обычно видны в виде полос или теней от вышеупомянутых объектов.

Кнопка MAR становится видимой в режиме 3D. При нажатии на кнопку можно включить или выключить MAR. При выборе MAR может влиять на время реконструкции изображения.

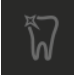

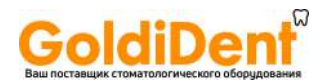

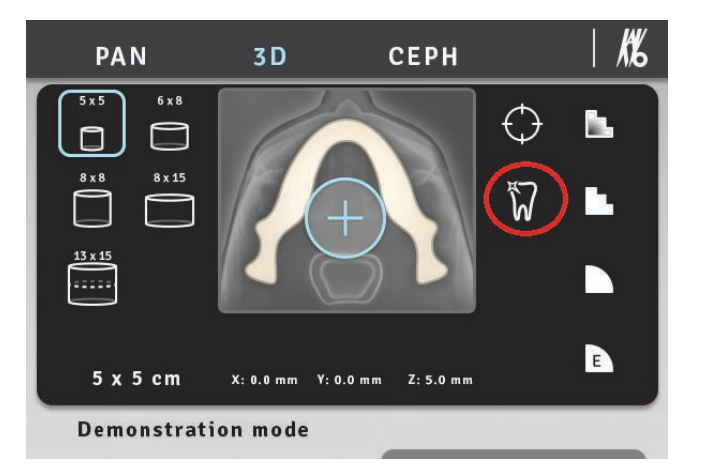

Сенсорный экран OP 3D Pro: Кнопка MAR ВКЛ. Кнопка MAR становится видимой в режиме 3D.

После получения трехмерного изображения при включенной или выключенной функции MAR можно выполнить повторную реконструкцию изображения с другими настройками, нажав кнопку «Получить последний снимок» (Retrieve Last Image) или «Извлечь данные с MAR» (Retrieve With MAR) в меню пользовательских параметров в графическом интерфейсе.

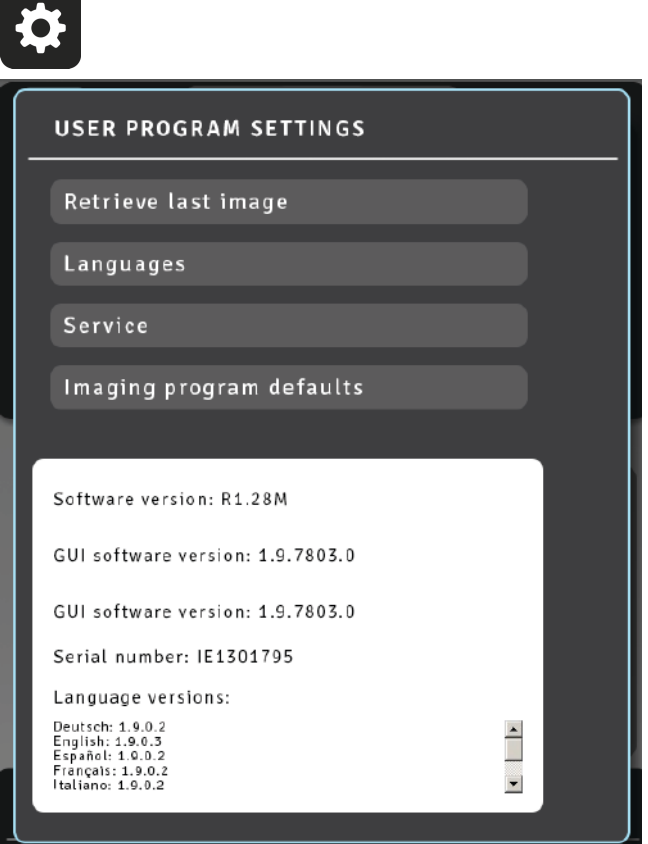

Реконструкция с использованием функции MAR недоступна для последнего выполненного изображения, если последнее выполненное изображение является панорамным или цефалометрическим. Кнопка извлечения данных с MAR (Retrieve With MAR) невидима.

*уведомление! До выбора нового пациента или отключения питания в модуле*  $\bigcap$ *сохраняется только последнее полученное рентгеновское изображение. Данные этого изображения используются для извлечения данных.*

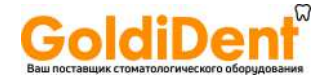

### **4.14 Настройки экспозиции для режима формирования трехмерного изображения**

**Настройки экспозиции для 3D программ, малая панель (значения по умолчанию)**

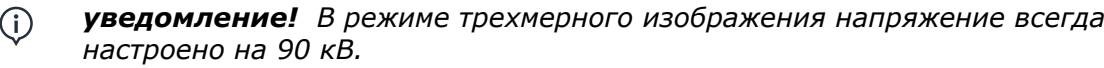

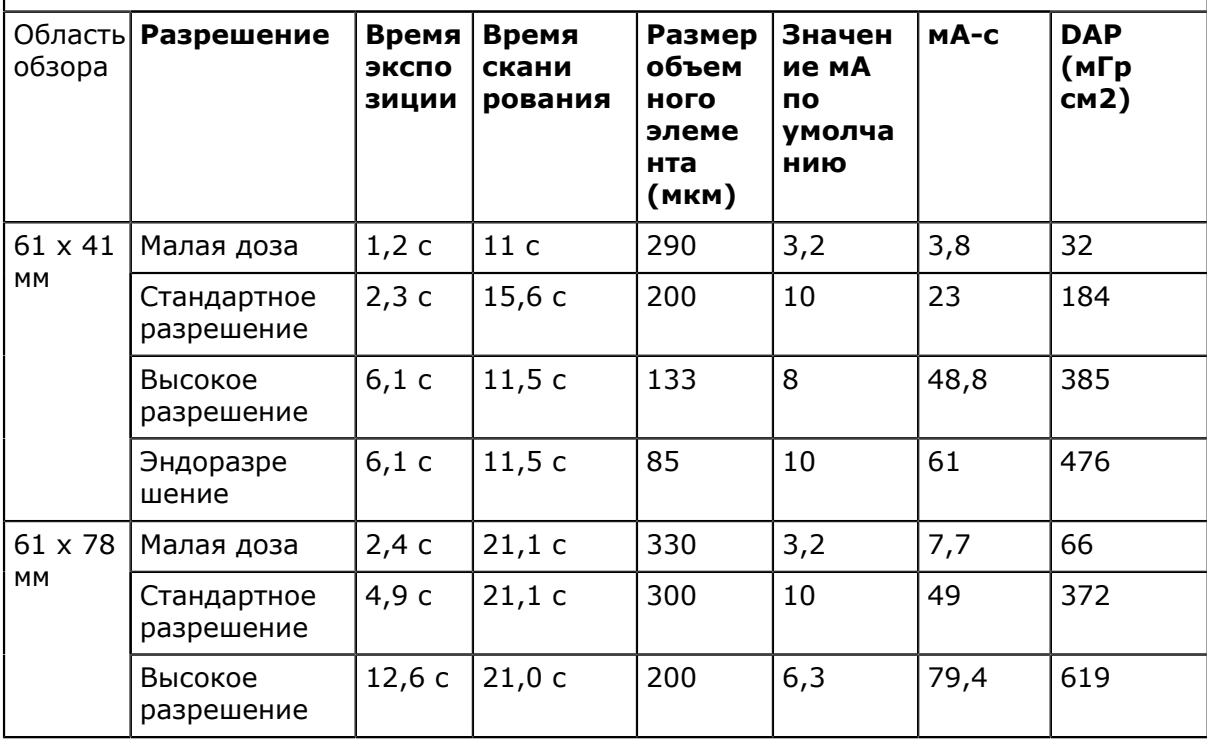

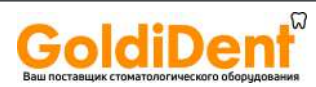

#### **Настройки экспозиции для трехмерной визуализации , средняя панель (значения по умолчанию)**

#### $\odot$ *уведомление! В режиме трехмерного изображения напряжение всегда настроено на 90 кВ.*

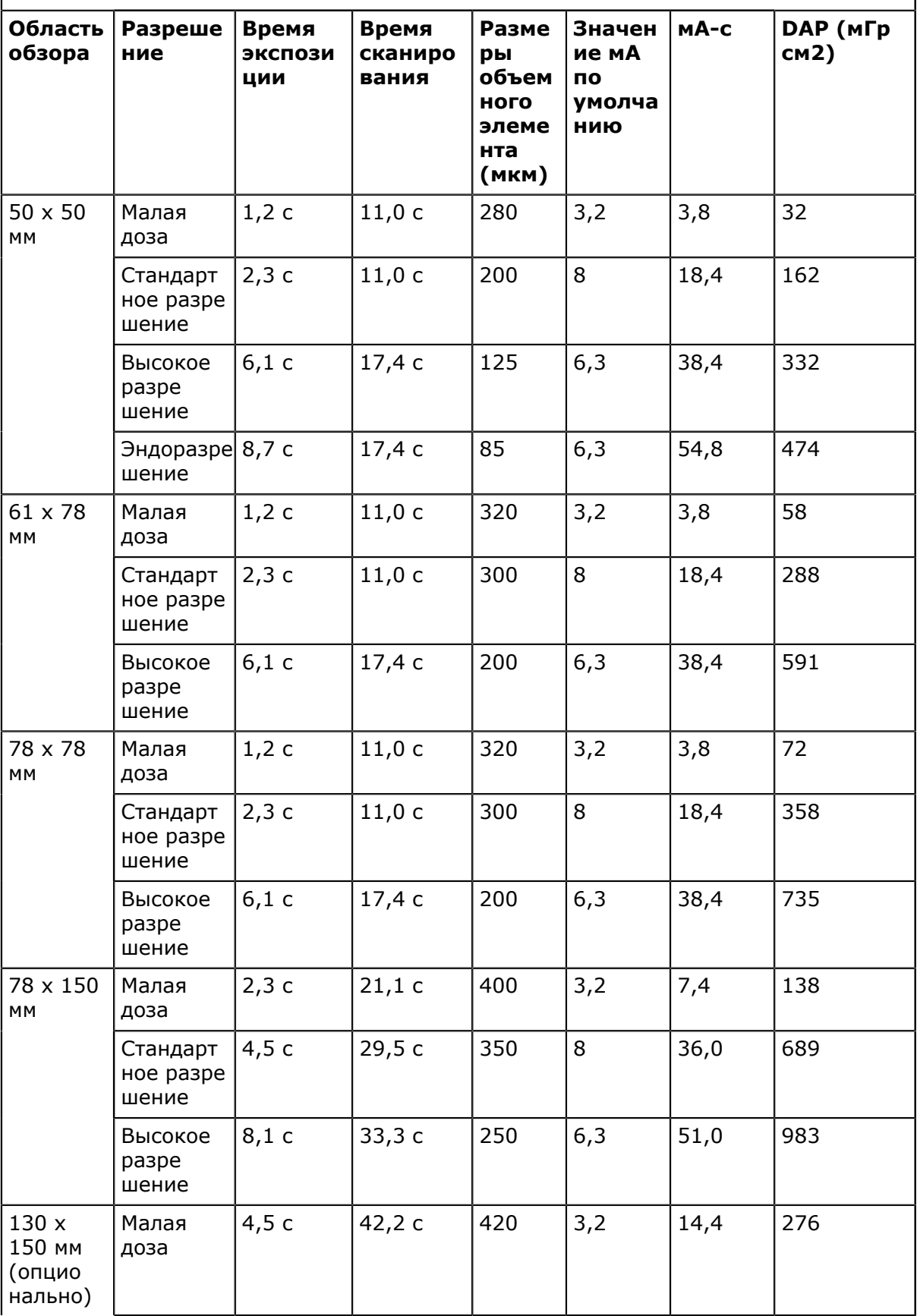

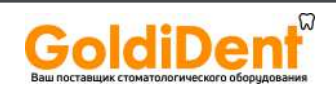

#### www.goldident.ru

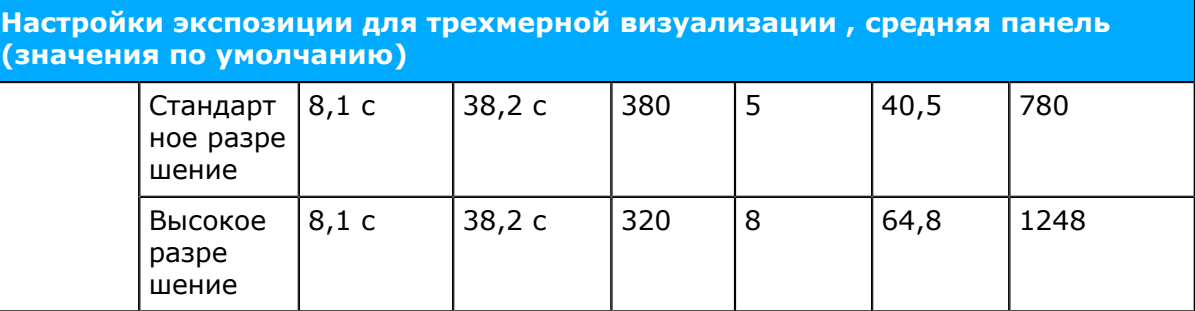

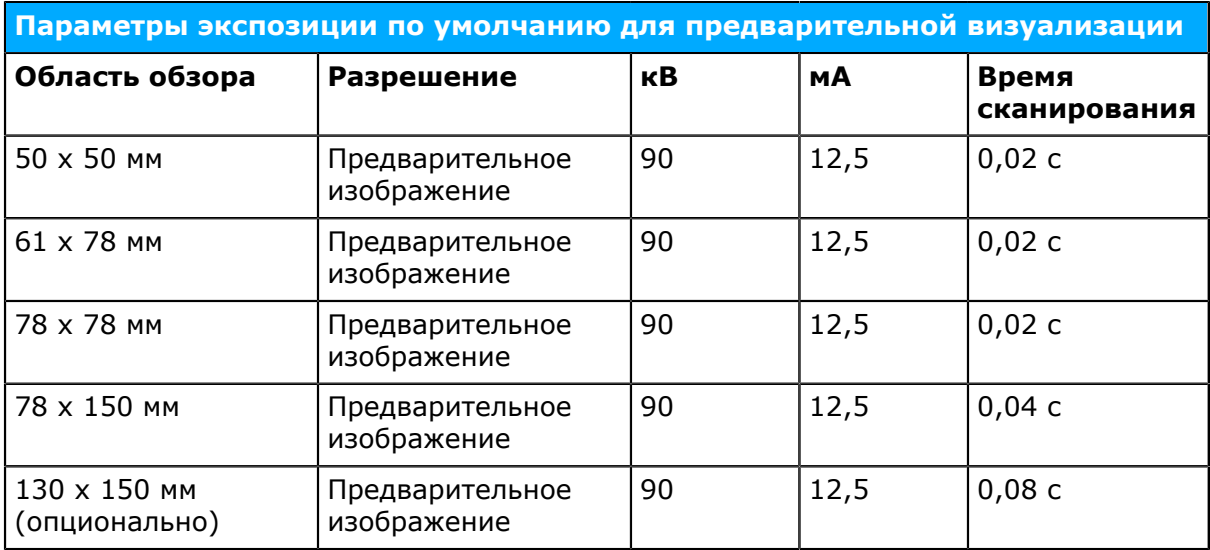

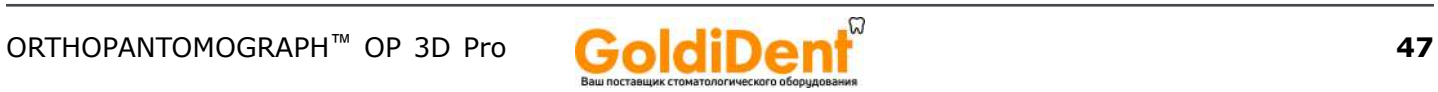

# **5 Сенсорный дисплей**

### **5.1 Главная панель управления**

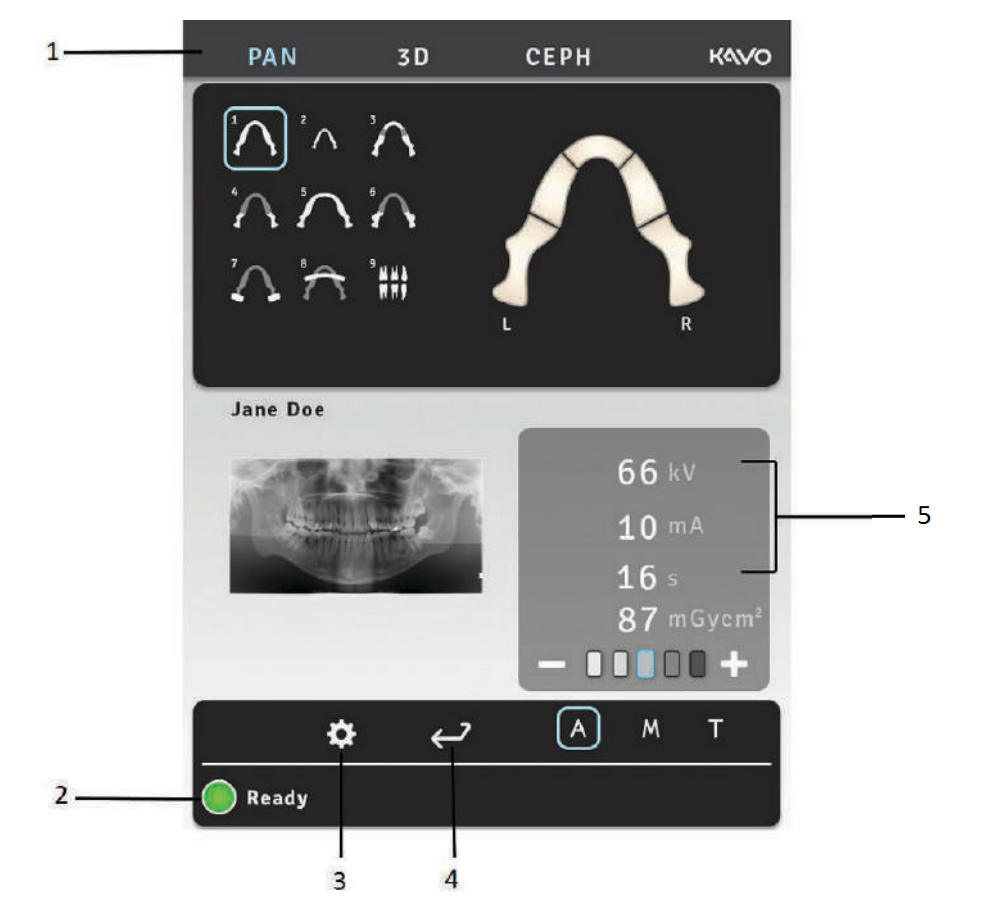

- **1.** Секция режимов съемки и программ формирования изображений
- **2.** Статус установки
- **3.** Настройки
- **4.** Завершить исследование
- **5.** Настройки экспозиции
- **6.** ORTHOfocus™

### **5.2 Секция режимов съемки**

Выберите вкладку режима PAN, CEPH или 3D.

Если выбран режим панорамного изображения, на дисплей выводится соответствующая программе зубная дуга. Этот режим можно использовать для формирования частичного панорамного изображения.

Цефалометрические программы имеют собственные специальные модели и кнопки настроек начального положения и латерального сканирования.

В программах OP 3D Pro есть кнопки для выбора LDT, стандартного или высокого разрешения, разрешения при эндодонтии и режима предварительного изображения.

Область обзора трехмерного изображения можно позиционировать горизонтально с выбором центральной точки области обзора на зубной дуге на сенсорном дисплее.

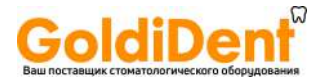

Область обзора позиционируется в вертикальном направлении путем перемещения опоры подбородка и с использованием позиционирующих лучей.

# **5.3 Индикаторы и настройки экспозиции**

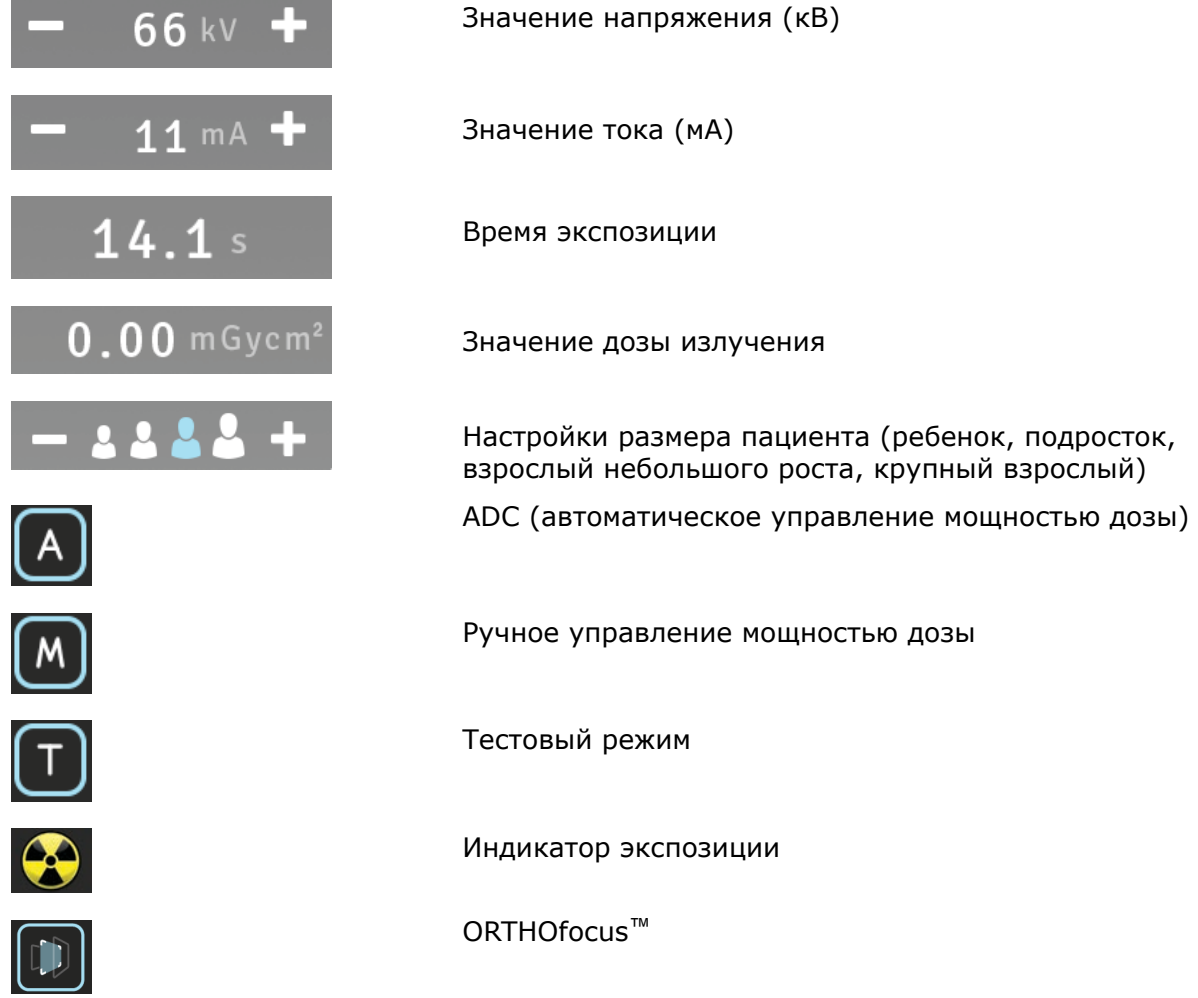

### **5.4 Секция статуса**

В поле статуса отображается готовность установки к сканированию изображения или информация о неисправности. Зеленый, желтый и синий цвета показывают рассматриваемый статус.

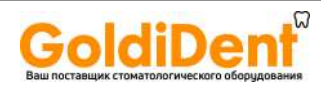

# **5.5 Другие секции**

#### **Общие настройки**

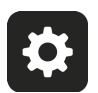

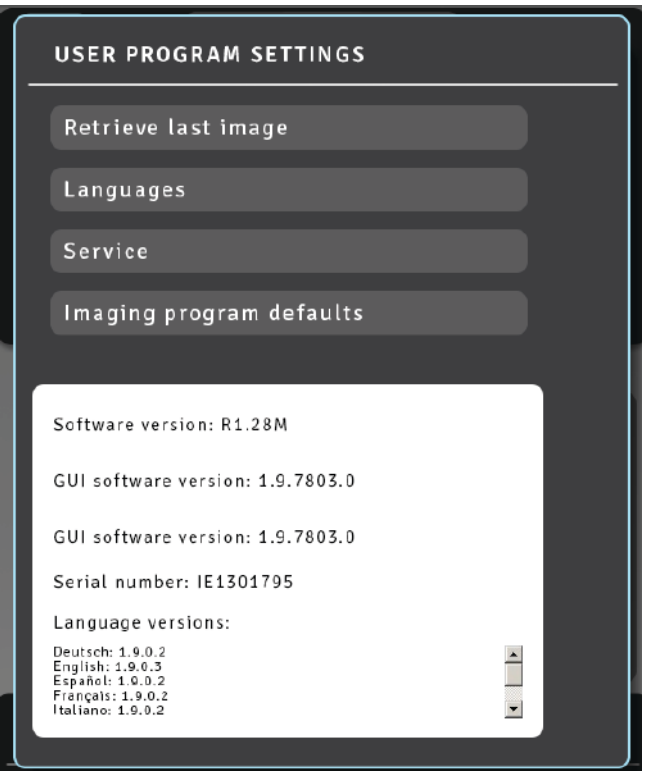

- **Получить последний снимок**. Используйте эту функцию для извлечения последнего изображения из памяти прибора, например, после системной ошибки.
- **Языки**. Используйте эту опцию для выбора языка на сенсорном экране.
- **Обслуживание**. Используйте эту функцию, чтобы получить доступ к программам для периодического технического обслуживания.
- **Настройки визуализационной программы по умолчанию**. Используйте данную функцию для настройки визуализационных программ в мА и визуализационных программ по умолчанию.

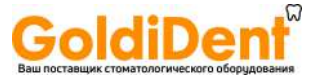

# **6 Использование установки**

### **6.1 Присоединение и демонтаж датчика**

*уведомление! Результаты пиксельной калибровки зависят от датчика.*  $\bigcap$ *Когда рентгеновская установка оборудована отдельными панорамным и цефалометрическим датчиками, цефалометрический датчик нельзя использовать для формирования панорамных изображений без калибровки (и наоборот).*

*Повторите пиксельную калибровку панорамной съемки, если датчик цефалостата перемещен в сторону панорамного или в случае смены датчика.*

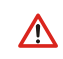

*ПРЕДУПРЕЖДЕНИЕ! Обращайтесь с датчиком осторожно, в соответствии с инструкциями, содержащимися в данном руководстве. Датчик не должен подвергаться падениям или ударам. Индикатор ударов внутри датчика показывает, подвергался ли датчик чрезмерному ударному воздействию.*

#### **Присоединение датчика**

**1.** Вставьте датчик в держатель так, чтобы четыре крюка на держателе датчика вошли в четыре прорези на задней части датчика.

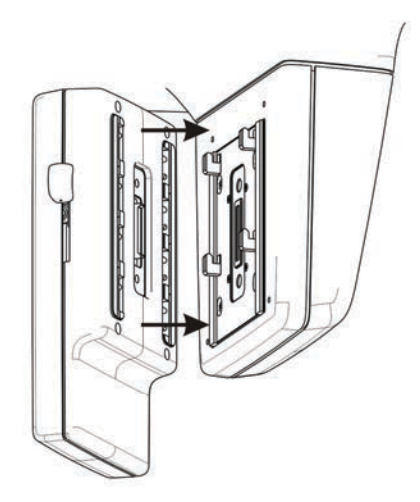

**2.** Переместите датчик вниз до упора, а затем передвиньте боковой фиксатор вниз, чтобы закрепить датчик.

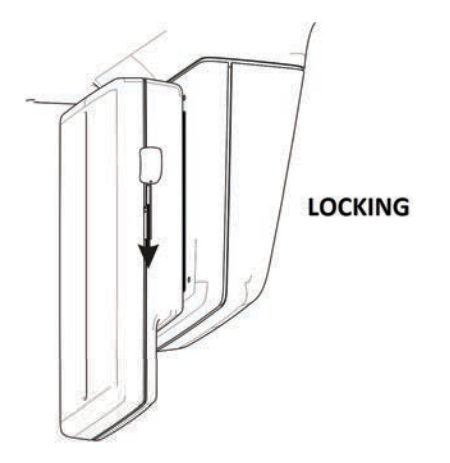

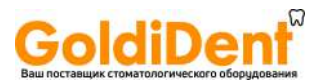

*уведомление! Убедитесь, что датчик плотно закреплен, перед тем как*  $\bigcap$ *опустить боковой фиксатор. Опускание бокового фиксатора при неправильном расположении датчика может повредить разъемы датчика!*

#### **Снятие датчика**

**1.** Передвиньте боковой фиксатор вверх, чтобы разблокировать датчик.

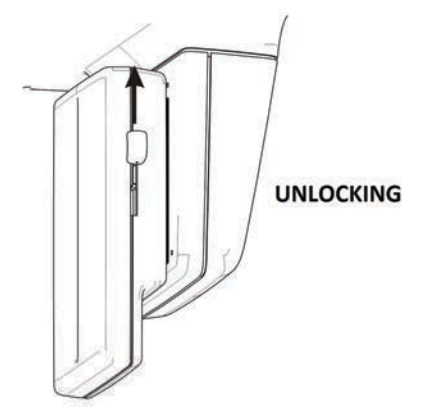

**2.** Переместите датчик вверх и снимите его.

### **6.2 Подготовка системы**

- **1.** Включение установки и ПК.
- **2. ПК**: запустите программу CLINIVIEW (или приложение, поставляемое третьей стороной).
- **3. ПК**: откройте запись нового или существующего пациента, или выберите пациента из рабочего списка. См. руководство пользователя, поставляемое вместе с программным обеспечением для стоматологической визуализации.

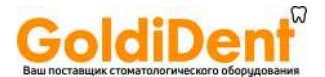

### **6.3 Панорамные съемки**

- Стандартная проекция
- Детская проекция
- Ортозональная проекция
- Ортогональная проекция
- Снимок с широкой дугой
- Интерпроксимальная проекция
- ВНЧС, латеральная проекция
- Задне-передняя (PA) проекция ВНЧС
- Проекция верхнечелюстного синуса

### **6.3.1 Устройства позиционирования**

Прикусная вилка с прикусным валиком Прикусная вилка с адентичным центратором прикуса

Подбородочный упор для пациентов с адентией

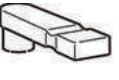

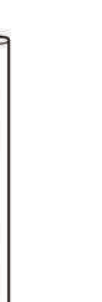

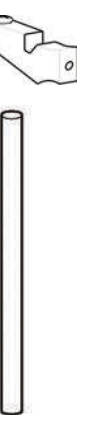

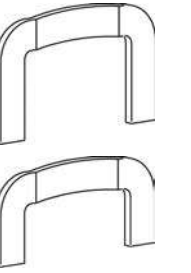

Подставка для снимков верхнечелюстной пазухи

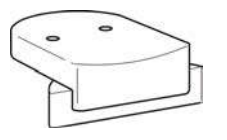

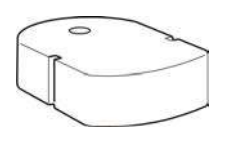

Опора подбородка Носовой упор для ВНЧС

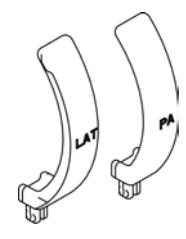

ORTHOPANTOMOGRAPH™ OP 3D Pro **53**

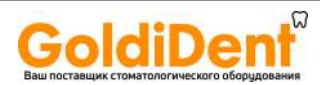

### **6.3.2 Общие указания**

**1. ПК**: нажмите на кнопку **«Захват изображения»**.

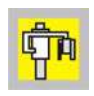

**2.** Выберите вкладку PAN (1).

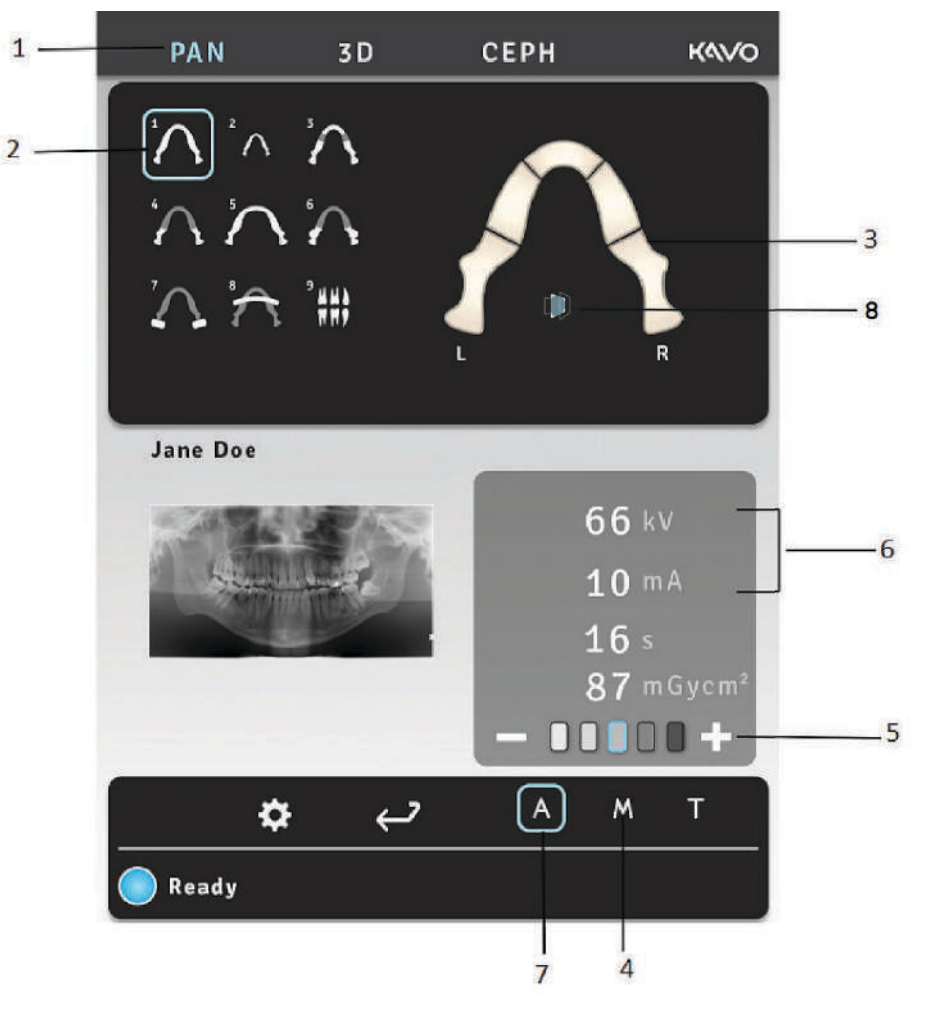

- **3.** Выберите программу визуализации (2).
- **4.** Чтобы уменьшить воздействие излучения, можно выбрать любую область зубной дуги и создать частичное панорамное изображение (3).
- **5.** Выберите ручной режим (4). Выберите размер пациента (ребенок, подросток, взрослый, крупный взрослый) (5) и при необходимости отрегулируйте значения кВ и мА (6) или выберите автоматическое управление дозой (7) для автоматической настройки значения экспозиции.
- **6.** Для активации ORTHOfocus™, выберите на экране пиктограмму (8).
	- *уведомление! ORTHOfocus*™ *может быть выбран для панорамных*  $\bigcap$ *программ 1, 2, 4 и 5.*
	- *уведомление! ORTHOfocus*™ *будет активирован до его отключения.*  $(i)$

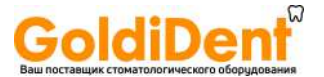

**7.** Нажмите кнопку позиционирования пациента, чтобы повернуть установку в положение «с пациентом». Устройство готово к позиционированию пациента, если на сенсорной панели горит зеленый сигнал «готово».

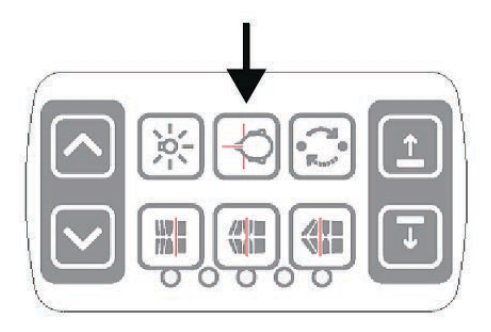

**8.** Откройте височные упоры.

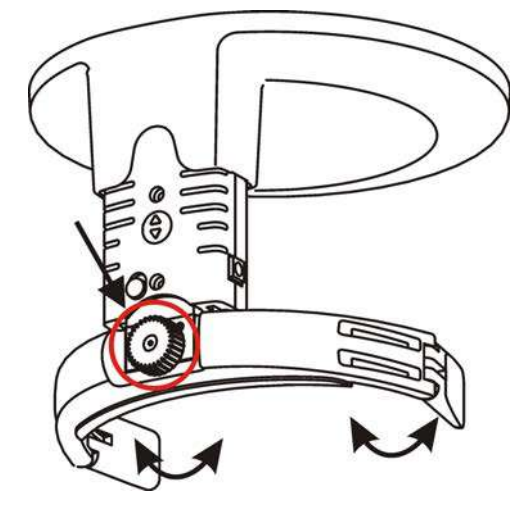

- **9.** Попросите пациента снять очки, слуховой аппарат, съемные протезы, украшения, заколки для волос и булавки. Наденьте на пациента защитный свинцовый фартук.
	- *уведомление! Местные правила могут устанавливать различные*  $(i)$ *стандарты использования свинцового фартука.*

### **6.3.3 Позиционирование пациента при панорамных съемках**

Позиционирование при панорамных съемках используется во всех прочих программах кроме программ ВНЧС и верхнечелюстной пазухи.

**1.** Вставьте подставку для снимков верхнечелюстной пазухи, опору подбородка и прикусную вилку с прикусным валиком. Установите одноразовые чехлы.

*уведомление! Для каждого пациента используйте новый одноразовый*  $\bigcap$ *чехол.*

**2.** Отрегулируйте высоту установки.

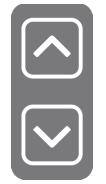

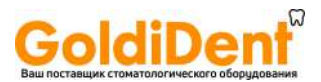

- **3.** Подведите пациента к установке и попросите его встать и выпрямиться в полный рост. Снимки можно также делать и в положении сидя. Попросите пациента взяться за ручки и прикусить прикусной валик. Для пациента с адентией используйте адентичный центратор прикуса или подбородочный упор.
- **4.** Попросите пациента сделать один шаг вперед, чтобы выпрямить позвоночник. Во время снимка пациент должен находиться в слегка откинутом назад положении.

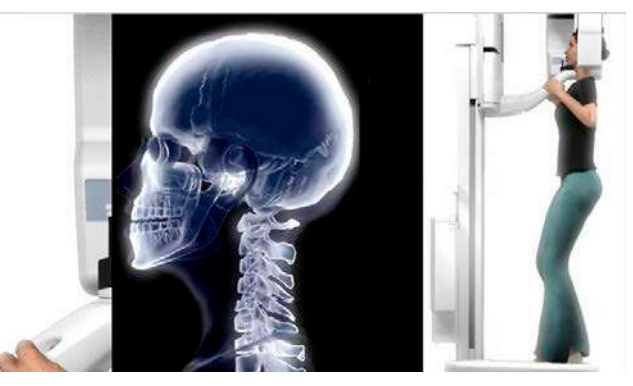

**5.** Отрегулируйте высоту лазерной подсветки франкфуртской горизонтальной плоскости (FH) так, чтобы луч проходил через точки порион и орбитале пациента. При необходимости выпрямите голову пациента.

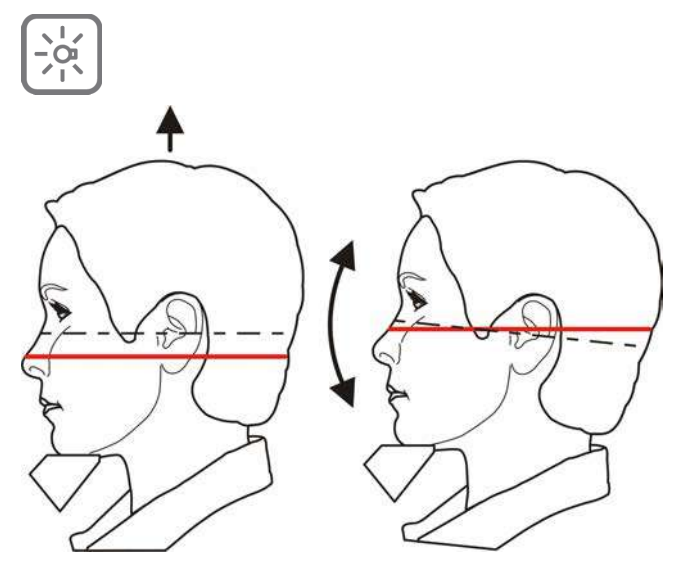

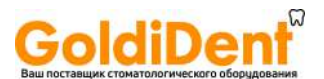

**6.** Проверьте положение срединно-сагиттального луча. Если он не находится на срединно-сагиттальной плоскости пациента, передвиньте голову пациента.

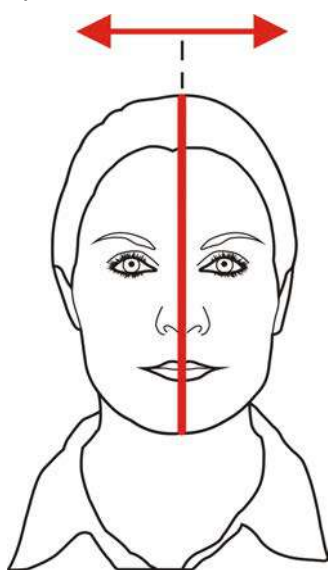

Проверьте и убедитесь, что голова пациента не повернута и не наклонена.

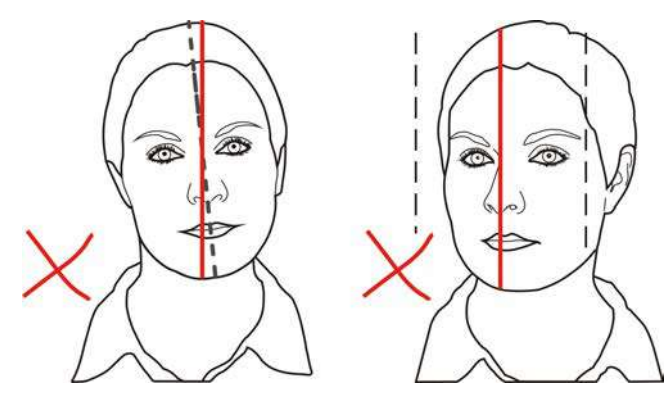

**7.** Подвиньте опору для головы ко лбу пациента. Отрегулируйте высоту. Закройте височные упоры.

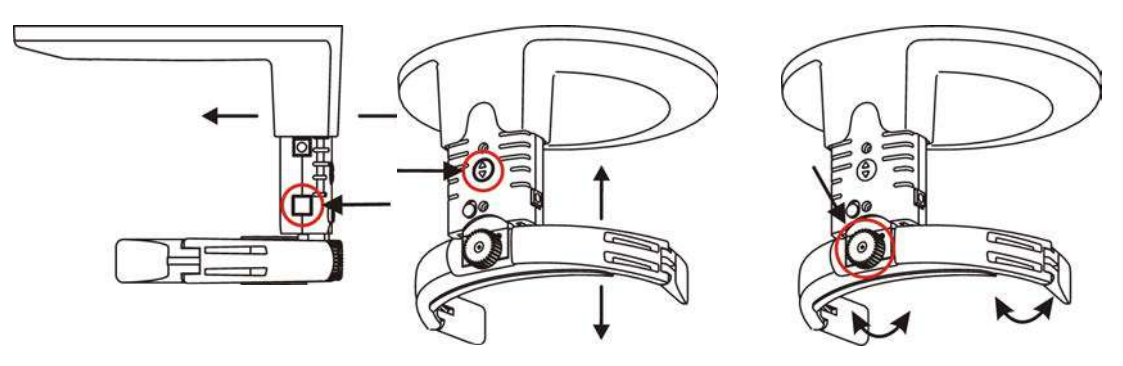

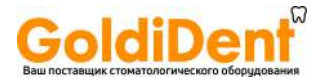

**8.** Проверьте положение светового луча фокусного слоя. Если он находится не в середине клыка верхней челюсти (или основания носа при адентии), скорректируйте фокусный слой.

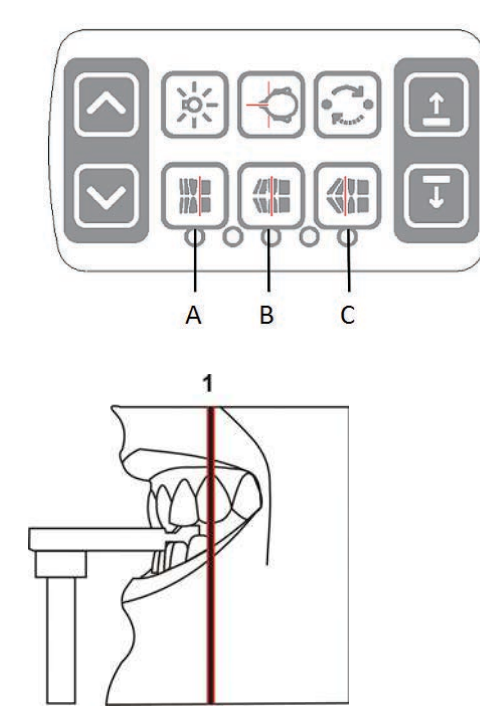

Кнопки настройки фокусного слоя.

- А. Ретрузия, 3 мм вперед
- Б. Нормальная окклюзия (по умолчанию), центр
- В. Протрузия, 3 мм назад
- **9.** Попросите пациента прижать язык к нёбу, сглотнуть слюну и не двигаться во время экспозиции.

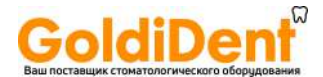

### **6.3.4 Позиционирование пациента при съемках ВНЧС**

Носовой упор

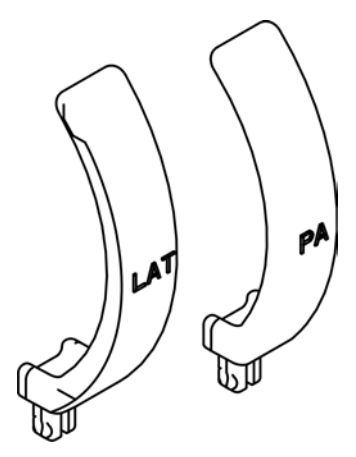

**1.** Уберите опору подбородка. Установите необходимые позиционирующие приспособления, включая носовой упор для проекции ВНЧС. Установите одноразовые чехлы.

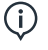

*уведомление! Для каждого пациента используйте новый одноразовый чехол.*

**2.** Отрегулируйте высоту установки.

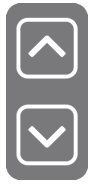

- **3.** Подведите пациента к установке и попросите его встать и выпрямиться в полный рост. Попросите пациента взяться за ручки и приставить нос к носовому упору для ВНЧС.
- **4.** Отрегулируйте высоту лазерной подсветки франкфуртской горизонтальной плоскости (FH) так, чтобы луч проходил через точки порион и орбитале пациента. При необходимости выпрямите голову пациента.

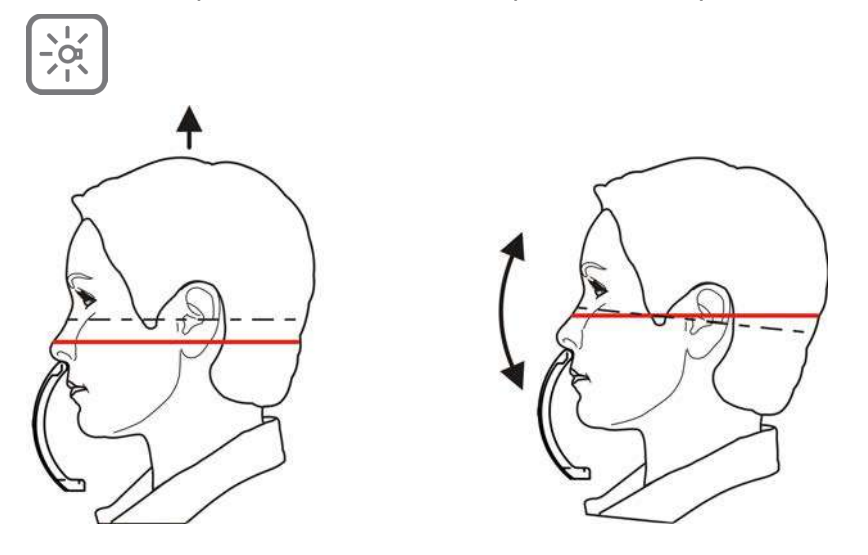

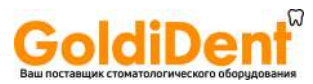

**5.** Проверьте положение срединно-сагиттального луча. Если он не находится на срединно-сагиттальной плоскости пациента, передвиньте голову пациента.

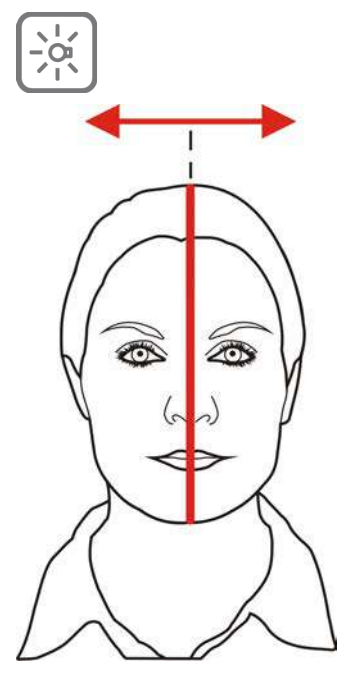

**6.** Подвиньте опору для головы ко лбу пациента. Отрегулируйте высоту. Закройте височные упоры.

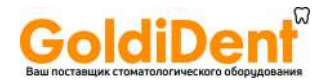

- **7.** Отрегулируйте положение луча ВНЧС так, чтобы он проходил ровно посреди суставной головки.
	- *уведомление! При открытии рта суставная головка перемещается вперед*  $\bigcap$ *примерно на 10 мм.*

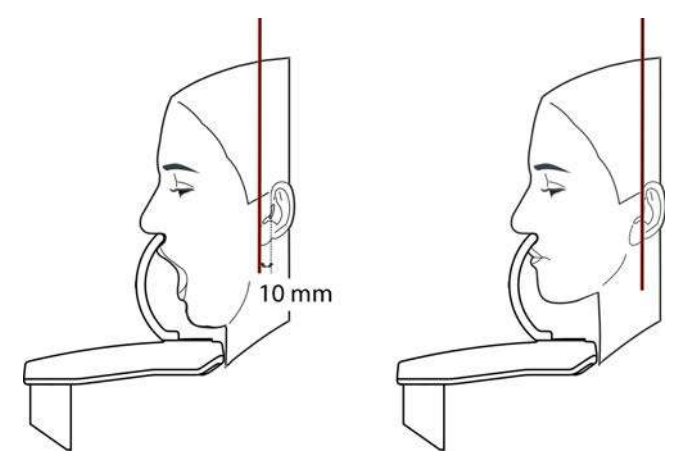

Кнопки настройки луча ВНЧС.

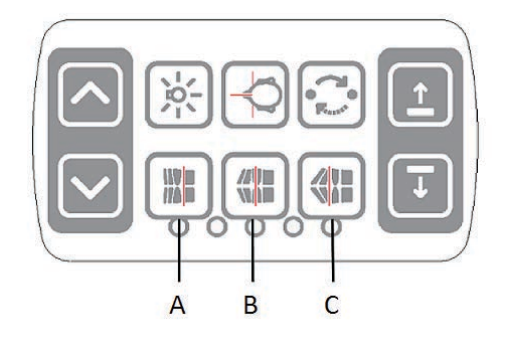

- А. Вперед (к зеркалу)
- Б. Сброс
- В. Назад (от зеркала)

### **6.3.5 Позиционирование пациента для обследования верхнечелюстной пазухи**

**1.** Установите необходимые позиционирующие приспособления, прикусную вилку с прикусным валиком на подставке для снимков верхнечелюстной пазухи. Установите одноразовые чехлы.

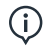

*уведомление! Для каждого пациента используйте новый одноразовый чехол.*

**2.** Отрегулируйте высоту установки.

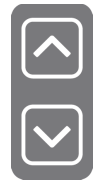

**3.** Подведите пациента к установке и попросите его встать и выпрямиться в полный рост. Попросите пациента взяться за ручки и прикусить прикусной валик.

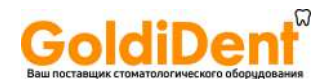

**4.** Отрегулируйте высоту лазерной подсветки франкфуртской горизонтальной плоскости (FH) так, чтобы луч проходил через точки порион и орбитале пациента. При необходимости выпрямите голову пациента.

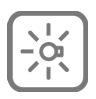

**5.** Проверьте положение срединно-сагиттального луча. Если он не находится на срединно-сагиттальной плоскости пациента, передвиньте голову пациента.

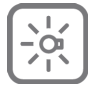

- **6.** Подвиньте опору для головы ко лбу пациента. Отрегулируйте высоту. Закройте височные упоры.
- **7.** При необходимости отрегулируйте положение фокусного слоя. По сравнению со стандартной панорамной проекцией фокусный слой сдвигается назад на 18 мм.

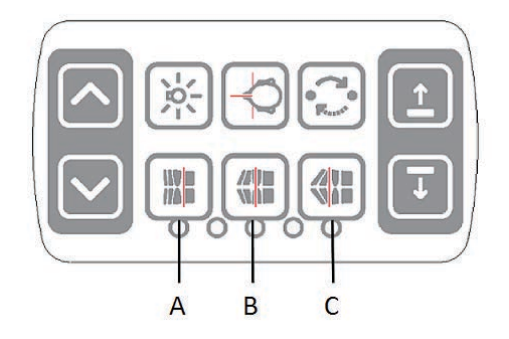

Кнопки настройки фокусного слоя.

- А. На 10 мм вперед
- Б. Центр
- В. На 10 мм назад
- **8.** Попросите пациента прижать язык к нёбу и не двигаться во время экспозиции.

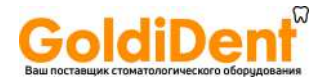

### **6.3.6 Получение изображения при панорамной экспозиции**

**1.** Нажмите **Начать позиционирование**. Проверьте позиционирование пациента.

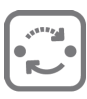

Защитите себя от воздействия излучения, встав позади соответствующего экрана для защиты от рентгеновского излучения. Убедитесь в том, что видите и слышите пациента во время экспозиции.

- *уведомление! При всех обследованиях пользователь рентгеновского*  $(i)$ *оборудования должен носить защитную одежду и обеспечить выполнение требований местных правил. При нормальной эксплуатации оператору нет необходимости находиться рядом с пациентом. Защиту от рассеянного излучения можно обеспечить при помощи ручного выключателя, находящегося на расстоянии не менее 2 м от фокусного пятна и рентгеновского луча. Оператор должен внимательно следить за пациентом и состоянием технических средств. Это позволит немедленно прекратить экспозицию, отпустив кнопку экспозиции, в случае технического сбоя или смещения положения пациента.*
- *уведомление! Если пациент нервничает, или если пациент ребенок,*  $\bigcap$ *для его успокоения можно продемонстрировать работу установки. Нажмите T (тестовый режим), а затем нажмите и удерживайте кнопку экспозиции. Устройство совершит цикл снимка без рентгеновского излучения.*

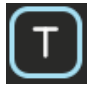

**2.** Нажмите и удерживайте кнопку экспозиции. Во время снимка будет слышен сигнал и на сенсорном экране появится предупреждающий символ экспозиции. Устройство повернется вокруг головы пациента и остановится. После остановки поворотного блока снимок готов.

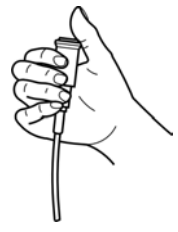

**3.** Если выключатель экспозиции нажать до завершения всех перемещений, то после снимка поворотный блок переводится в положение «без пациента». Ослабьте височные упоры. Выведите пациента. Уберите одноразовые чехлы и продезинфицируйте установку.

### **6.4 Цефалометрические съемки**

- Детская латеральная проекция
- Латеральная проекция
- Задне-передняя (PA) проекция
- Обратная проекция Тауне
- Проекция Ватерса
- Проекция кисти (недоступно для США и Канады)

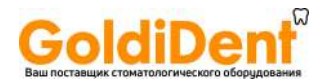

### **6.4.1 Общие указания**

- **1.** Переместите цефалометрический датчик к соответствующему держателю.
- **2. ПК**: нажмите на кнопку **«Захват изображения»**.

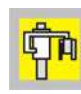

**3.** Выберите вкладку CEPH.

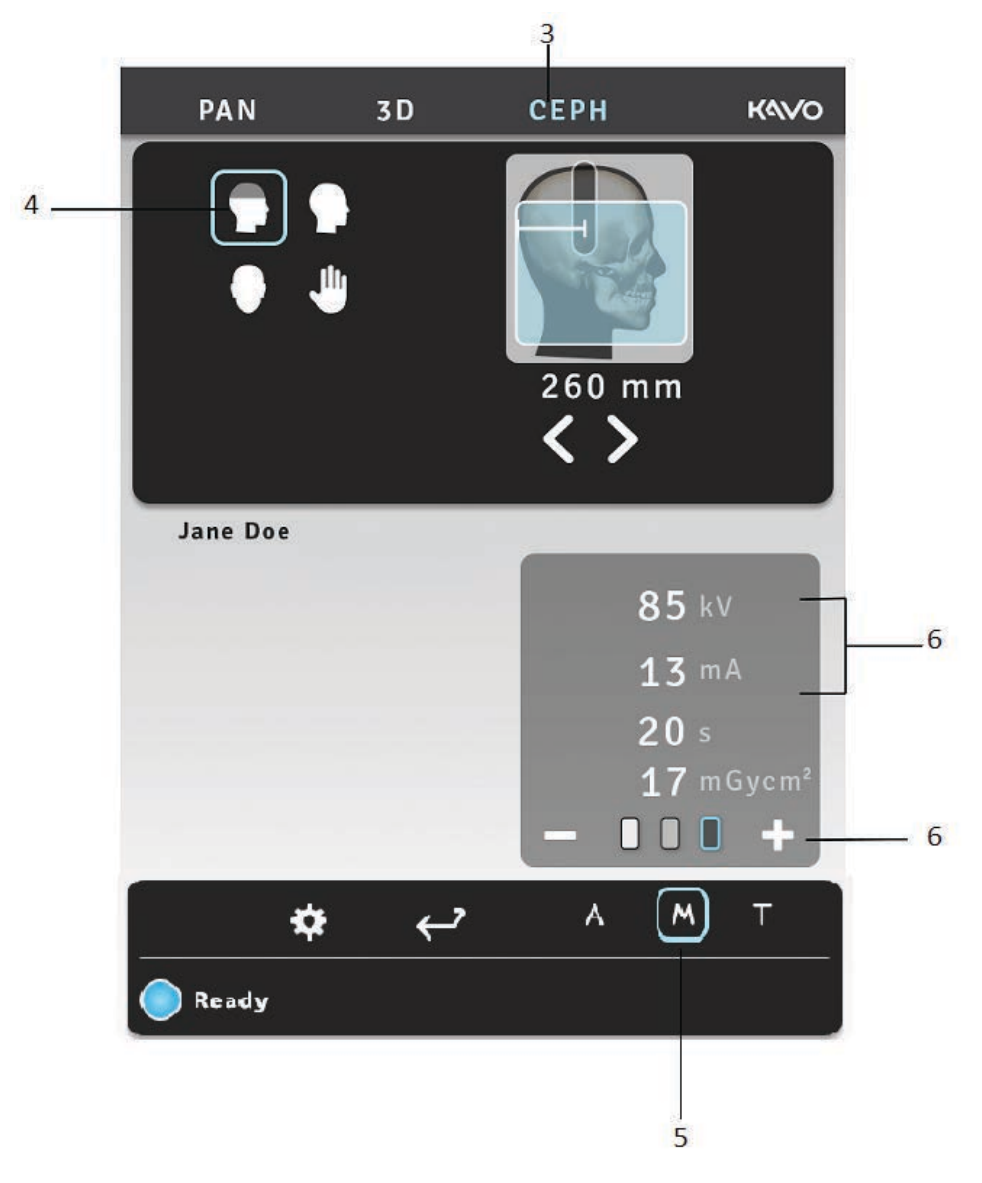

- **4.** Выберите программу формирования изображения.
- **5.** Выберите ручной режим (по умолчанию).
- **6.** Установите значения напряжения (кВ) и тока (мА) или выберите параметр пациента (дети, подростки, взрослые, крупные взрослые).

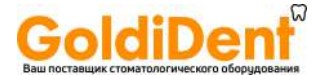

**7.** Нажмите кнопку позиционирования пациента, чтобы перевести установку в положение «с пациентом». Устройство готово к позиционированию пациента, если на сенсорной панели горит зеленый сигнал «готово».

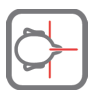

**8.** Попросите пациента снять очки, слуховой аппарат, съемные протезы, украшения, заколки для волос и булавки. Наденьте на пациента защитный свинцовый фартук.

### **6.4.2 Позиционирование пациента**

#### **Детская латеральная и латеральная проекция**

**1.** Разблокируйте рычаг и поверните ушные фиксаторы в положение латеральной проекции. Зафиксируйте это положение. Отклоните в сторону опору для верхненосовой точки. Установите одноразовые чехлы.

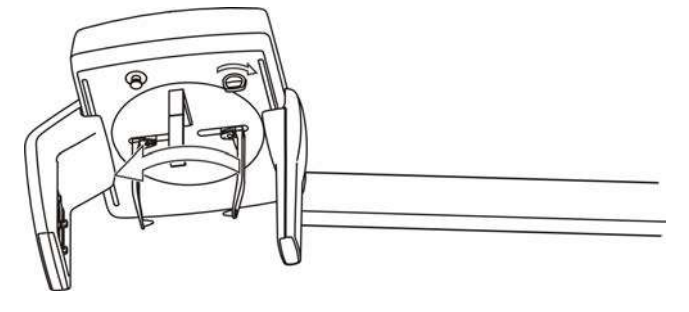

Сначала разблокируйте рычаг, поверните ушные фиксаторы и снова заблокируйте рычаг.

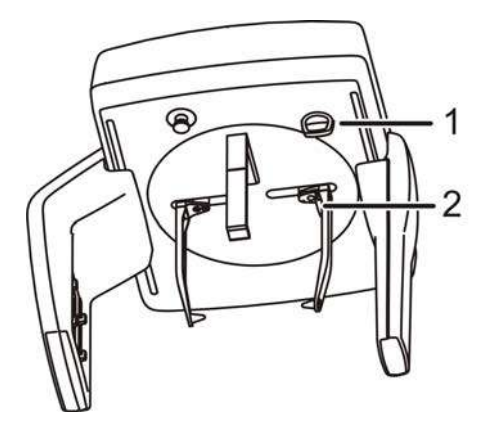

Блокирующий рычаг (1), стопор ушного фиксатора (2)

*уведомление! Для каждого пациента используйте новый одноразовый*  $\bigcap$ *чехол.*

**2.** Отрегулируйте высоту установки.

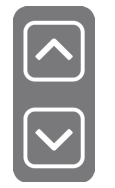

**3.** Подведите пациента к установке. Попросите пациента встать и выпрямиться в полный рост под головкой цефалостата. Придвиньте ушные фиксаторы к ушам пациента. Высокие пациенты могут сидеть на стуле.

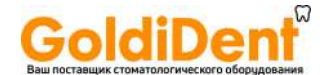

**4.** Отрегулируйте высоту лазерной подсветки франкфуртской горизонтальной плоскости (FH) так, чтобы луч проходил через точки порион и орбитале пациента.

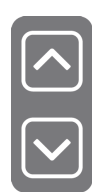

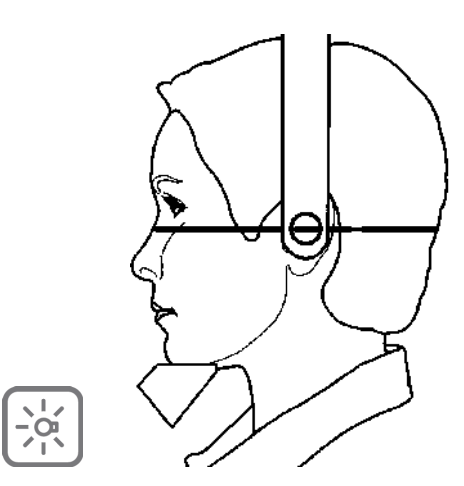

 $\bigcirc$ 

*уведомление! Отображаемая линия луча лазера — это горизонтальная опорная линия.*

**5.** Наклоните опору для верхненосовой точки вниз и подвиньте ее к верхненосовой точке пациента.

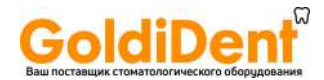

#### **Задне-передняя (PA) проекция**

- **1.** Разблокируйте рычаг и поверните ушные фиксаторы в положение задне-передней (PA) проекции. Зафиксируйте это положение. Отклоните в сторону опору для верхненосовой точки. Установите одноразовые чехлы.
	- *уведомление! Для каждого пациента используйте новый одноразовый*  $\bigcirc$ *чехол.*
- **2.** Отрегулируйте высоту установки.

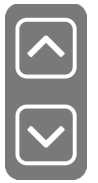

**3.** Подведите пациента к установке лицом к датчику. Попросите пациента встать и выпрямиться в полный рост под головкой цефалостата. Придвиньте ушные фиксаторы к ушам пациента. Высокие пациенты могут сидеть на стуле.

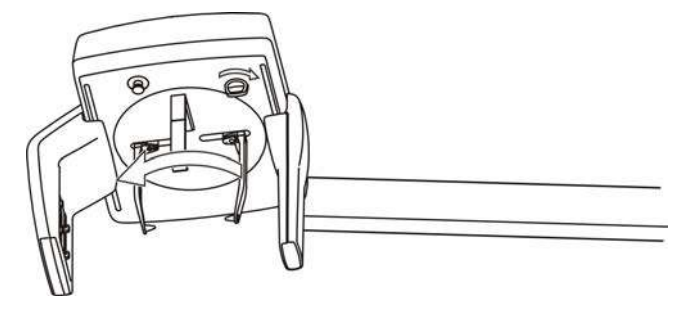

**4.** Сначала разблокируйте рычаг, поверните ушные фиксаторы и снова заблокируйте рычаг.

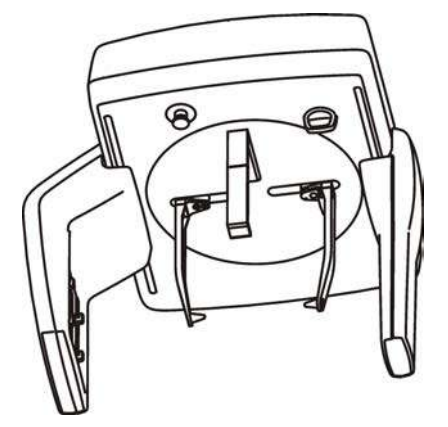

Блокирующий рычаг (1), стопор ушного фиксатора (2)

#### *уведомление!*  $\bigcap$

*Для каждого пациента используйте новый одноразовый чехол.*

#### **Обратная проекция Тауне**

**1.** Разблокируйте рычаг и поверните ушные фиксаторы в положение задне-передней (PA) проекции. Зафиксируйте это положение. Отклоните в сторону опору для верхненосовой точки. Установите одноразовые чехлы.

#### *уведомление!*  $\bigcap$

*Для каждого пациента используйте новый одноразовый чехол.*

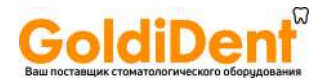

**2.** Отрегулируйте высоту установки.

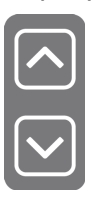

- **3.** Подведите пациента к установке. Попросите пациента встать и выпрямиться в полный рост под головкой цефалостата.
- **4.** Поверните голову так, чтобы кантомеатальная линия проходила примерно на 30° ниже горизонтальной плоскости.
- **5.** Придвиньте ушные фиксаторы к ушам пациента.
- **6.** Попросите пациента максимально широко открыть рот.

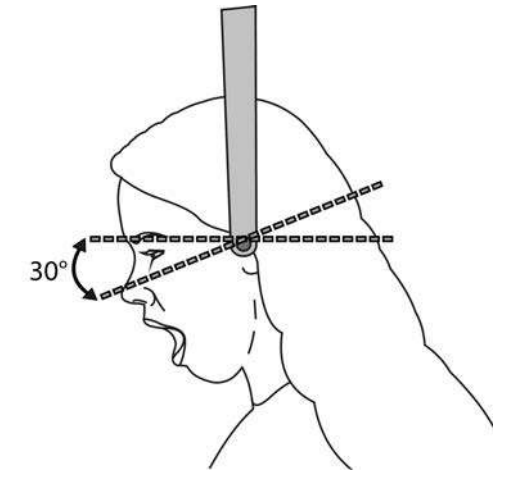

#### **Проекция Ватерса**

- **1.** Разблокируйте рычаг и поверните ушные фиксаторы в положение задне-передней (PA) проекции. Зафиксируйте это положение. Отклоните в сторону опору для верхненосовой точки. Установите одноразовые чехлы.
	- *уведомление! Для каждого пациента используйте новый одноразовый*  $\bigcap$ *чехол.*
- **2.** Отрегулируйте высоту установки.

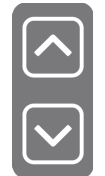

**3.** Подведите пациента к установке. Попросите пациента встать и выпрямиться в полный рост под головкой цефалостата.

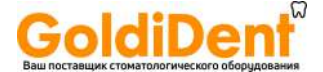

**4.** Поверните тыльную сторону головы так, чтобы кантомеатальная линия проходила примерно на 35–40° выше горизонтальной плоскости.

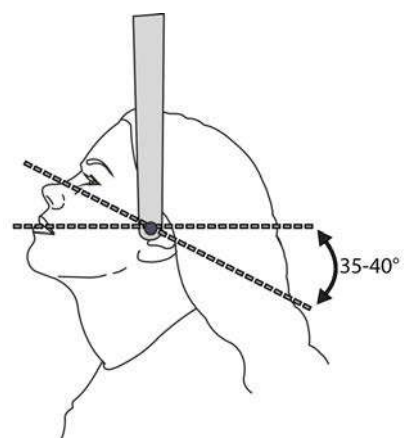

- **5.** Придвиньте ушные фиксаторы к ушам пациента.
- **6.** Попросите пациента открыть или закрыть рот.

#### **Проекция кисти (опционально, недоступно для США и Канады)**

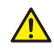

*ВНИМАНИЕ! Перед съемкой кисти убедитесь в том, что этот метод законодательно разрешен к использованию в вашей стране.*

- *уведомление! Если кнопка программы съемки кисти не отображается на*  $\bigcirc$ *вкладке цефалометрического снимка, попросите местного дистрибьютора активировать кнопку (не для США и Канады).*
- **1.** Разблокируйте рычаг и поверните ушные фиксаторы в положение задне-передней (PA) проекции. Зафиксируйте это положение. Отклоните в сторону опору для верхненосовой точки. Установите держатель кисти к держателю верхненосовой опоры.
- **2.** При необходимости отрегулируйте высоту установки.
- **3.** Попросите пациента снять кольца и металлические предметы, а затем положить руку на держатель кисти.

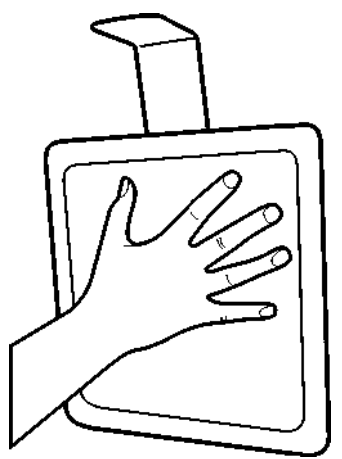

#### **Получение изображения при цефалометрической экспозиции**

**1.** Защитите себя от воздействия излучения, встав позади соответствующего экрана для защиты от рентгеновского излучения. Убедитесь в том, что видите и слышите пациента во время экспозиции.

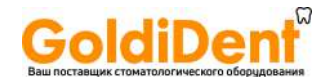

**2.** Нажмите и удерживайте кнопку экспозиции. Во время снимка будет слышен сигнал и на сенсорном экране появится предупреждающий символ экспозиции.

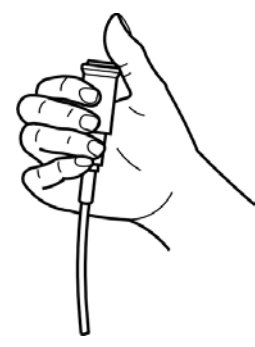

- **3.** Уберите ушные фиксаторы и выведите пациента. Уберите одноразовые чехлы и продезинфицируйте установку.
- **4. ПК:** изображение можно проанализировать при помощи программного обеспечения CLINIVIEW. Дополнительную информацию см. в руководстве пользователя CLINIVIEW.
	- *уведомление! Во время всех обследований пользователь рентгеновского*  $\bigcirc$ *оборудования должен носить защитную одежду и обеспечить выполнение требований местных правил. При нормальной эксплуатации оператору нет необходимости находиться рядом с пациентом. Защиту от рассеянного излучения можно обеспечить при помощи ручного выключателя, находящегося на расстоянии не менее 2 м от фокусного пятна и рентгеновского луча. Оператор должен внимательно следить за пациентом и состоянием технических средств. Это позволит немедленно прекратить экспозицию, отпустив кнопку экспозиции, в случае технического сбоя или смещения положения пациента.*

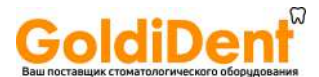

## **6.5 Трехмерные съемки**

### **6.5.1 Устройства позиционирования**

Прикусная вилка с прикусным валиком

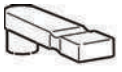

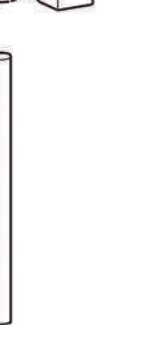

Прикусная вилка с адентичным центратором прикуса

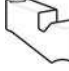

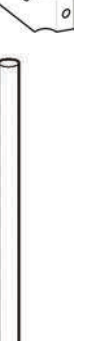

Подбородочный упор для пациентов с адентией

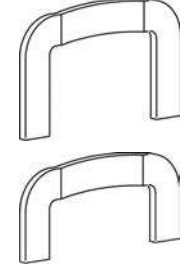

Подставка для снимков верхнечелюстной пазухи

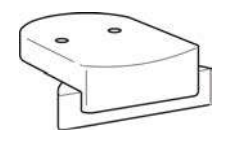

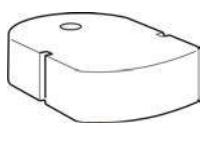

Опора подбородка Носовой упор для ВНЧС

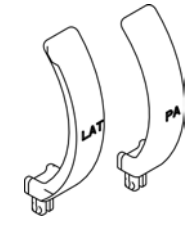

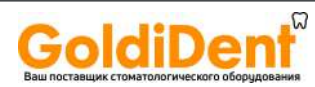

### **6.5.3 Позиционирование пациента**

**1.** Установите опору подбородка. В случае FOV 130 x 150 мм (опционально) удалите узел височного упора и вставьте нижний упор головы и опору подбородка.

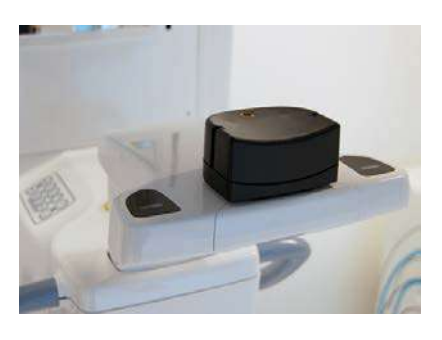

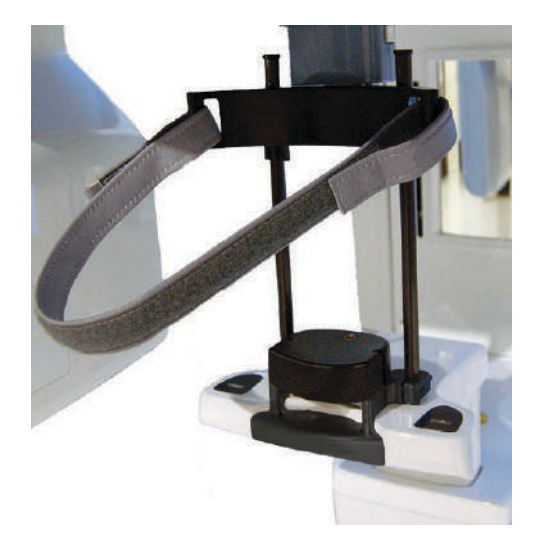

- *уведомление! Для каждого пациента используйте новый одноразовый*  $\bigcap$ *чехол.*
- **2.** Для всех программ трехмерной визуализации важно минимизировать движения пациента. В силу этого пациентам рекомендуется сидеть во время трехмерного сканирования, особенно во время визуализации области обзора размером 130 x 150 мм (опционально).
- **3.** Отрегулируйте высоту установки.

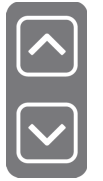

**4.** Подведите пациента к установке. Попросите пациента встать и выпрямиться в полный рост рядом с установкой. Можно также сделать снимок и в положении сидя. Попросите пациента взяться за ручки и положить подбородок на опору подбородка.

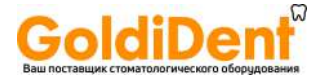
**5.** Проверьте положение срединно-сагиттального луча. Если он не находится на срединно-сагиттальной плоскости пациента, передвиньте голову пациента.

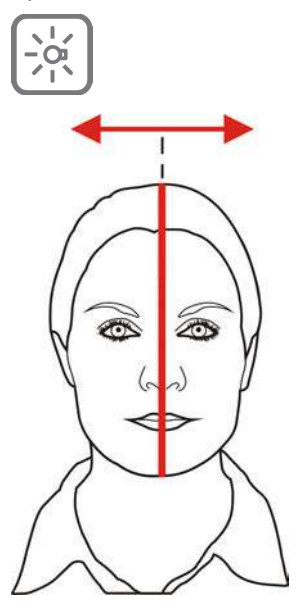

**6.** Отрегулируйте высоту установки и высоту опоры подбородка так, чтобы исследуемая область находилась между верхним и нижним лучами области обзора. Расположите пациента так, чтобы окклюзионная плоскость была в горизонтальном положении. Если каретка расположена слишком высоко во время позиционирования пациента, в GUI отображается уведомление, которое предписывает переместить каретку вниз. В этих случаях пациент должен сидеть.

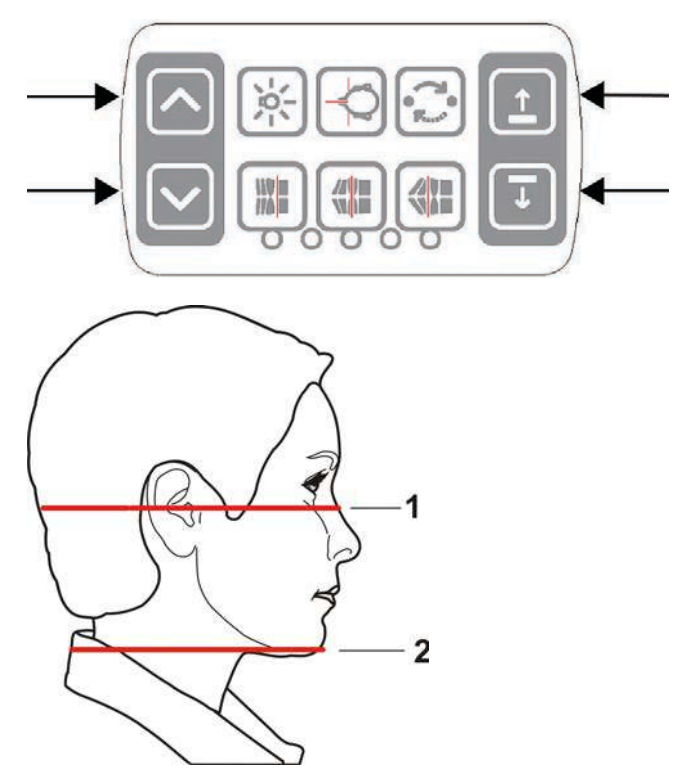

- 1. Горизонтальный луч, верхняя граница области обзора
- 2. Горизонтальный луч, нижняя граница области обзора
- *уведомление! При опциональной области обзора 130 x 150 мм*  $\bigcap$ *допускаются лишь незначительные движения опоры подбородка. Чтобы скорректировать высоту области обзора, уберите опору подбородка. Высота области обзора (130 мм) указывается с FH-подсветки, переместите FH подсветку в положение блокировки.*

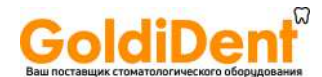

**7.** Подвиньте опору для головы ко лбу пациента. Отрегулируйте высоту. Закройте височные упоры. Если область обзора составляет 130 х 150 мм, отрегулируйте высоту нижнего головного упора до правильного уровня и пристегните ремень опоры для головы.

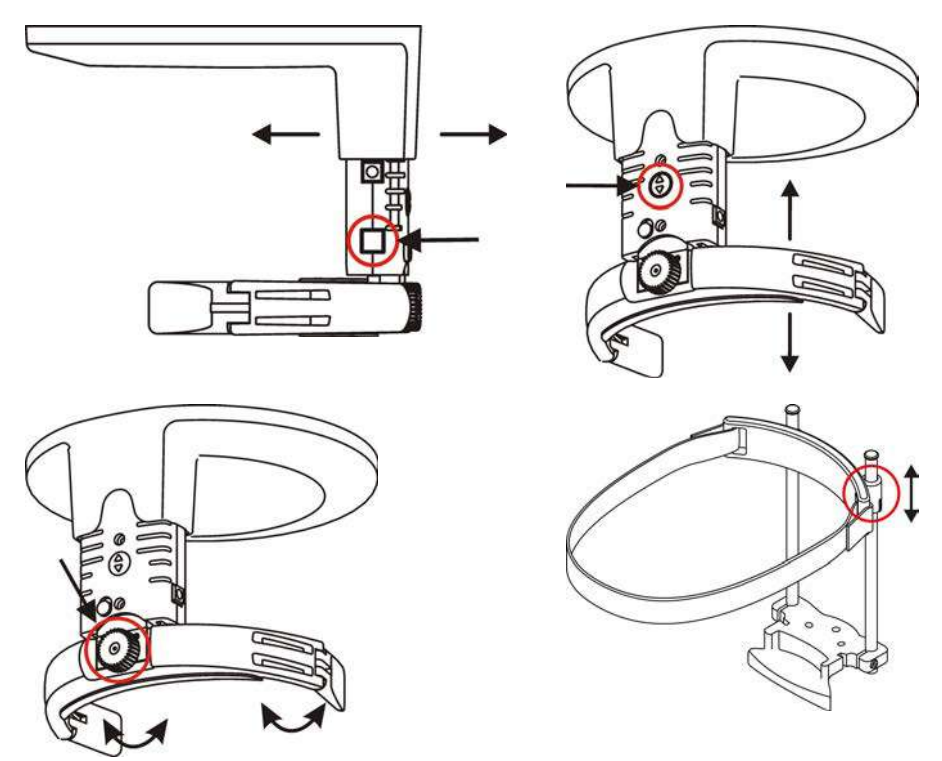

**8.** Выберите размер области обзора на индикаторе.

#### **Малая панель**

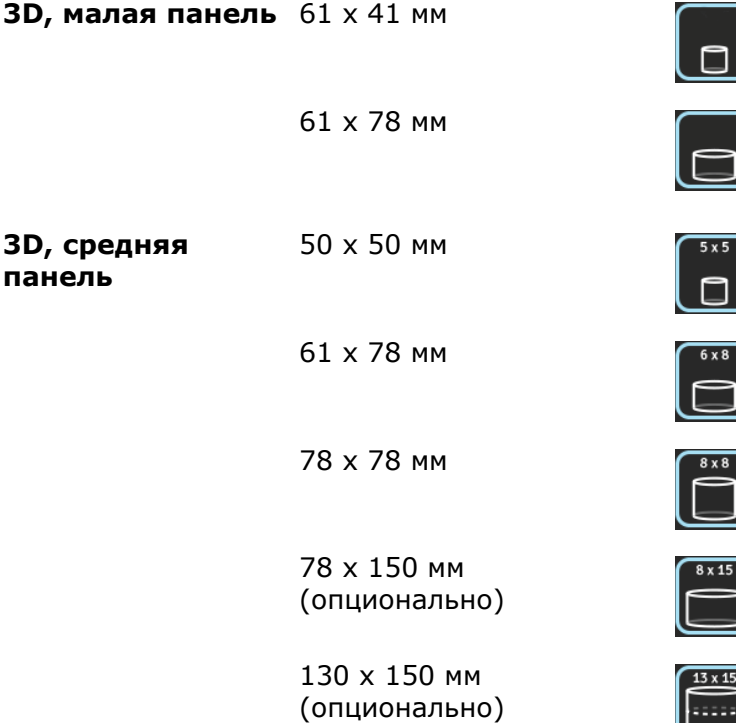

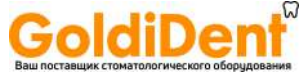

**9.** Выберите предварительное изображение для позиционирования области обзора или трехмерное разрешение для непосредственного захвата изображения.

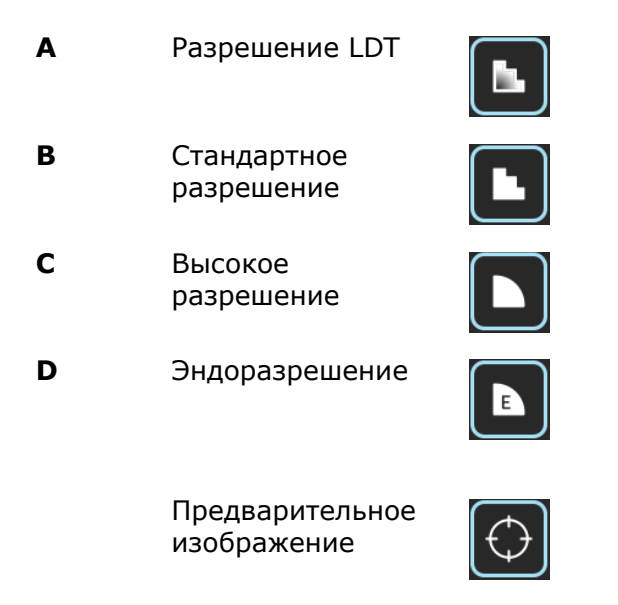

### **6.5.4 Предварительное изображение**

**ВНИМАНИЕ!** После выбора предварительного изображения выполните следующие инструкции.

**ВНИМАНИЕ!** Для области обзора размером 130 х 150 мм (опционально) предварительное изображение показывает только нижнюю часть объема.

**1.** Нажмите и удерживайте кнопку экспозиции. Во время снимка будет слышен сигнал и на сенсорном экране появится предупреждающий символ экспозиции.

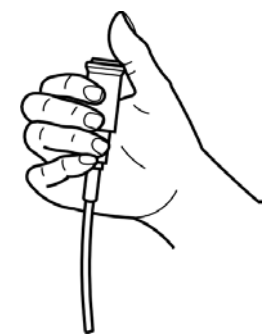

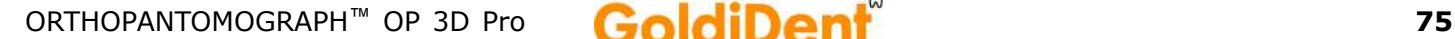

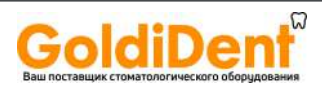

**2.** На сенсорном экране появится изображение для предварительного просмотра.

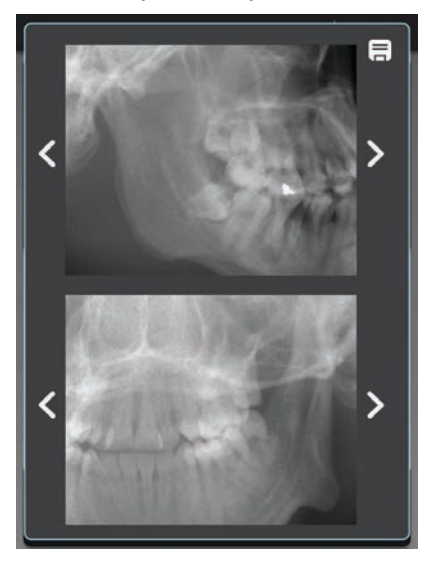

- **3.** Используя боковые клавиши со стрелками, выполните тонкую настройку предварительного положения. Для продолжения нажмите кнопку «Сохранить» (Save) в верхнем правом углу экрана.
- **4.** Получите новое предварительное изображение или сохраните текущее и перейдите к трехмерному изображению.

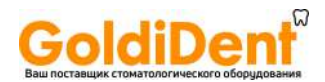

### **6.5.5 Трехмерное изображение**

- *уведомление! Выберите размер области обзора и получите предварительное*  $\odot$ *изображение перед выполнением этих действий.*
- **1.** Выберите LDT (А), стандартное разрешение (Б), высокое разрешение (В) или эндодонтическую программу (Г). Эндодонтическая программа доступна только для областей обзора 50 x 50 мм .

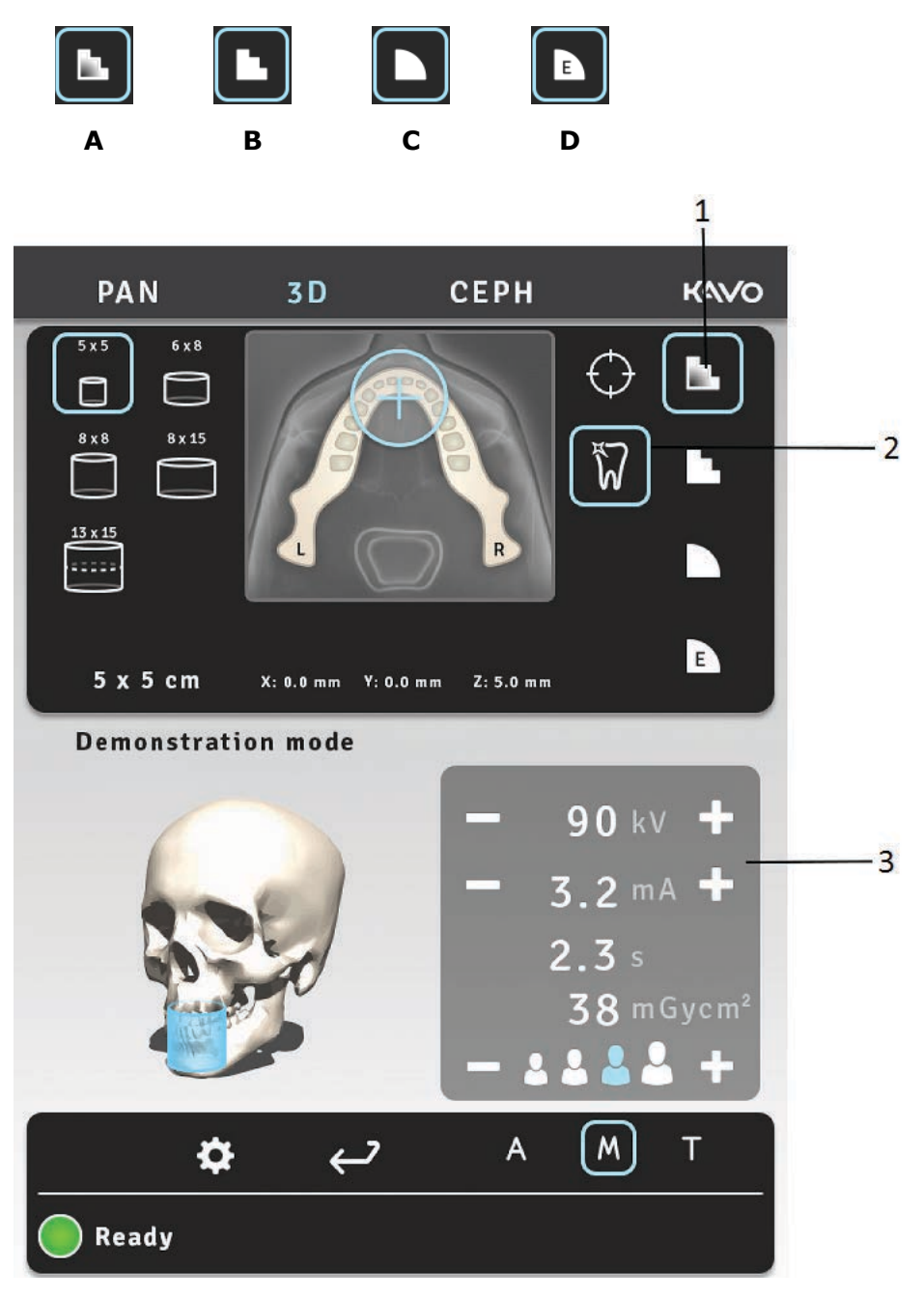

- **2.** Включите или отключите опцию MAR, оценив ее необходимость. См. главу *MAR, Metal Artifact Reduction (ослабление искажений, вызванных металлическими объектами)*.
- **3.** Выберите значение тока в мА. С OP 3D Pro medium panel ADC можно использовать для автоматических, индивидуальных для каждого пациента настроек значения экспозиции.

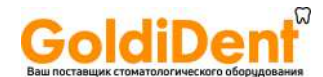

**4.** Нажмите и удерживайте кнопку экспозиции. Во время снимка будет слышен сигнал и на сенсорном экране появится предупреждающий символ экспозиции.

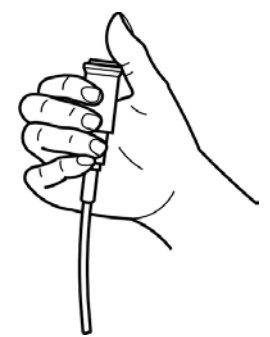

*уведомление! При получении изображения с полем зрения*  $(i)$ *130 x 150 мм (опционально) установка должна выполнить два неполных сканирования с автоматическим восходящим движением по отношению к пациенту. Восходящее движение выполняется между двумя неполными сканированиями. Для получения изображения с FOV 130 x 150 требуется одно нажатие кнопки одиночной экспозиции. Рекомендуется информировать пациента о движении до обследования для предотвращения движения пациента. При необходимости можно отпустить кнопку экспозиции для остановки движения. Если отпустить кнопку экспозиции между неполными сканированиями, последовательность можно возобновить вручную путем нажатия кнопки подъема каретки на панели управления.*

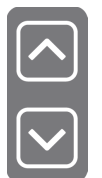

#### **Сканирование гипсовой модели и рентгенографического шаблона**

Для сканирования гипсовых моделей и рентгенографических шаблонов система оборудована пластиной позиционирования.

- **1.** Выполните сканирование пациента с открытым прикусом, зафиксировав смыкание при помощи ватных тампонов.
- **2.** Установите пластину позиционирования. Разместите гипсовую модель.

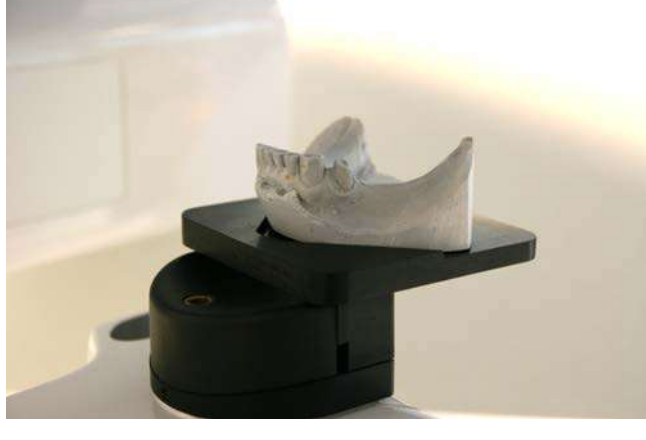

*уведомление! Во время сканирования под рентгенографический шаблон*  $(i)$ *рекомендуется поместить губку или нанести пену.*

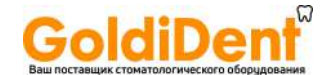

**3.** Сделайте предварительное изображение со значениями по умолчанию. При необходимости скорректируйте положение.

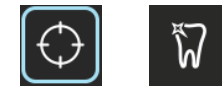

- **4.** Выберите такие же разрешение и параметры, которые были использованы для сканирования пациента.
	- *уведомление! Дополнительная информация по созданию гипсовой*  $\bigcap$ *модели и протокол рентгенографического сканирования приводятся в кратком руководствеOP 3D Pro.*

## **6.6 Предупреждения и сообщения об ошибках**

При возникновении ошибки устройство выводит на сенсорный дисплей диалоговое окно, содержащее код ошибки и ее текстовое описание.

При выводе на экран кода ошибки установка прекращает работу. Дальнейшая работа установки невозможна до тех пор, пока на экране дисплея отображается код ошибки. При незначительных сбоях выводится предупреждающее сообщение. В таких случаях установка продолжает оставаться в рабочем состоянии.

### **6.6.1 Подтверждение ошибок**

Большинство ошибок можно подтвердить, закрыв сообщающее об ошибке диалоговое окно. Некоторые ошибки требуют перезагрузки установки. При возникновении таких ошибок или в случаях нарушения работы системы, описанных в руководстве пользователя, выключите оборудование, подождите несколько секунд, а затем опять включите установку.

### **6.6.2 Ошибки передачи изображения**

Если изображение не передается на ПК, закройте и повторно откройте ПО формирования изображения зубочелюстной системы и/или перезагрузите компьютер. НЕ перезагружайте установку, так как при этом будет утеряно хранящееся в памяти устройства изображение. Если после перезагрузки ПК и/или перезапуска ПО формирования изображения зубочелюстной системы по-прежнему не удается извлечь изображения, обратитесь в службу технической поддержки, не перезагружая установку.

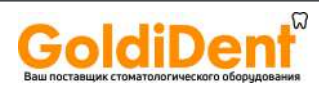

# **7 Поиск и устранение неисправностей**

Высококачественные изображения с хорошей контрастностью и детализацией предоставляют оптимальную диагностическую информацию. Изображения слабого качества обычно являются результатом одной или нескольких типовых проблем.

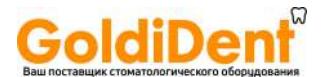

# **7.1 Позиционирование пациента**

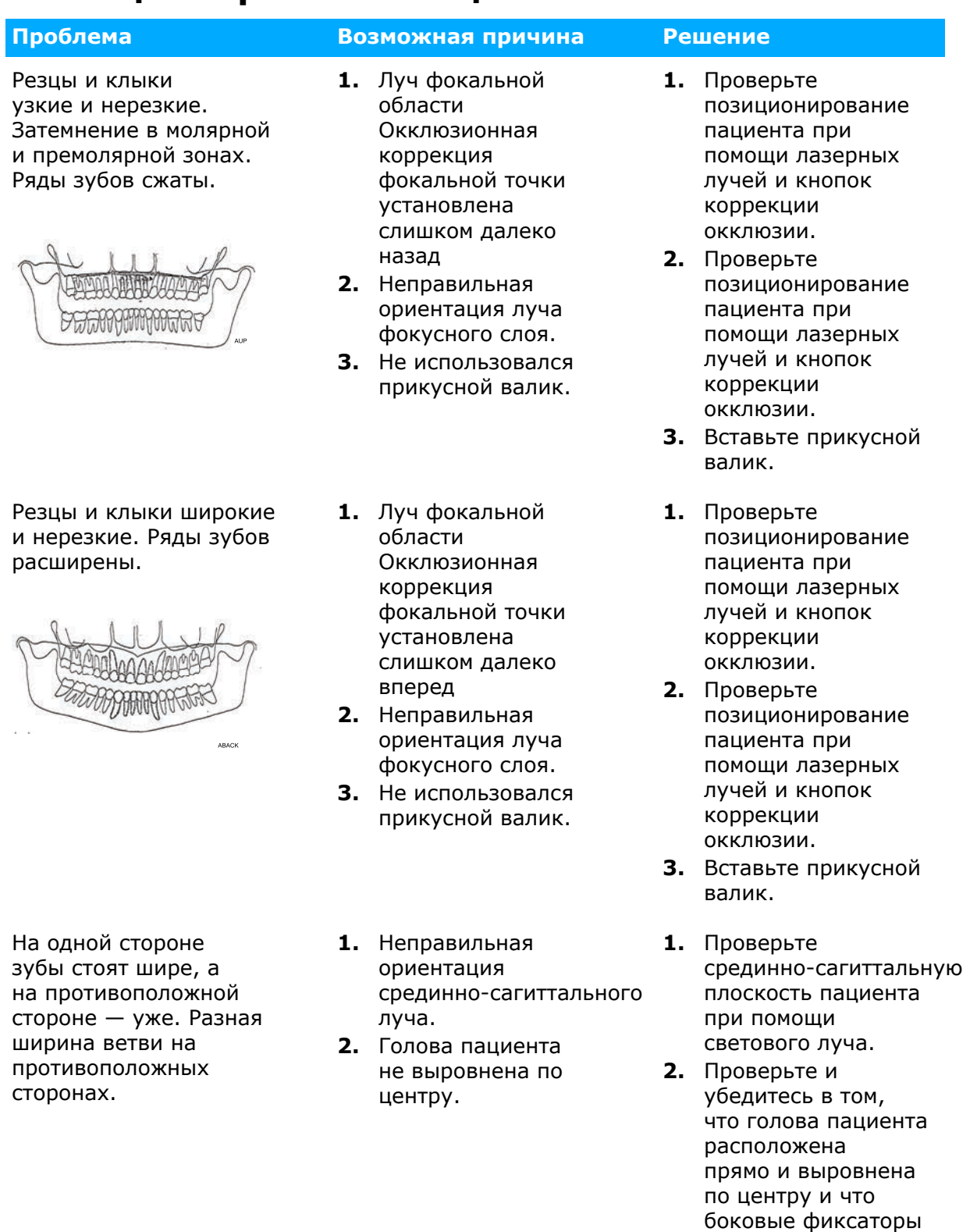

Тень от твердого нёба закрывает верхние моляры. Ряды зубов имеют волнообразною форму. Голова пациента наклонена назад. Проверьте плоскость Франкфуртской горизонтали.

закрыты.

опоры для головы

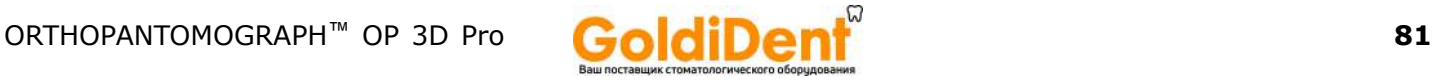

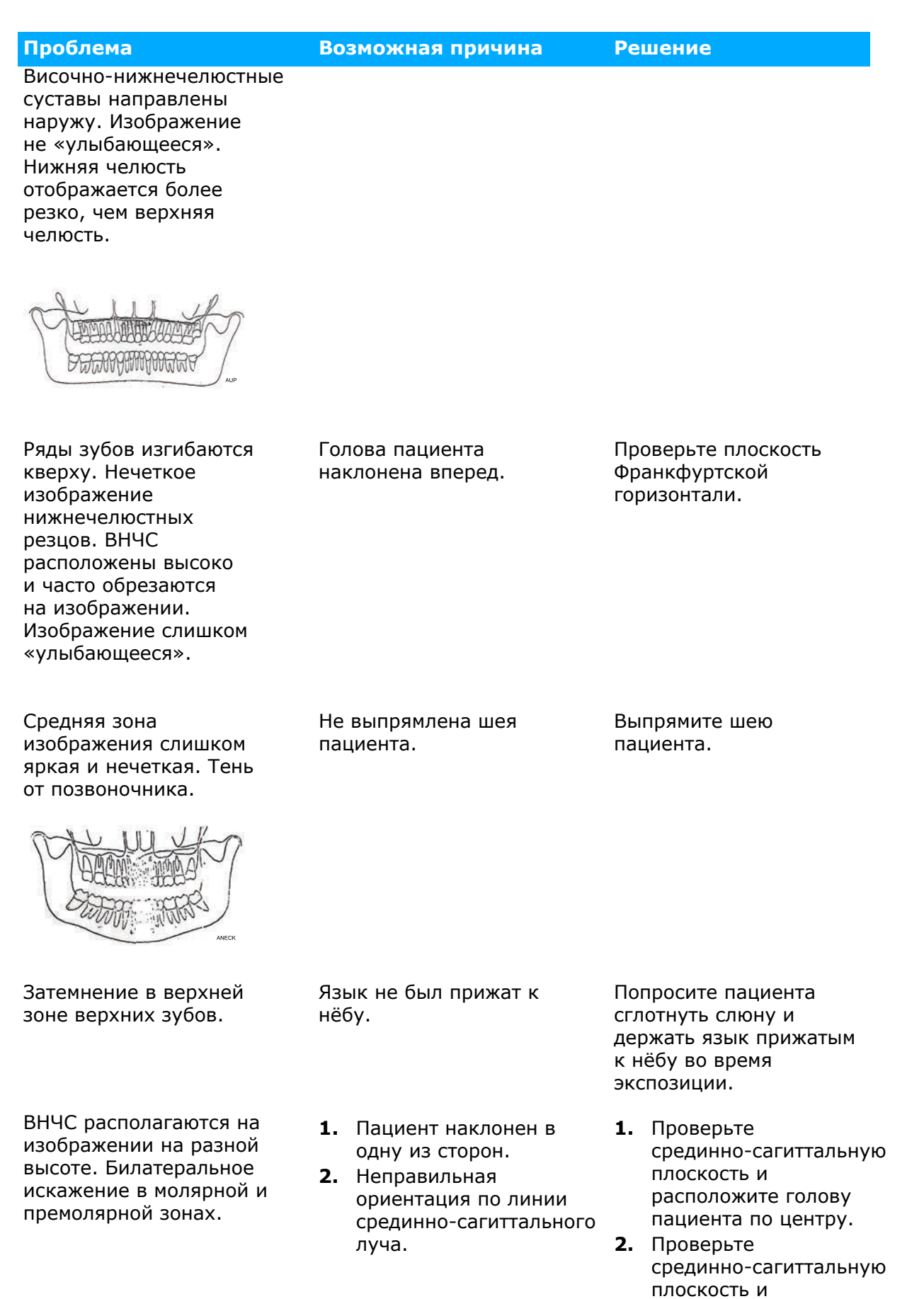

расположите голову пациента по центру.

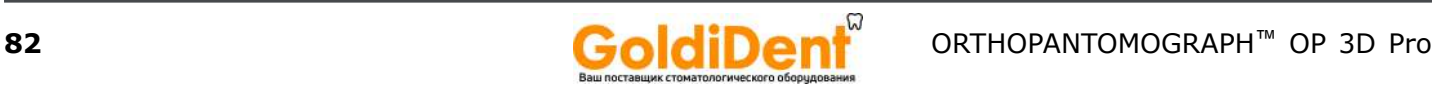

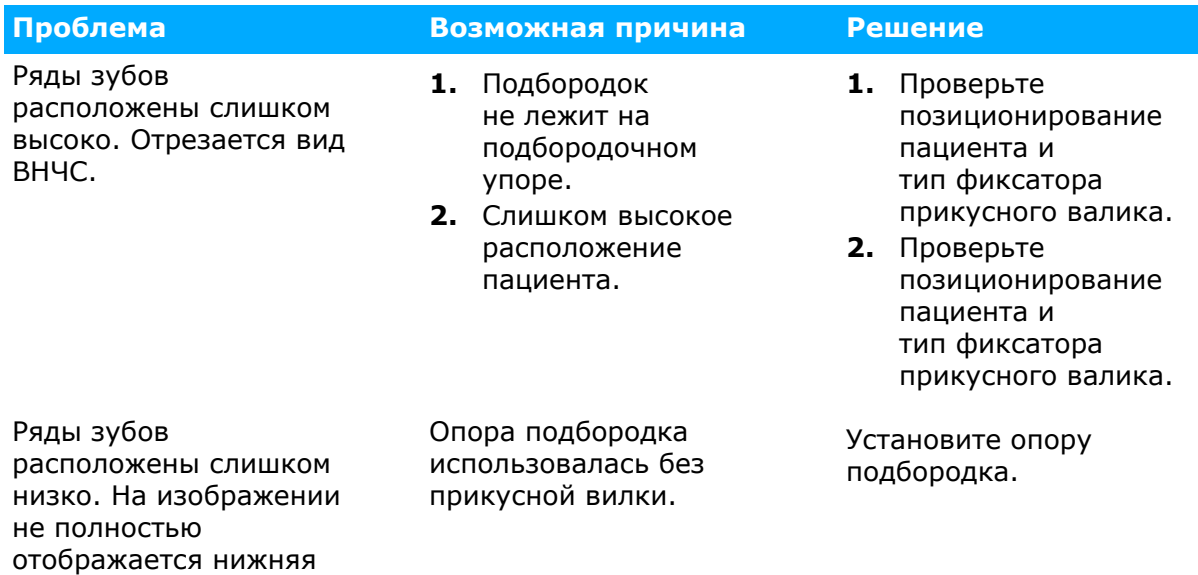

# **7.2 Качество изображения**

челюсть.

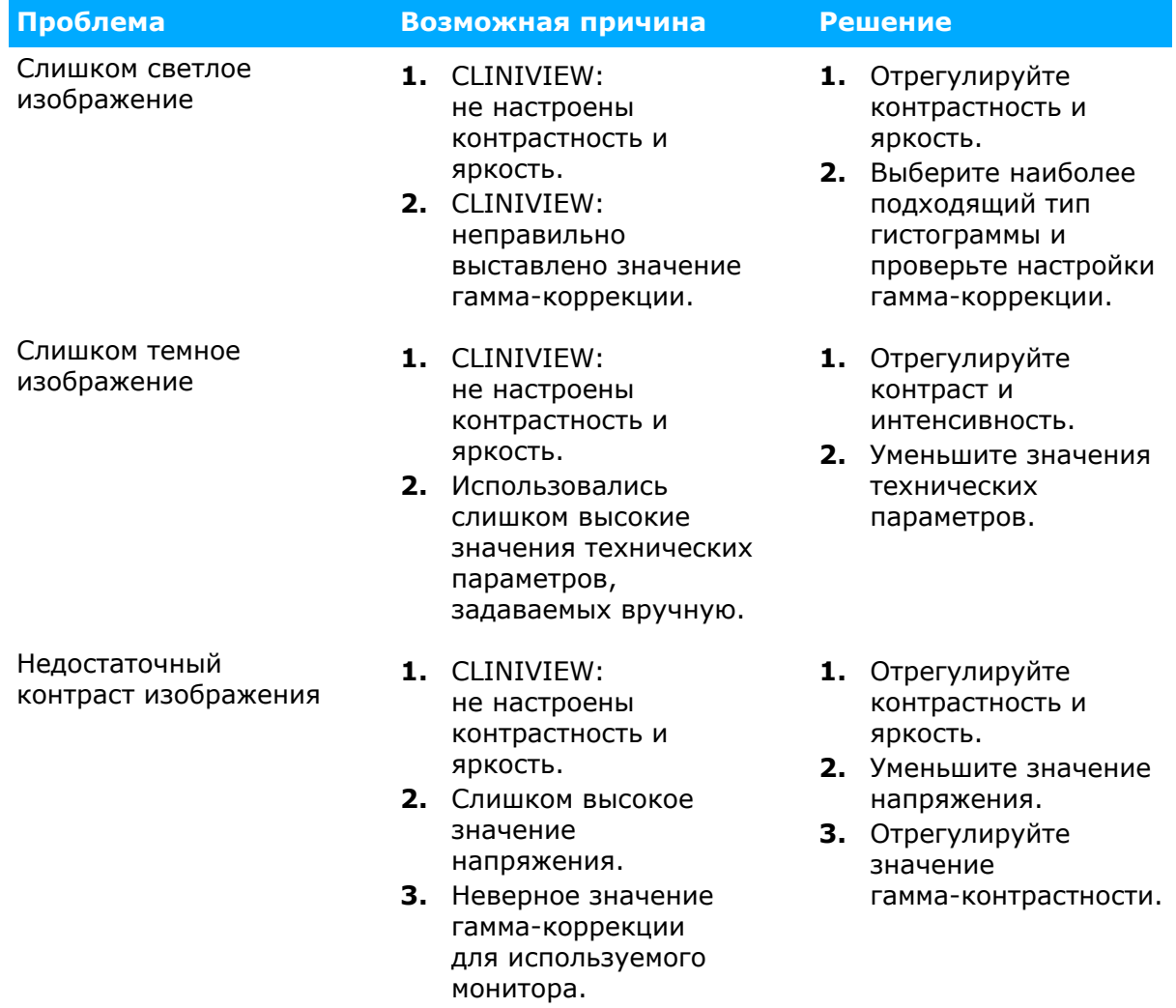

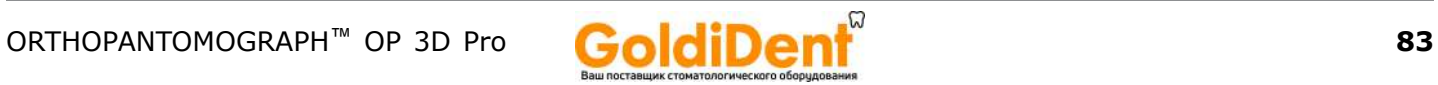

# **7.3 Артефакты**

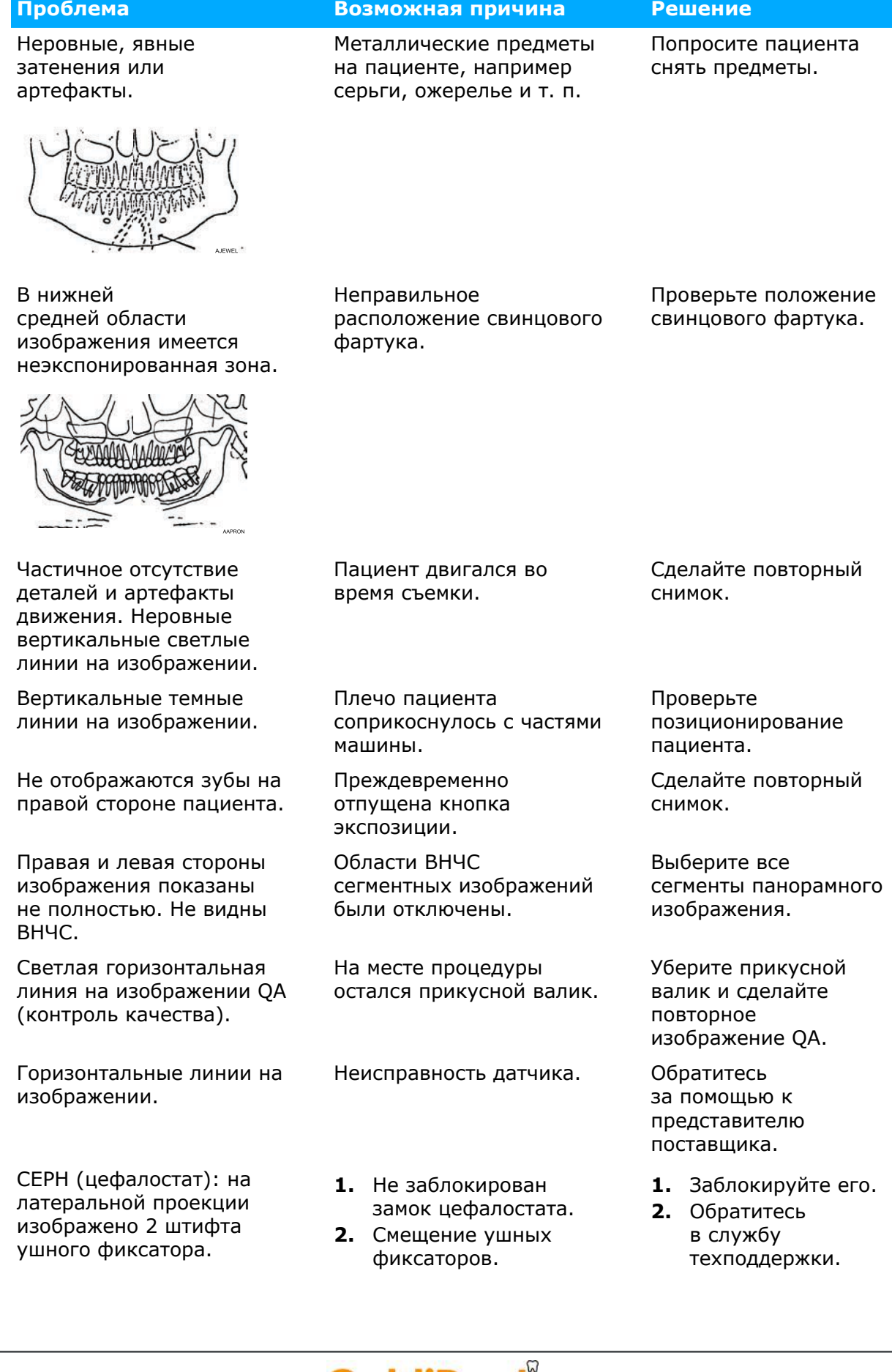

# **7.4 Работа установки**

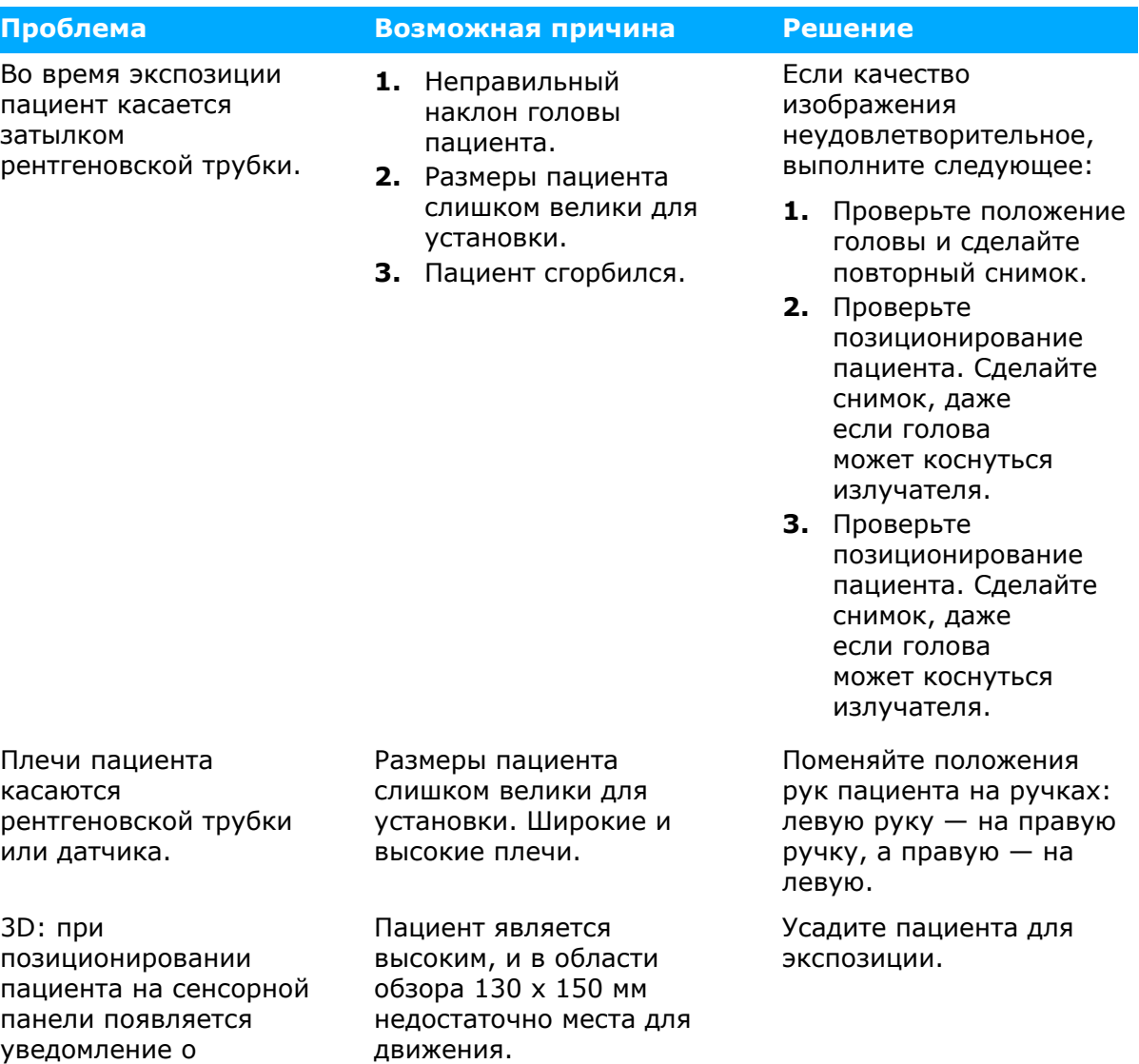

перемещении каретки

вниз.

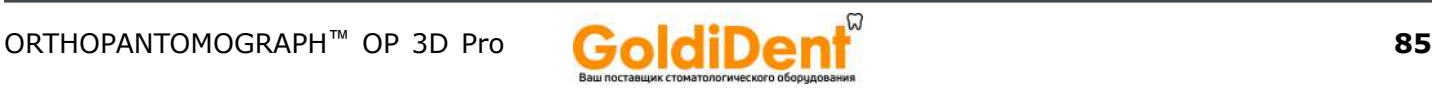

# **8 Техническое обслуживание**

## **8.1 Процедура технического обслуживания**

Описанную ниже процедуру техобслуживания следует рассматривать как минимальные требования, которые можно ужесточить с целью соответствия нормативам, действующим в стране окончательной установки оборудования и касающимся эксплуатации и техобслуживания стоматологических рентгеновских установок.

Для получения дополнительной подробной информации, связанной с обслуживанием, см. руководство по программе обслуживания, поставленное с установкой.

### **8.1.1 Ежегодное обслуживание**

Ежегодное ТО должно проводиться не реже одного раза в год. Процедура выполняется квалифицированным обслуживающим персоналом. Для получения подробной информации см. руководство по программе обслуживания и свяжитесь с местным дистрибьютором.

### **8.1.2 Периодичность калибровки**

Для поддержания качества изображения на максимально возможном уровне следует регулярно производить калибровку и проверку качества согласно таблице, приведенной ниже.

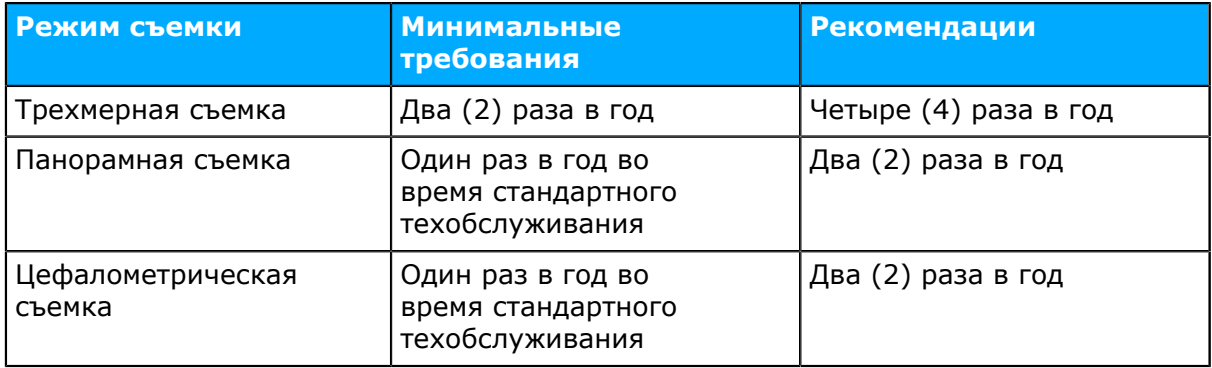

*уведомление! Упоминаемые в данном руководстве виды калибровки могут* (i) *быть проведены пользователем или квалифицированным обслуживающим персоналом.*

## **8.2 Замена предохранителей**

Основные предохранители расположены рядом с выключателем электропитания. Сдвиньте основание предохранителя внутрь и поверните его против часовой стрелки с помощью отвертки. Предохранитель освободится вместе с основанием.

Снимите предохранитель с основания и замените его новым. Повторите эту процедуру с каждым перегоревшим предохранителем. Закрепите оба предохранителя, сдвинув основание внутрь и повернув его отверткой по часовой стрелке.

Используйте только соответствующие плавкие предохранители.

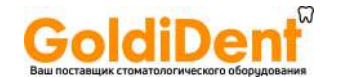

- Сетевое напряжение 220-240 В переменного тока: 326 Littelfuse 10A (замедленного действия) или Cooper Bussman MDA-10 (с задержкой срабатывания)
- Сетевое напряжение 100-120 В переменного тока: 326 Littelfuse 15A (замедленного действия) или Cooper Bussman MDA-15 (с задержкой срабатывания)

## **8.3 Очистка и обеззараживание оборудования**

 $\bigwedge$ 

*ВНИМАНИЕ! Перед очисткой установки выключите ее или отсоедините от сети. При использовании аэрозольного очистителя проследите, чтобы распыляемый агент не попадал на вентиляционные решетки. Не допускайте попадания воды или других очищающих жидкостей внутрь установки, так как это может вызвать короткое замыкание или спровоцировать коррозию. Установку следует очищать после каждого использования.*

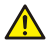

*ВНИМАНИЕ! Регулярно очищайте установку от пыли. Накопление пыли на охлаждающих решетках может привести к перегреванию прибора.*

#### **Поверхности установки**

Все поверхности следует очистить мягкой тканью, смоченной в мягком моющем средстве, например в мыльной воде. НЕ используйте для очистки оборудования абразивные моющие средства или полироли.

#### **Крышки позиционирующих лазеров**

Крышки позиционирующих лазеров изготовлены из прозрачной пластмассы. Используйте мягкую ткань, смоченную в мягком моющем средстве, например в мыльной воде. НИКОГДА НЕ используйте для очистки крышек абразивные моющие средства или полироли.

#### **Поверхности, с которыми контактирует пациент**

Все поверхности и компоненты, с которыми контактирует пациент, необходимо дезинфицировать после каждого пациента. Для обеззараживания стоматологического оборудования пользуйтесь специально разработанным дезинфицирующим средством. Дезинфицирующее средство должно использоваться в соответствии с прилагаемыми к нему инструкциями. Перед следующим использованием все поверхности и компоненты должны быть высушены.

*уведомление! Во время проведения дезинфекции надевайте перчатки и*  $(i)$ *другие средства защиты в соответствии с инструкциями, прилагаемыми к чистящему средству.*

*ПРЕДУПРЕЖДЕНИЕ! Не используйте дезинфицирующие аэрозоли, так как*  $\bigwedge$ *пары могут воспламениться и стать причиной травмирования персонала.*

Методы обеззараживания установки и помещения должны отвечать всем законодательным и нормативным актам местных органов власти.

**Примеры** разрешенных или запрещенных к применению моющих агентов, которые могут содержаться в дезинфицирующих средствах **для очистки рентгеновской установки**:

Разрешенные: метанол (метиловый спирт), мыло, изопропиловый спирт, дистиллированная вода.

Запрещенные: бензол, хлористый бензол, ацетон, этилацетат, средства, содержащие фенол, надуксусную кислоту, перекись водорода и другие расщепляющие кислород агенты, гипохлорит натрия и агенты, расщепляющие йод.

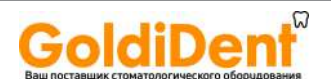

#### **Автоклавирование**

Некоторые съемные компоненты, с которыми контактирует пациент, подлежат стерилизации в автоклаве. Такими компонентами являются: прикусные валики, прикусные шаблоны и подбородочные упоры.

Если обработка этих компонентов осуществляется в автоклаве, то дезинфекция другими методами не требуется.

#### **Стерилизация паром**

Рекомендуемые параметры для стерилизуемых компонентов.

- Стерилизация паром с гравитационным вытеснением воздуха
	- Скоростная стерилизация:

*Температура*: 132 °C

*Время воздействия*: 3 минуты

• Стерилизация паром с предварительным вакуумированием

Скоростная стерилизация:

*Температура*: 132 °C

*Время воздействия*: 3 минуты

• Стерилизация методом импульсной подачи пара под давлением *Температура*: 132–135 °C

*Время воздействия*: 3–4 минуты

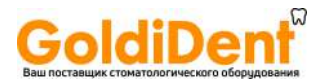

# **9 Калибровка и регулировка**

## **9.1 Введение**

Калибровка и проверка качества выполняются методом съемки калибровочных инструментов. Требуется регулировка системы на основании захваченных данных изображения. Проверка качества панорамных и цефалометрических снимков заключается в их визуальной оценке самим оператором.

Результатом каждой процедуры калибровки является изображение, которое содержит результаты калибровки, сообщающие оператору о дальнейших процедурах калибровки и регулировки. В дополнение к имени калибровки (например, Adjustment panCol) изображение содержит данные по изображению, отобранные во время калибровки, инструкции по регулировке и статус калибровки «Пройдено» (Passed)/«Не пройдено» (Not Passed)/«Отказ» (Failed).

- **«Пройдено» (Passed)** означает, что программа калибровки была успешно выполнена. Переходите к следующей процедуре калибровки.
- **«Не пройдено» (Not passed)** означает, что необходимость в регулировке все еще сохраняется. Следуйте инструкциям на изображении (если таковые имеются) и сделайте другой снимок. Некоторые программы калибровки являются циклическими и требуют многократных повторений.
- **«Отказ» (Failed)** означает, что в системе не найдено решение, какую именно регулировку следует выполнить для успешного завершения калибровки. Этот статус калибровки всегда является результатом какой-либо ошибки. Выполнение другого снимка не поможет решить проблему. Изображение может содержать подсказку, в чем именно состоит проблема (например, отсутствует излучение, слишком сильный наклон коллиматора, повреждены данные изображения…). Если после перезапуска установки и ПК проблема не устраняется, обратитесь в службу техподдержки.

## **9.2 Подготовка к калибровке**

- **1.** Закройте опору для головы и зафиксируйте ее в крайнем верхнем положении.
- **2.** Включите ПК и рентгеновскую установку.
- **3.** ПК: откройте ПО формирования изображения зубочелюстной системы, затем откройте карту пациента и присвойте ей легко распознаваемое имя, например: «калибровка» (более подробную информацию см. в руководстве пользователя, поставляемом вместе с ПО формирования изображения зубочелюстной системы).
- **4.** ПК: нажмите на кнопку получения изображения для активации захвата изображения.
- **5.** Выберите вкладку «Настройки» на сенсорном дисплее.

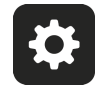

**6.** Выберите кнопку «Контроль качества». Откроется окно калибровки.

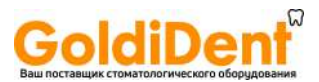

# **9.3 Калибровка панорамной съемки**

### **9.3.1 Геометрическая калибровка панорамной съемки**

**1.** Выберите программу панорамной геометрической съемки Pan Geom.

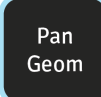

**2.** Нажмите кнопку **«Позиционирование пациента»**.

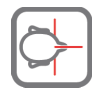

**3.** Установите двухконусный калибровочный инструмент.

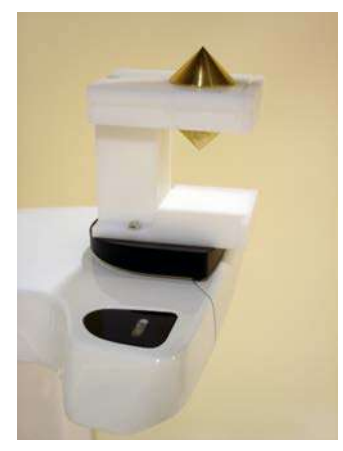

- **4.** Сделайте снимок.
- **5.** Повторяйте процедуру калибровки до тех пор, пока не будет достигнут результат калибровки «Пройдено» (Passed).

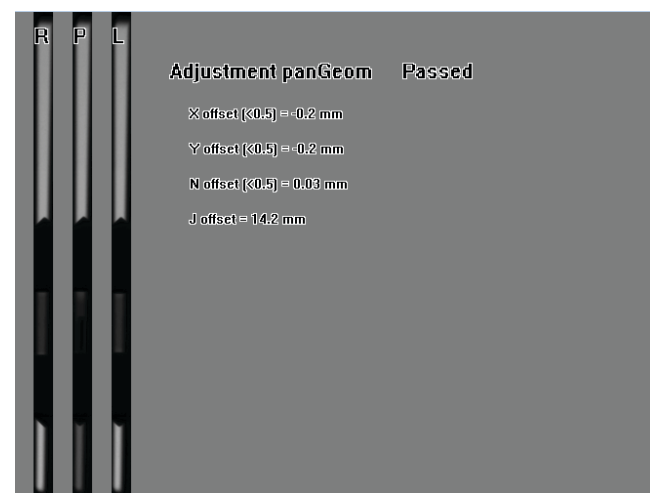

### **9.3.2 Пиксельная калибровка панорамной съемки**

*уведомление! Результаты пиксельной калибровки зависят от датчика.*  $(i)$ *Когда рентгеновская установка оборудована отдельными панорамным и цефалометрическим датчиками, цефалометрический датчик нельзя*

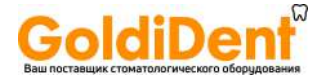

*использовать для формирования панорамных изображений без калибровки (и наоборот).*

- *уведомление! Повторите пиксельную калибровку панорамной съемки, если*  $\bigcirc$ *датчик цефалостата перемещен в сторону панорамного или в случае смены датчика.*
- **1.** Снимите двухконусный калибровочный инструмент.
- **2.** Выберите программу панорамной съемки Pan Pix.

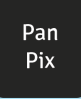

**3.** Нажмите кнопку **«Позиционирование пациента»**.

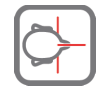

**4.** Сделайте снимок.

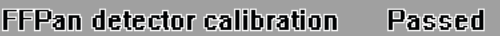

 $CTQ > 3.01 = 9.0$ 

Signal level [>5461] = 10559

Dark level [<819] = 291

### **9.3.3 Проверка качества панорамной съемки (опционально)**

- *уведомление! Используйте тот же инструмент для проверки качества*  $\bigcap$ *цефалостата.*
- **1.** Подсоедините инструмент проверки качества панорамной съемки (опционально) к подбородочному упору.

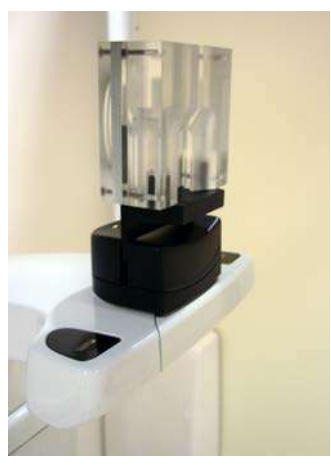

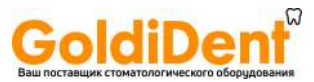

**2.** Выберите программу проверки качества панорамной съемки Pan QC.

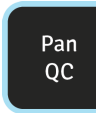

**3.** Нажмите кнопку **«Позиционирование пациента»**.

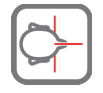

- **4.** Сделайте снимок.
- **5.** Визуально оцените результат с помощью установленного ПО формирования изображения.

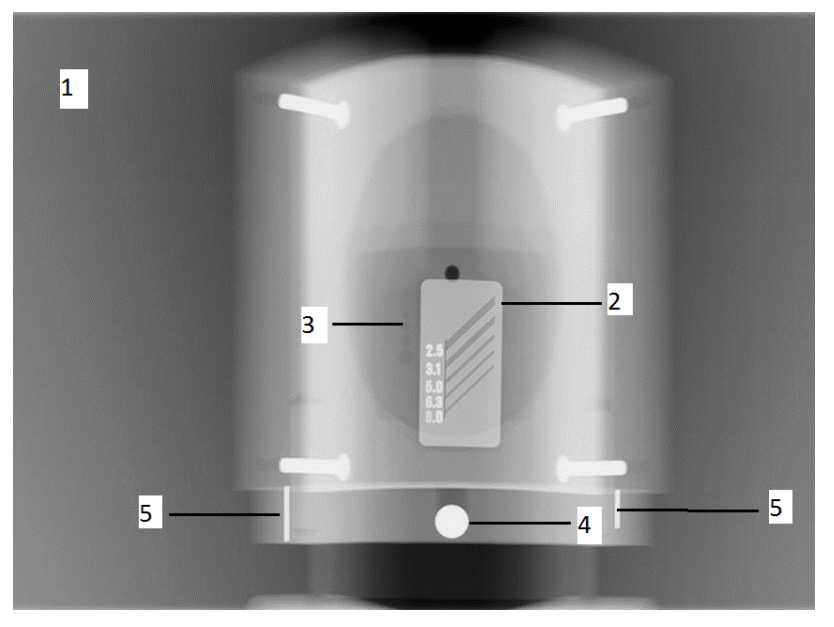

Оцениваемые признаки:

- **1.** Равномерность облучаемой области. Необлучаемая область окружает все изображение.
- **2.** Высококонтрастное разрешение; должно быть заметно не менее 3,1 пары линий/мм.
- **3.** Все четыре малоконтрастных отверстия должны быть видны.
- **4.** Округлость шара.
- **5.** Шар должен находиться симметрично между двух штырьков. Расстояние от обоих штырьков до центра должно быть равной длины.
- *уведомление! Коллиматор проверки качества панорамной съемки*  $\bigcap$ *оборудован медным фильтром на 0,8 мм. При необходимости большей фильтрации на кожух излучателя можно поставить дополнительный фильтр. Установку можно настроить с применением более высоких значений экспозиции, чтобы компенсировать дополнительный медный фильтр на 1 мм.*

*Обратитесь в службу технической поддержки, чтобы изменить настройку толщины медного фильтра.*

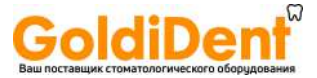

# **9.4 Калибровка трехмерной съемки**

### **9.4.1 Калибровка геометрии трехмерной съемки**

**1.** Прикрепите основание 3D-фантома (узел пузырькового уровня) к нижней полке. Выровняйте его с помощью винтов в нижней части основания фантома и пузырька в верхней части основания фантома.

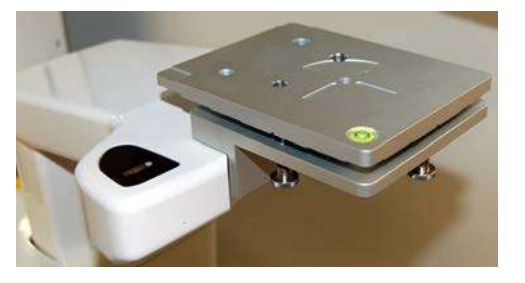

**2.** Выберите программу. Процедура калибровки разработана для двух режимов формирования трехмерного изображения: стандартного разрешения и высокого разрешения. Стандартную калибровку геометрии следует выполнять в первую очередь.

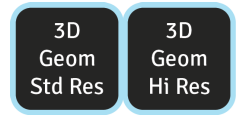

**3.** Нажмите кнопку **«Позиционирование пациента»**.

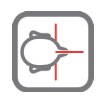

**4.** Установите фантом для калибровки трехмерной съемки.

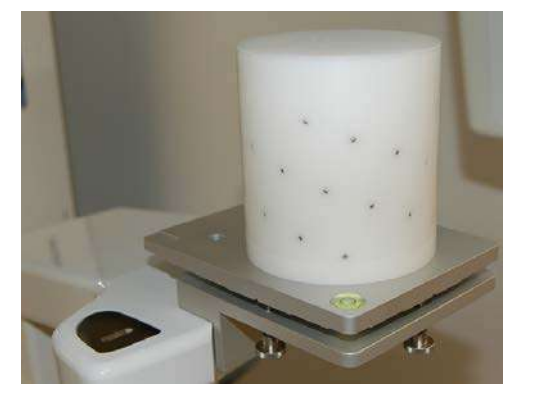

**5.** Сделайте снимок.

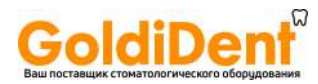

**6.** Повторяйте процедуру калибровки до тех пор, пока не будет достигнут результат калибровки «Пройдено» (Passed). Эта калибровка требуется только для установок, работающих в трехмерном режиме.

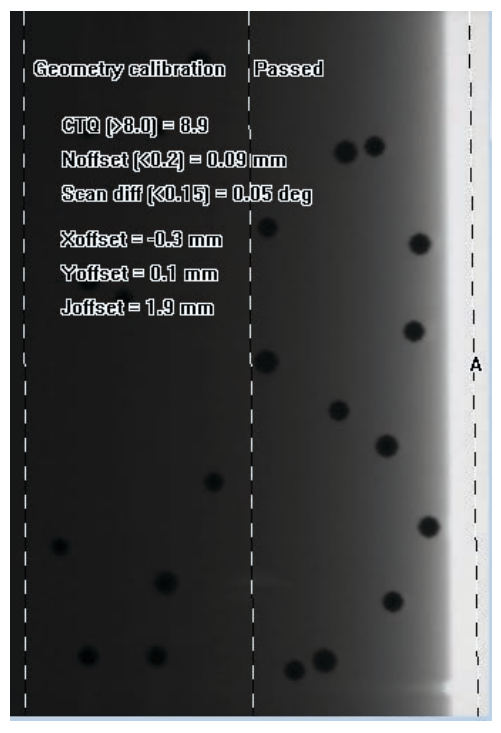

### **9.4.2 Пиксельная калибровка трехмерной съемки**

- **1.** Удалите фантом для калибровки трехмерной съемки.
- **2.** Выберите программу трехмерных изображений (3D Pix).

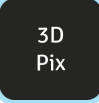

**3.** Нажмите кнопку **«Позиционирование пациента»**.

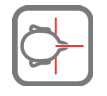

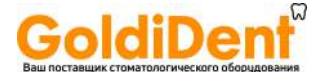

**4.** Сделайте снимок. Полученное изображение проинформирует о выполнении калибровки.

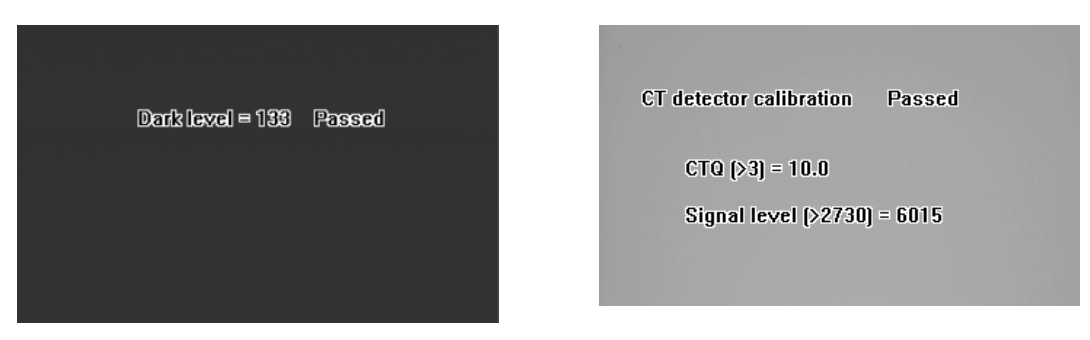

#### **9.4.3 Программа проверки качества трехмерной съемки**

**1.** Установите фантом для проверки качества на основание 3D-фантома.

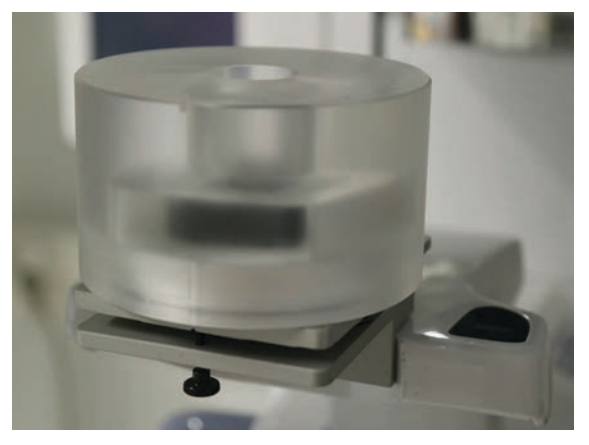

- **2.** Убедитесь, что фантом для проверки качества выровнен со спиртовым уровнем на основании фантома. Если это не так, выровняйте его с помощью винтов в нижней части основания фантома.
- **3.** Выберите программу проверки качества трехмерной съемки (3D QC).

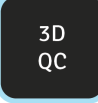

**4.** Нажмите кнопку **«Позиционирование пациента»**.

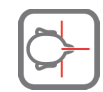

**5.** Сделайте снимок.

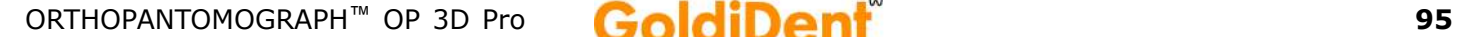

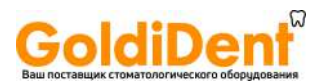

**6.** Ознакомьтесь с информацией о результатах калибровки с помощью программы просмотра трехмерных изображений по осям, прокрутив срезы. Полученное изображение содержит информацию о результатах проверки качества. Повторяйте, пока контроль качества не будет пройден.

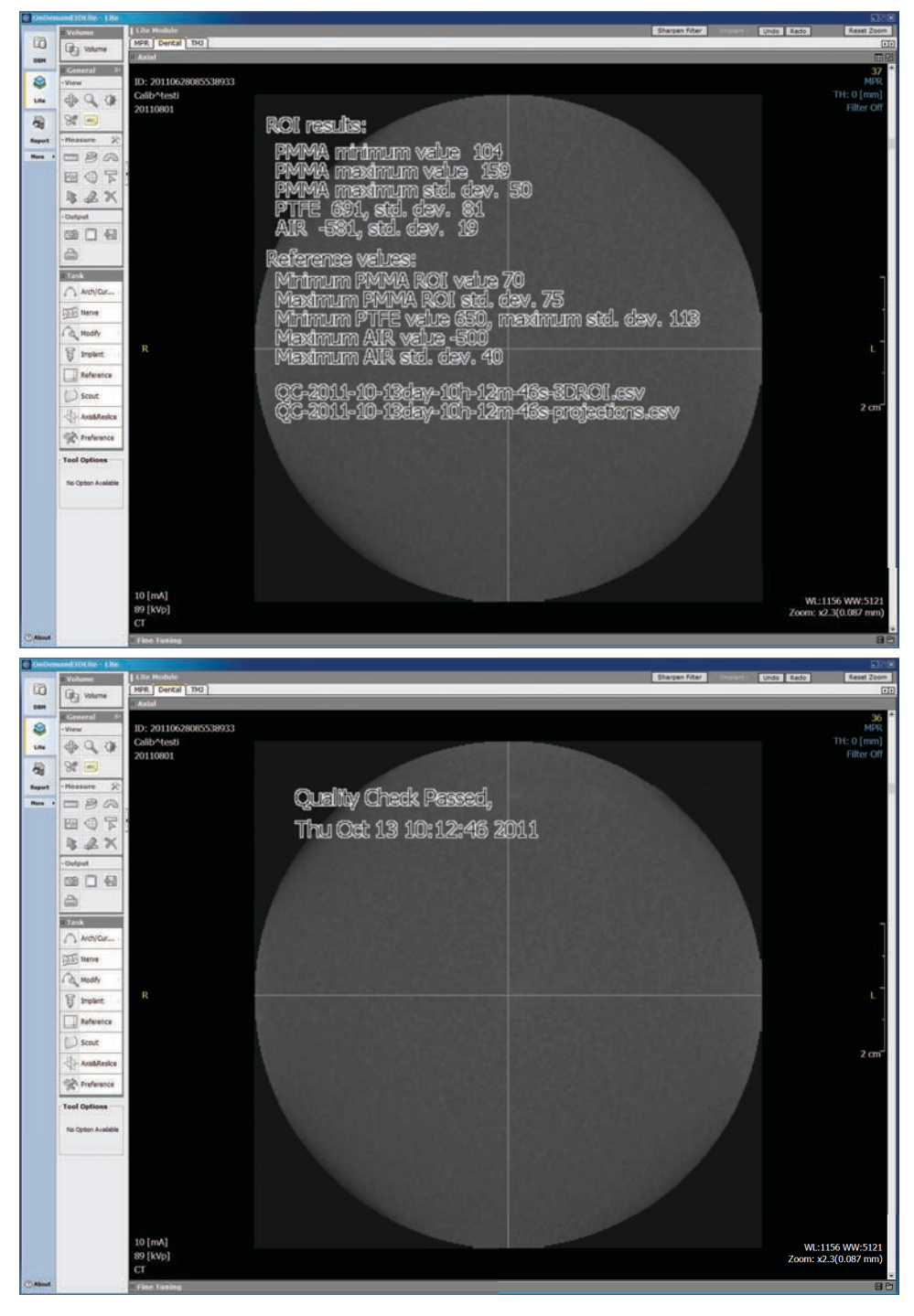

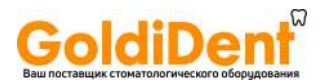

# **9.5 Калибровка цефалометрической съемки**

### **9.5.1 Пиксельная калибровка цефалометрической съемки**

- *уведомление! Результаты пиксельной калибровки зависят от датчика.*  $\bigcirc$ *Когда рентгеновская установка оборудована отдельными панорамным и цефалометрическим датчиками, цефалометрический датчик нельзя использовать для формирования панорамных изображений без калибровки (и наоборот).*
- *уведомление! Повторите пиксельную калибровку панорамной съемки, если*  $\bigcap$ *датчик цефалостата перемещен в сторону панорамного или в случае смены датчика.*
- **1.** Поверните ушные фиксаторы в задне-переднюю проекцию и полностью их разъедините. Уберите опору для верхненосовой точки из рабочей зоны вверх.
- **2.** Выберите программу Ceph Pix (пиксельная калибровка цефалометрической съемки).

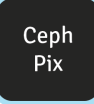

**3.** Нажмите кнопку «Позиционирование пациента».

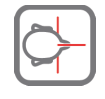

- **4.** Сделайте снимок.
- **5.** Данная калибровка должна всегда получать статус «удовлетворительно».

#### **9.5.2 Программа проверки качества цефалометрической съемки (опционально)**

**1.** Прикрепите фантом для проверки качества к цефалометрической установке и убедитесь в том, что он располагается вровень со спиртовым уровнем.

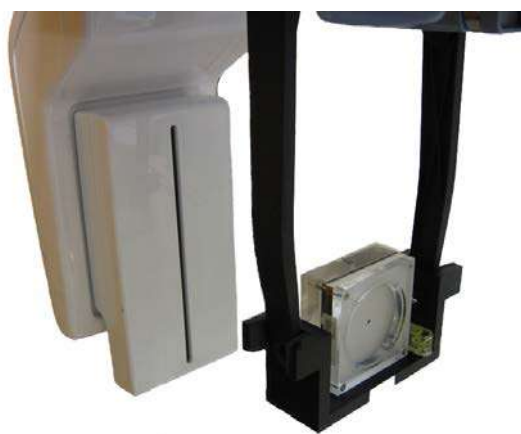

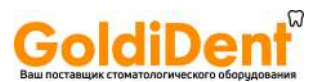

**2.** Выберите программу проверки качества цефалометрической съемки.

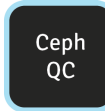

**3.** Нажмите кнопку «Позиционирование пациента».

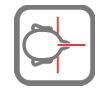

- **4.** Сделайте снимок.
- **5.** Визуально оцените результат с помощью установленного ПО формирования изображения.

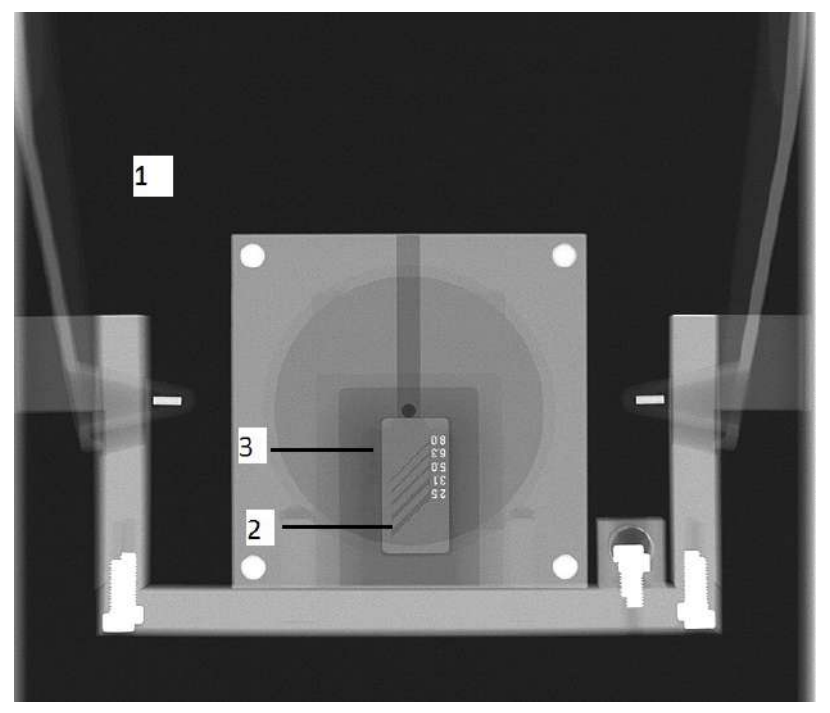

Оцениваемые признаки:

- **1.** Равномерность облучаемой области. Необлучаемая область окружает все изображение.
- **2.** Высококонтрастное разрешение; должно быть заметно не менее 3,1 пары линий/мм.
- **3.** Все четыре малоконтрастных отверстия должны быть видны.

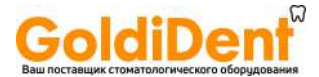

# **10 Технические данные**

## **10.1 Технические характеристики**

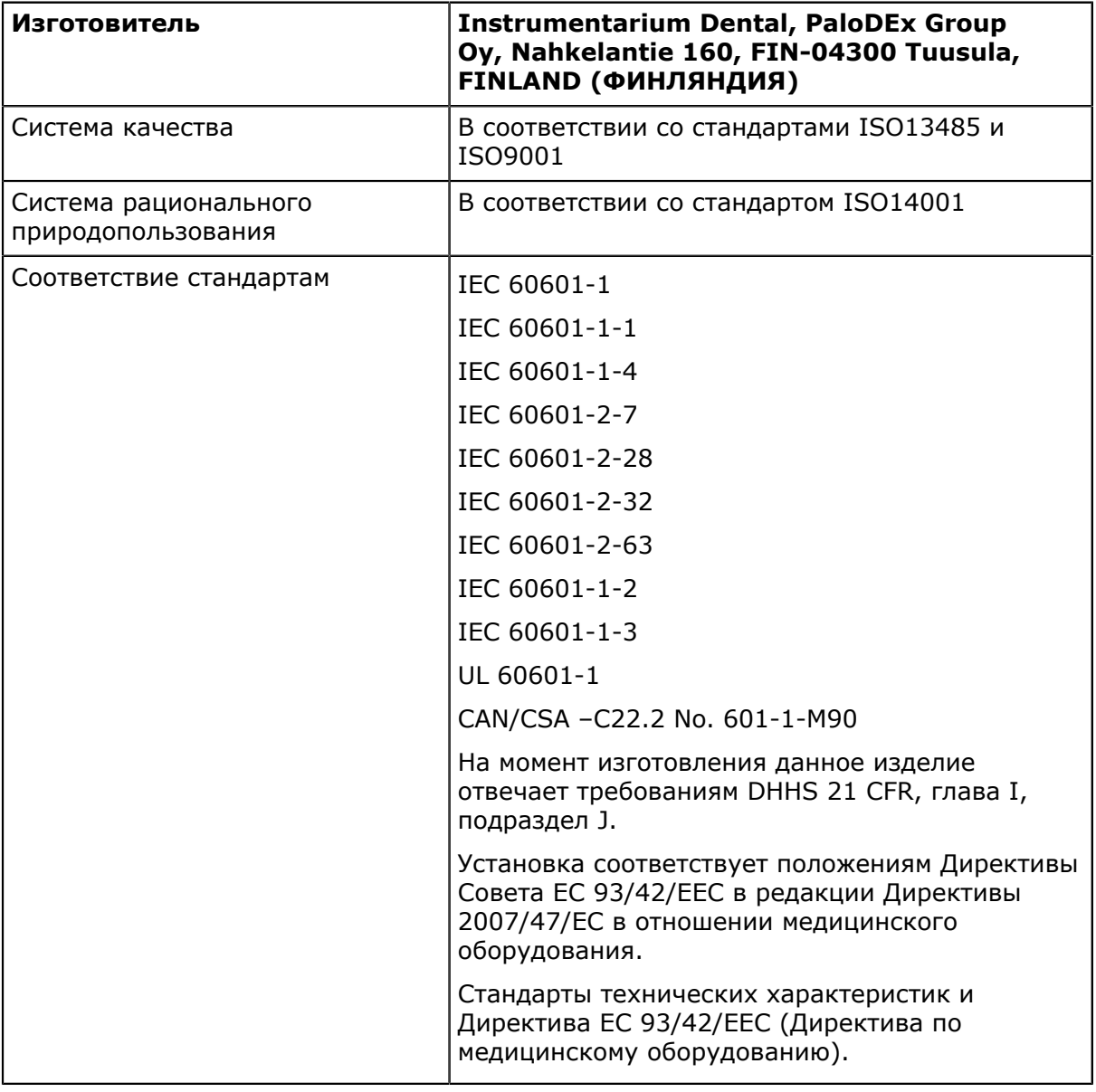

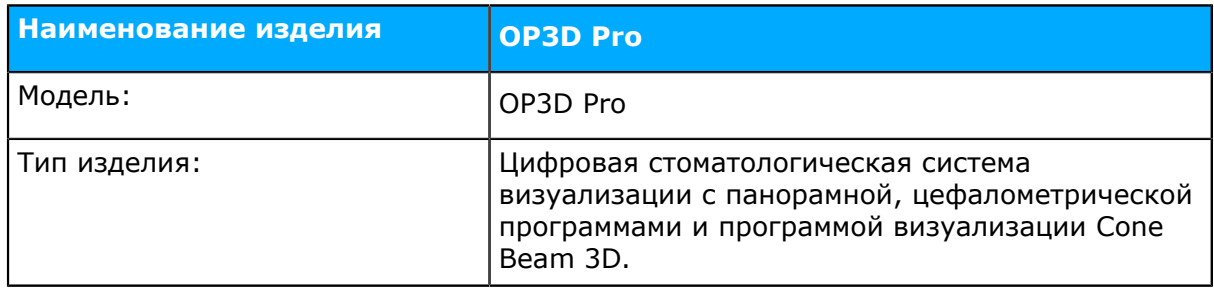

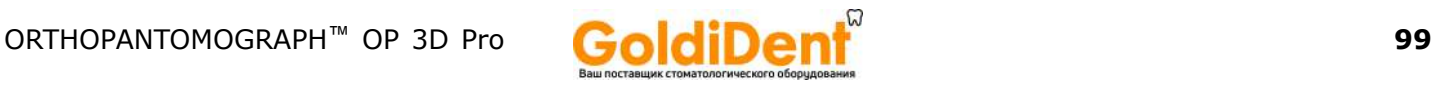

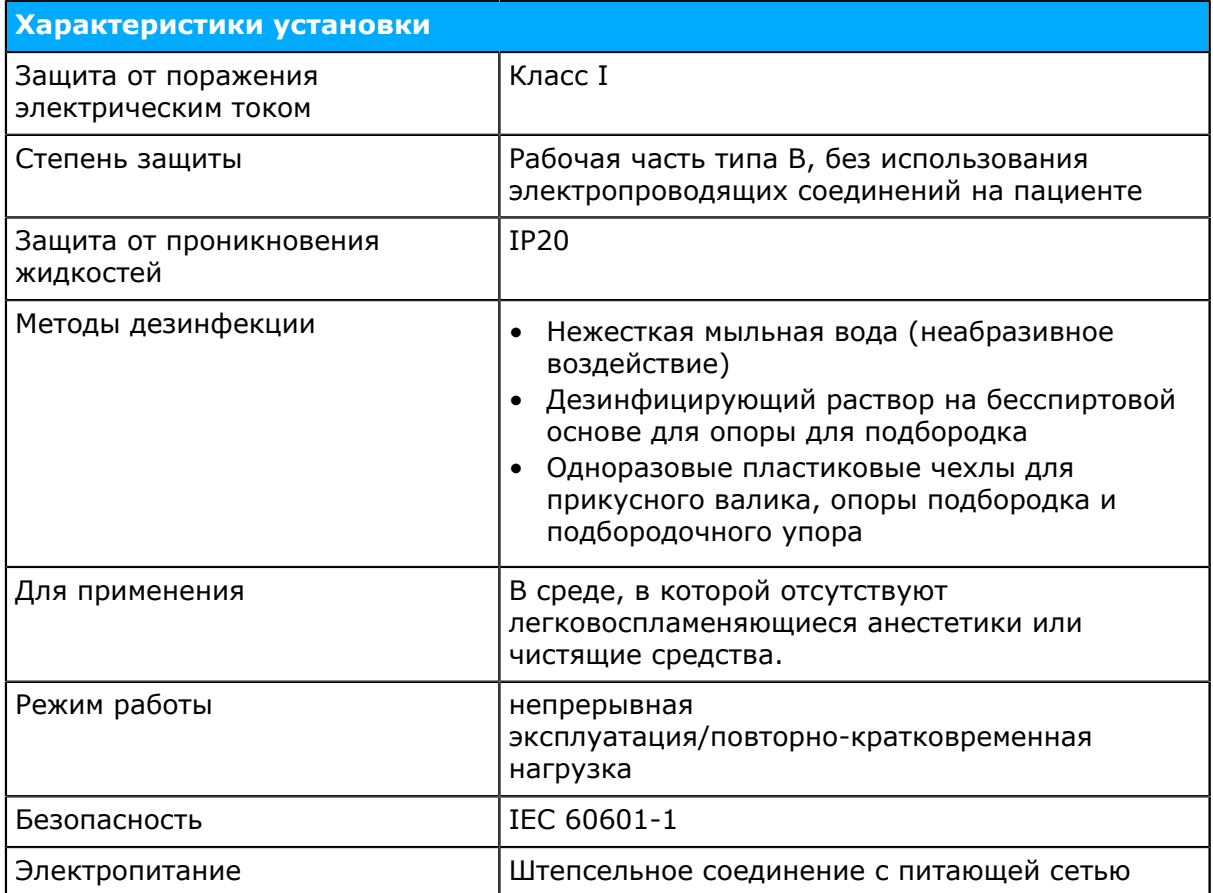

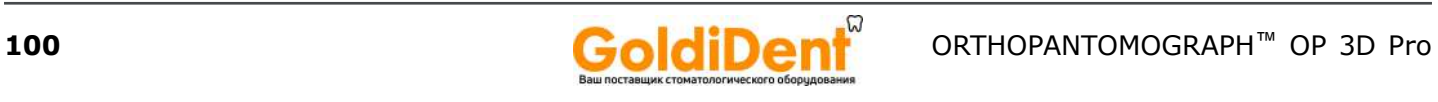

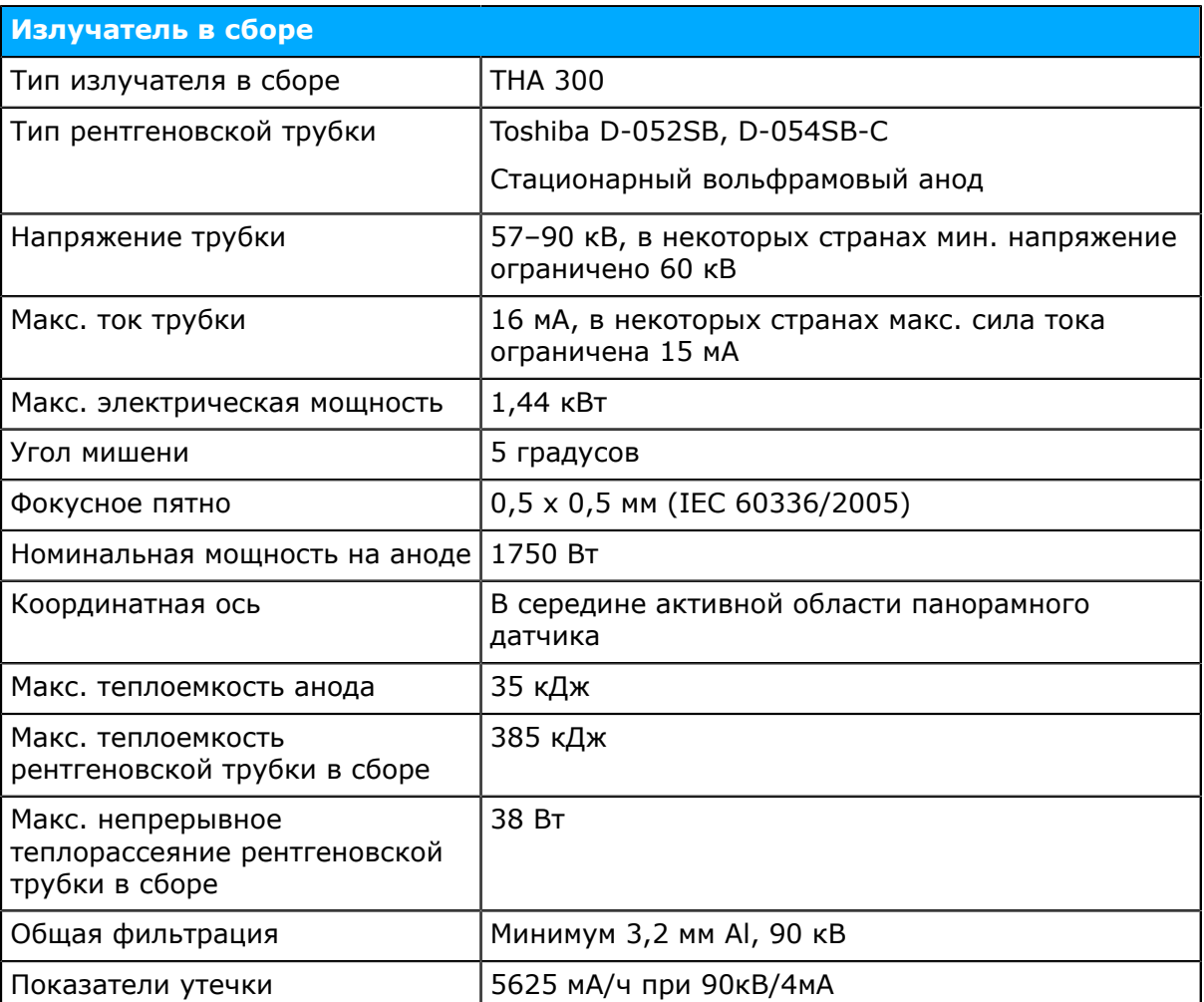

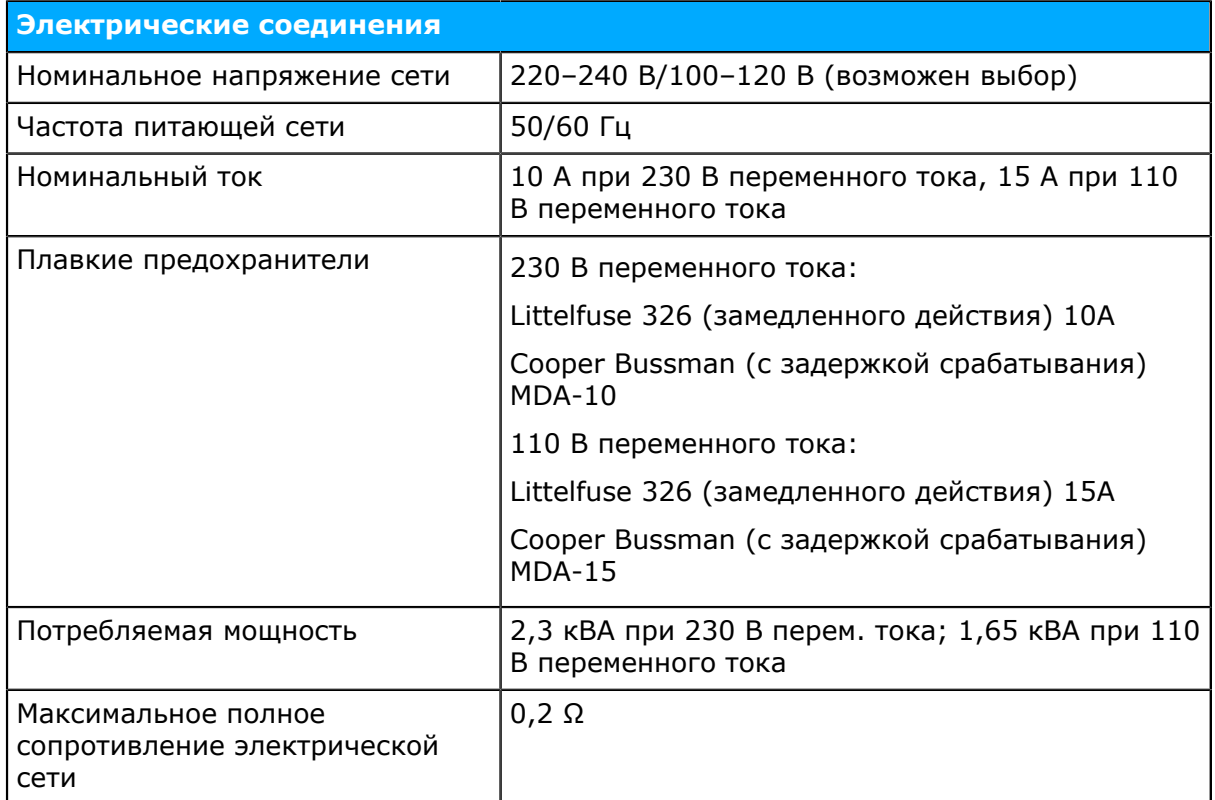

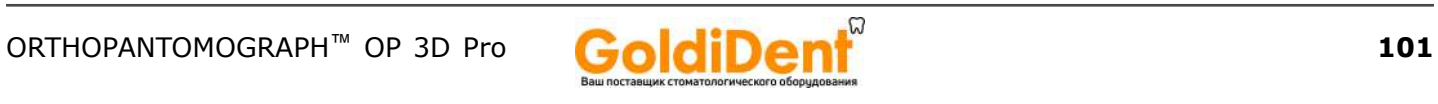

#### **Режимы двухмерного изображения**

В следующих таблицах представлены технические параметры, которые можно использовать с выбранным сетевым напряжением при непрерывном излучении. Один из трех технических параметров всегда постоянный.

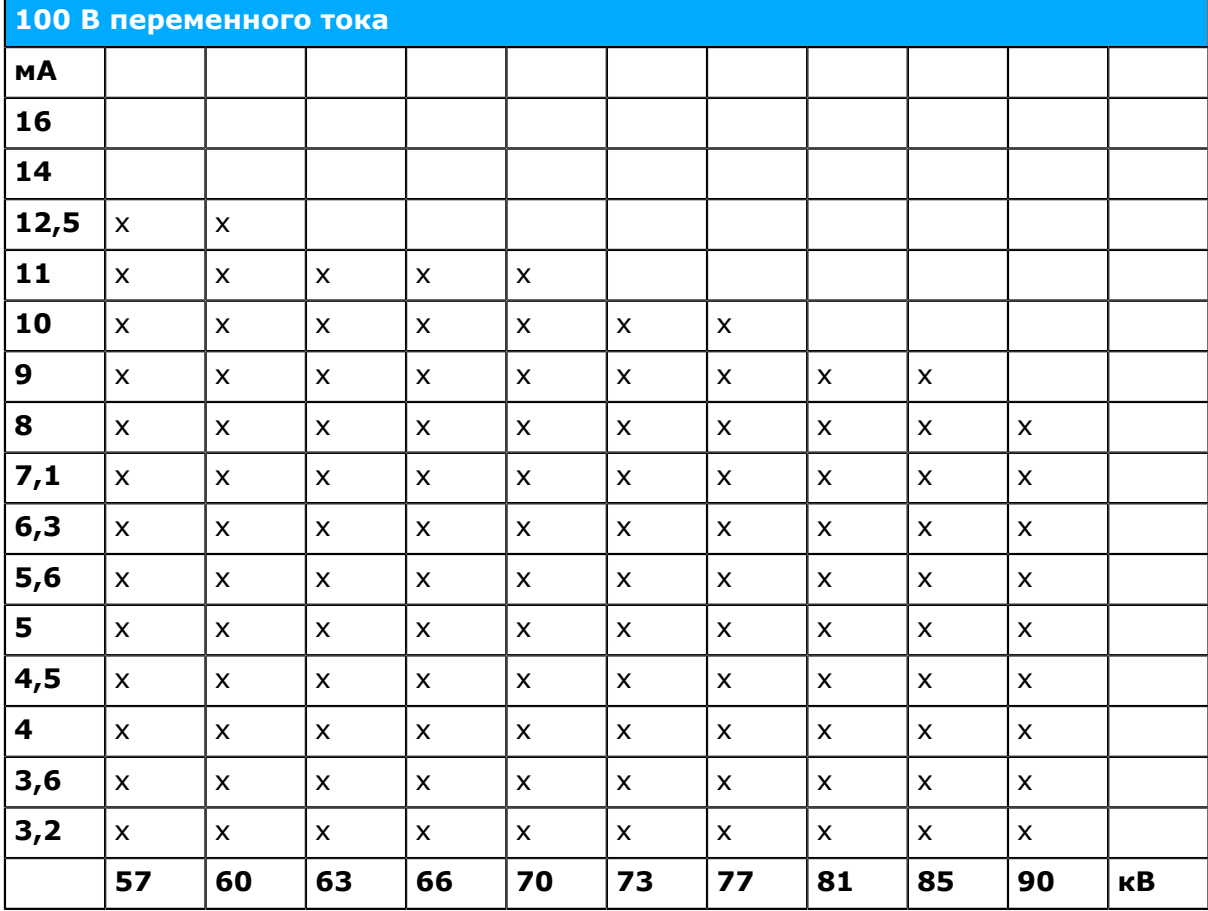

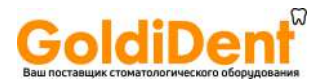

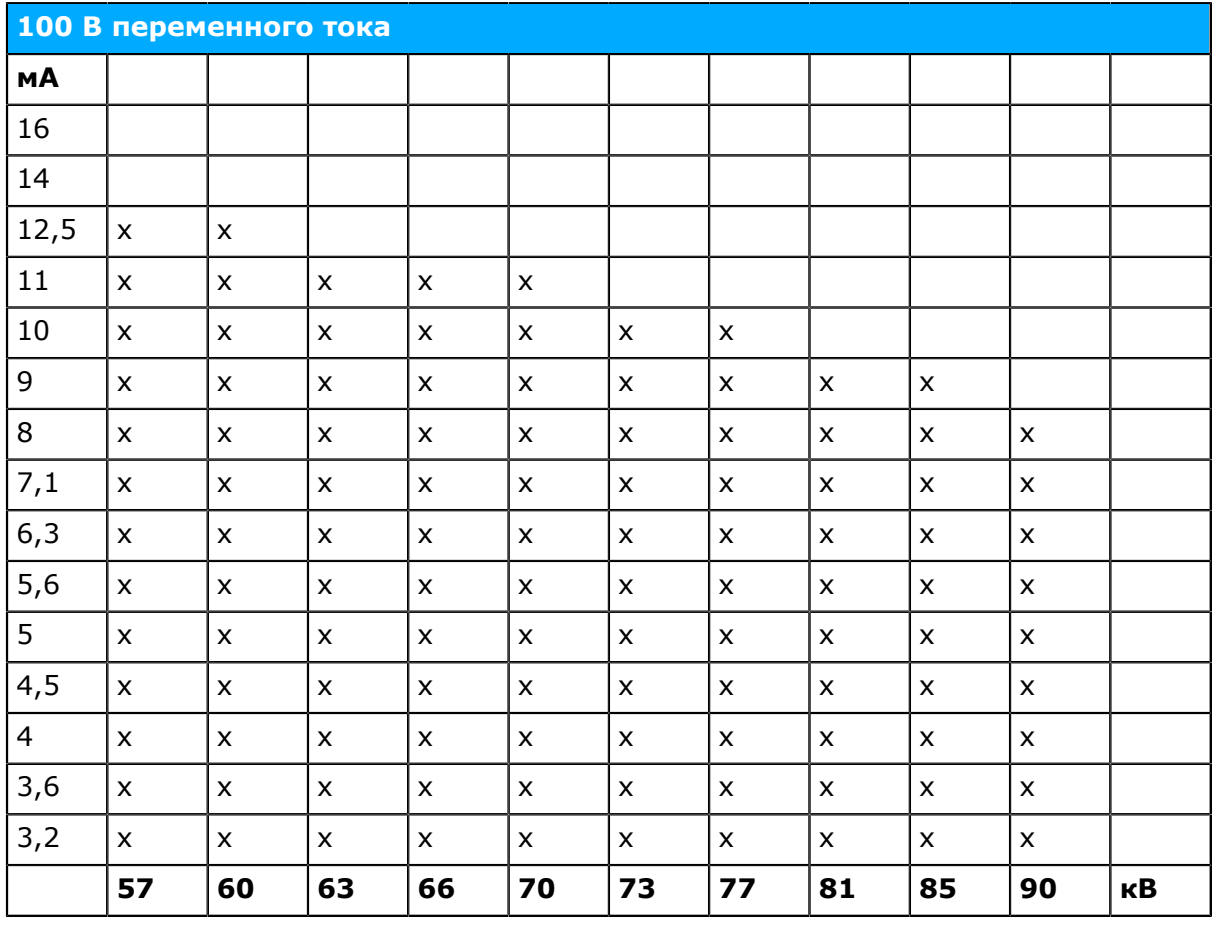

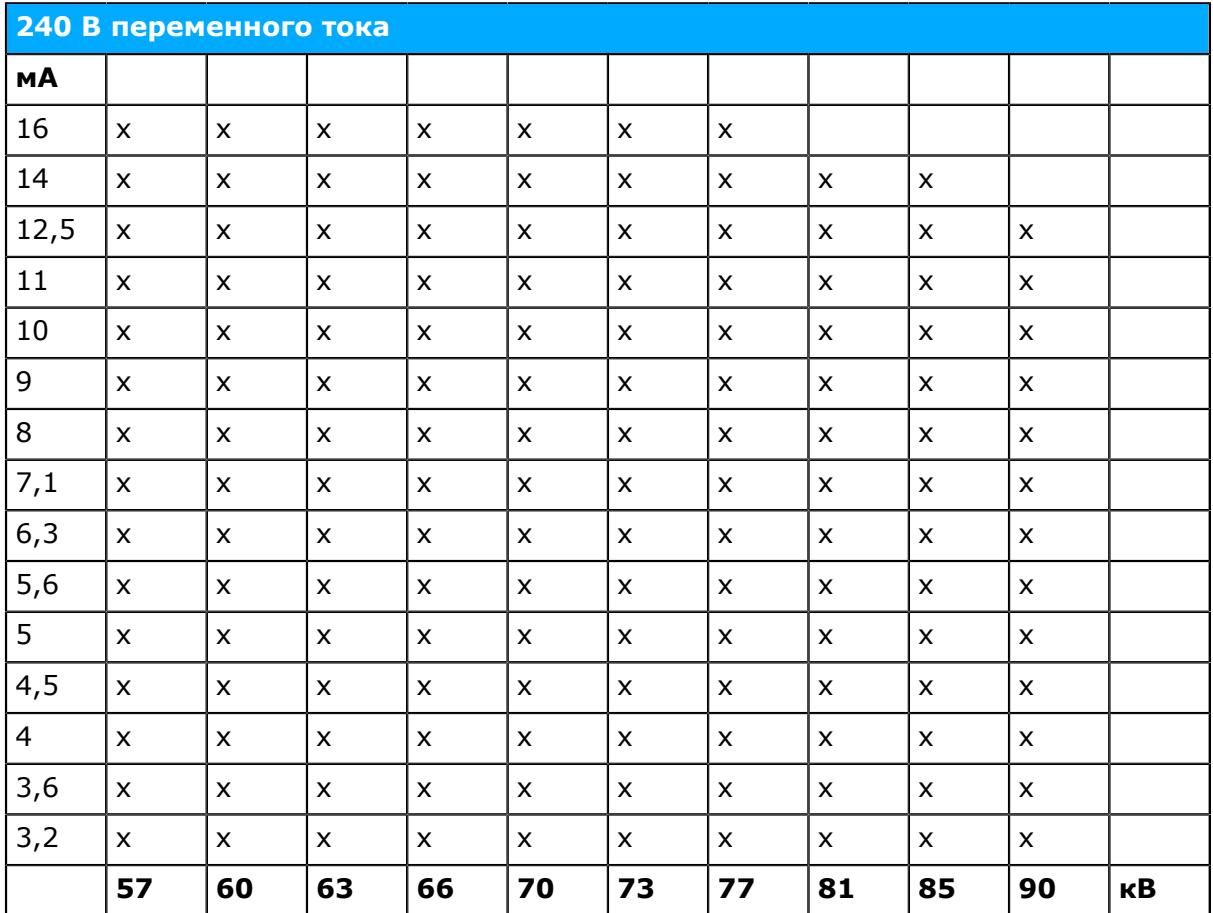

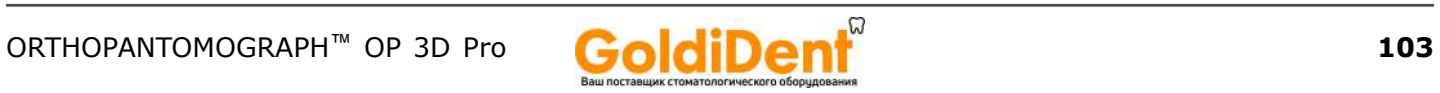

#### **Режимы трехмерного изображения**

В следующих таблицах представлены технические параметры, которые можно использовать с выбранным сетевым напряжением в режиме формирования трехмерного изображения. Режим трехмерного изображения использует импульсное рентгеновское излучение с фиксированным значением напряжения 90 кВ и временем воздействия.

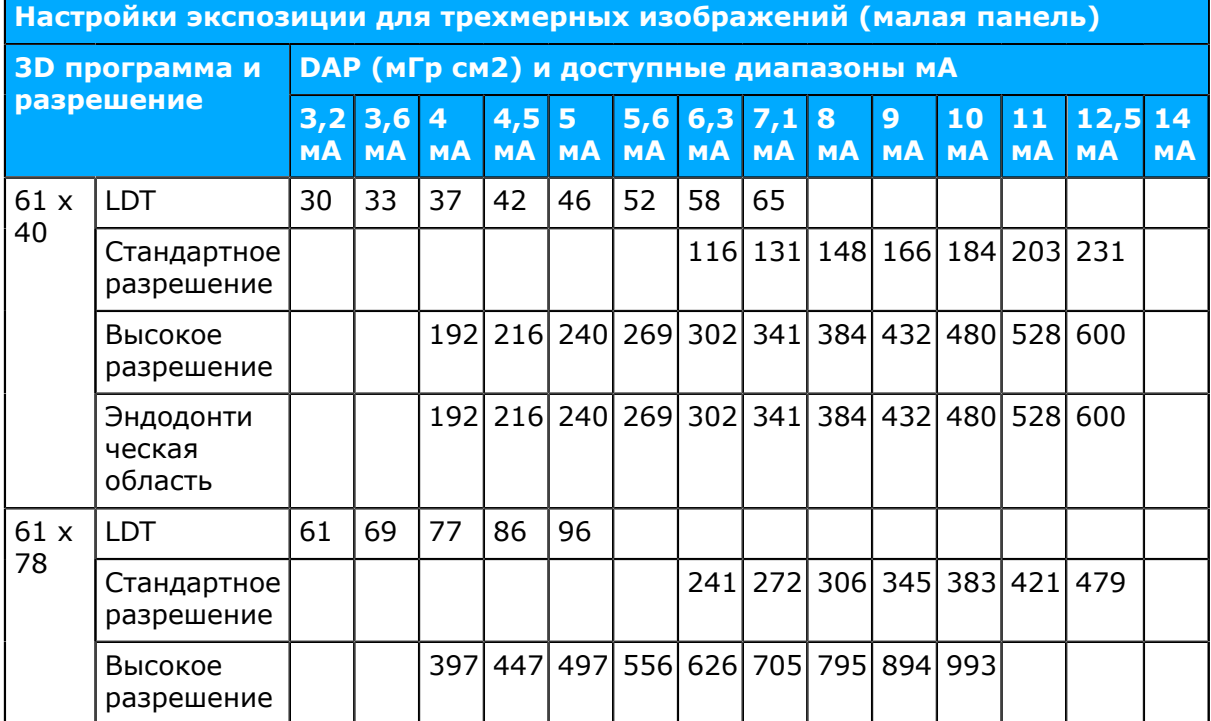

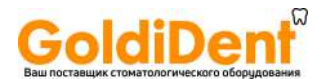

## www.goldident.ru

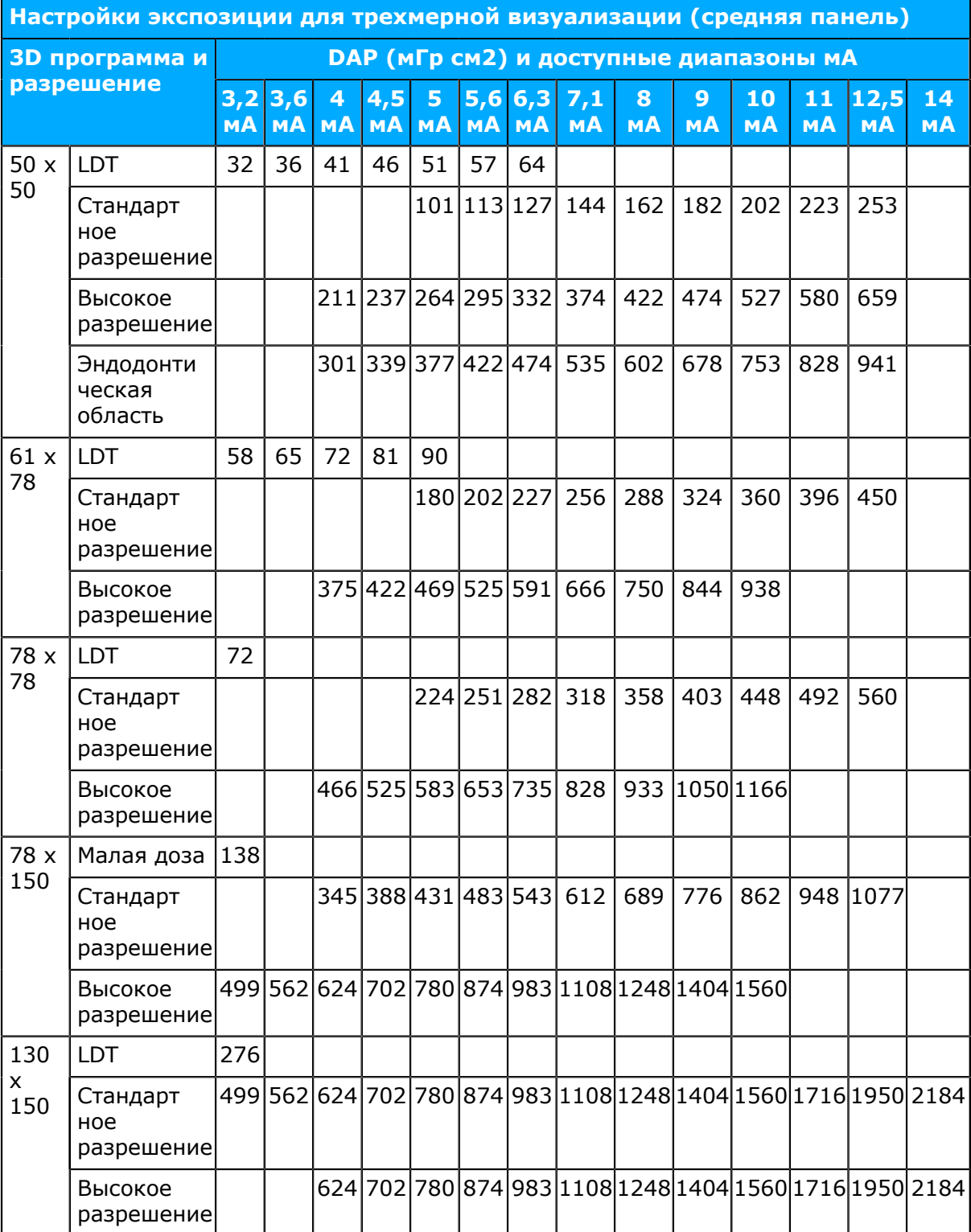

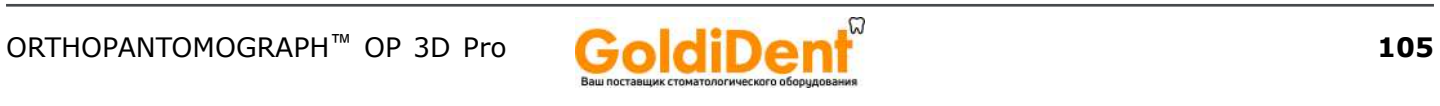

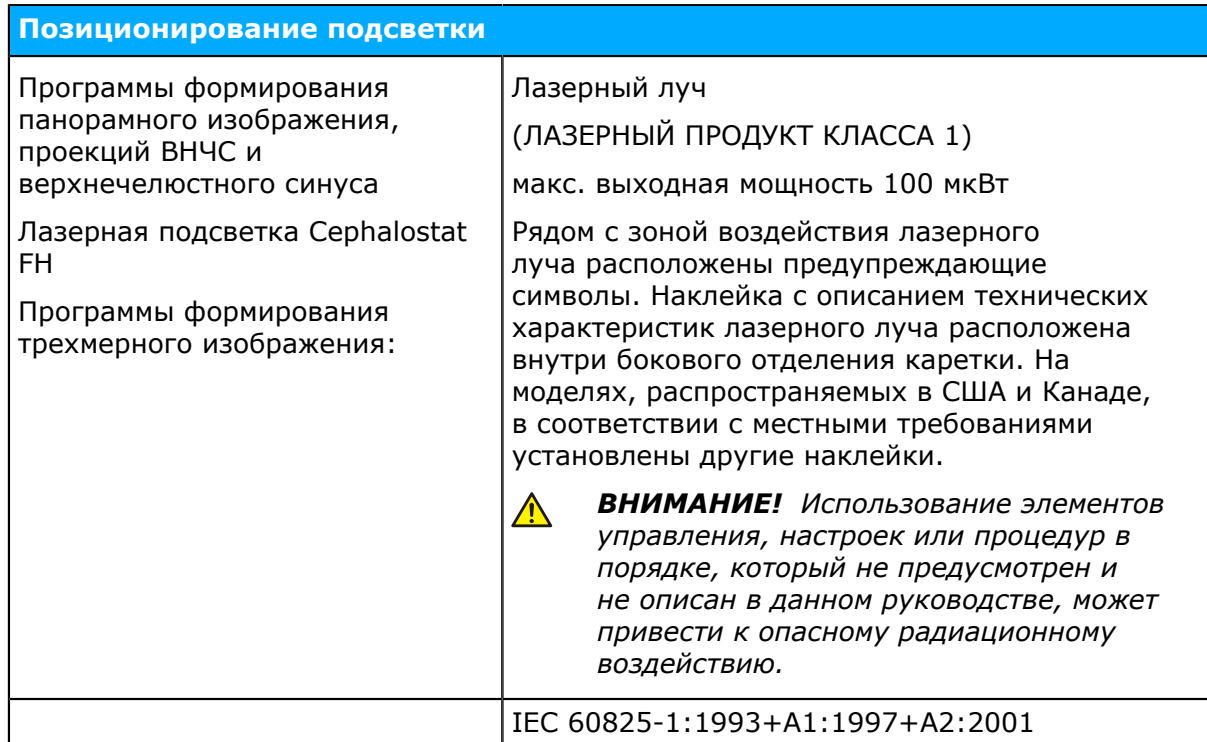

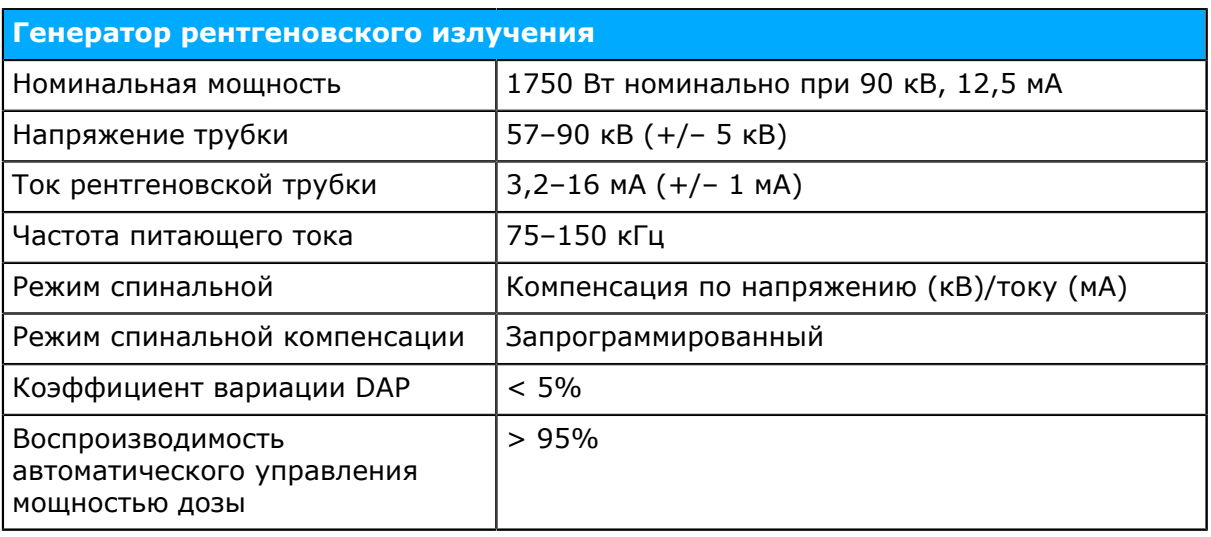

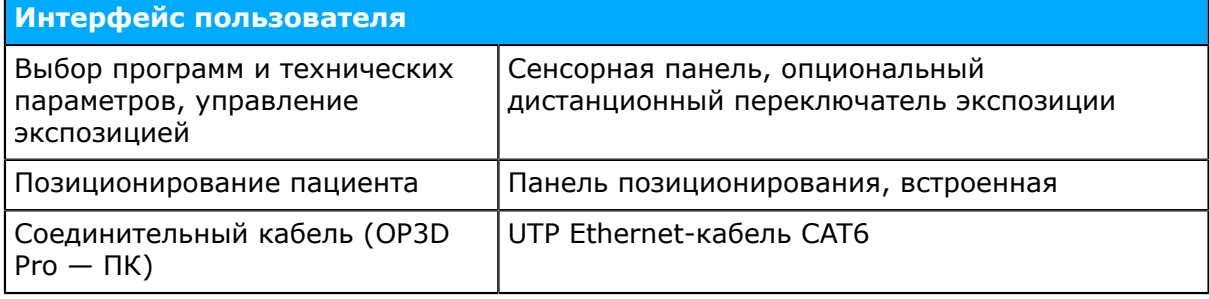

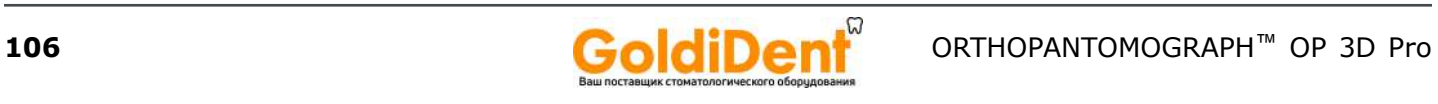

#### **Точность факторов визуализации**

*уведомление! Выработка дозы облучения устройством различается*  $\odot$ *для различных установок по причине заводских настроек калибровки. Выработка дозы облучения, показанная в графическом интерфейсе, рассчитывается по пересчету измеренного контрольного значения выработки дозы относительно выбранных программных технических факторов и заводских настроек калибровки. Выработка воздушной экспозиционной дозы облучения может быть рассчитана делением указанного значения DAP на активную область датчика.*

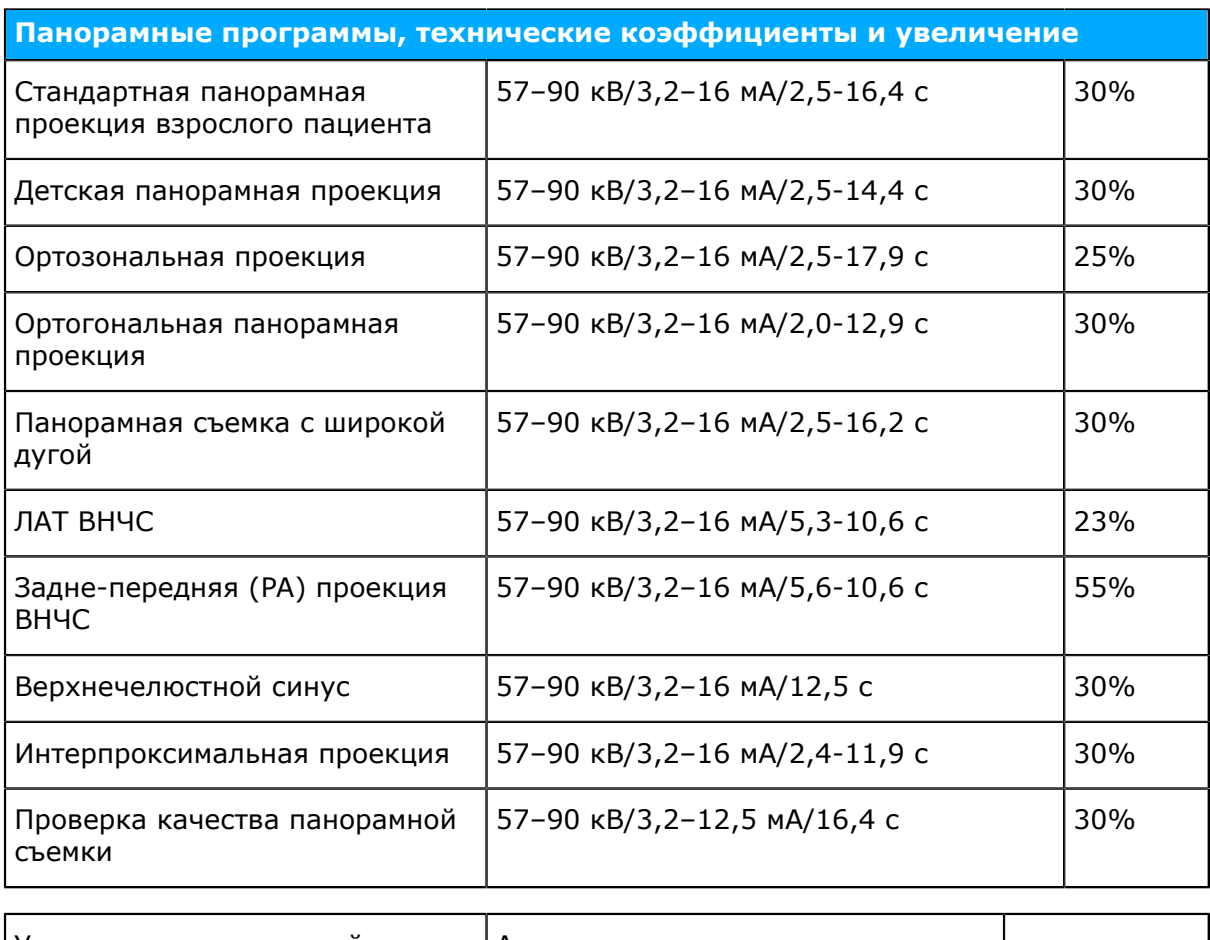

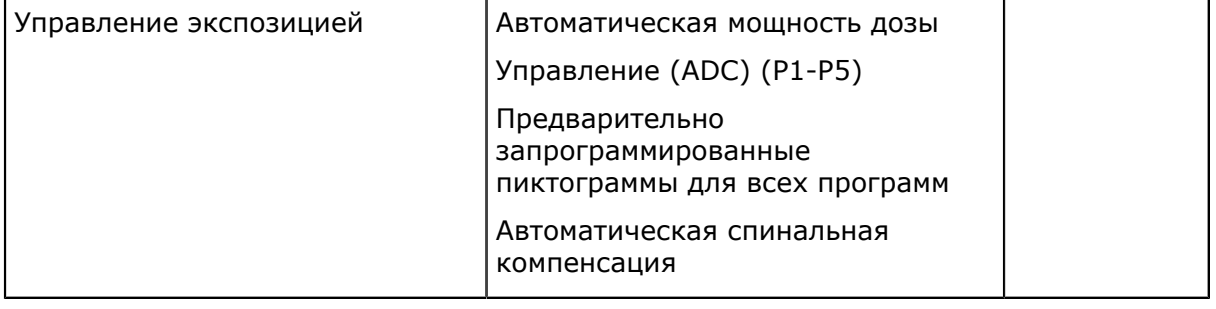

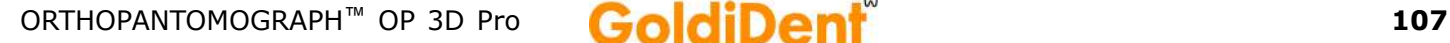

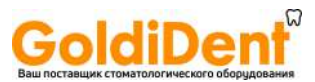

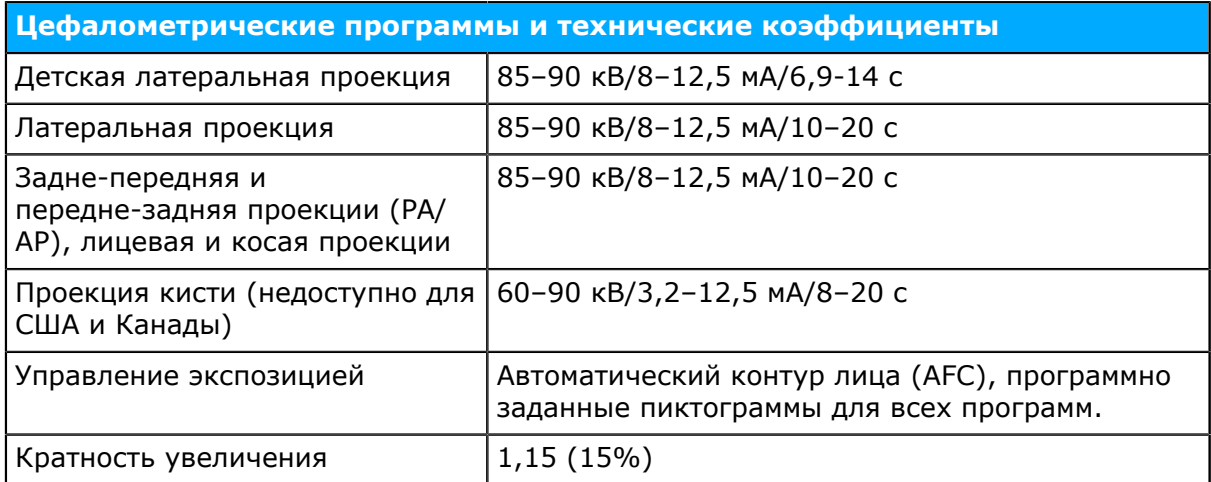

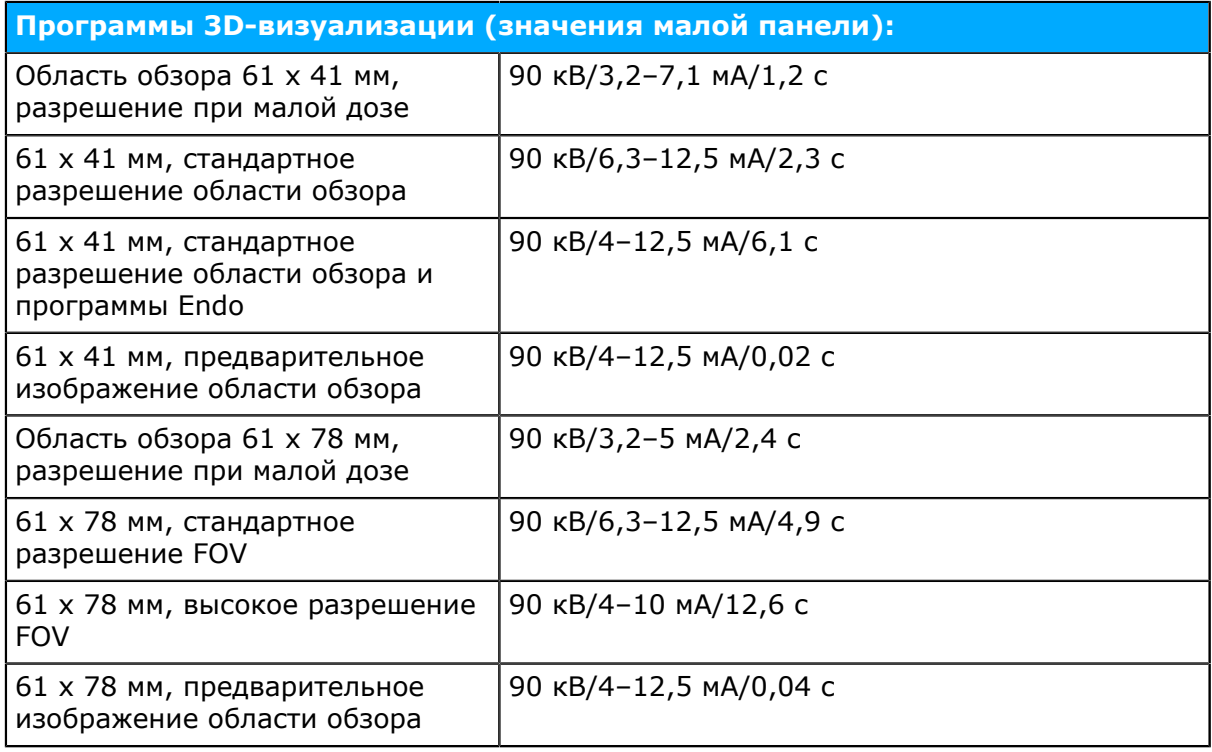

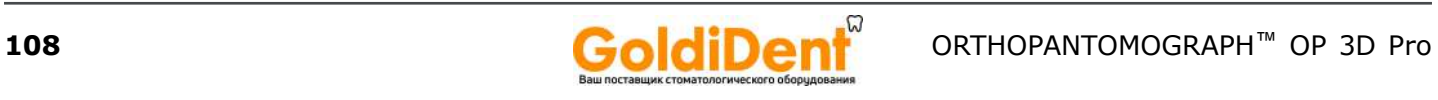
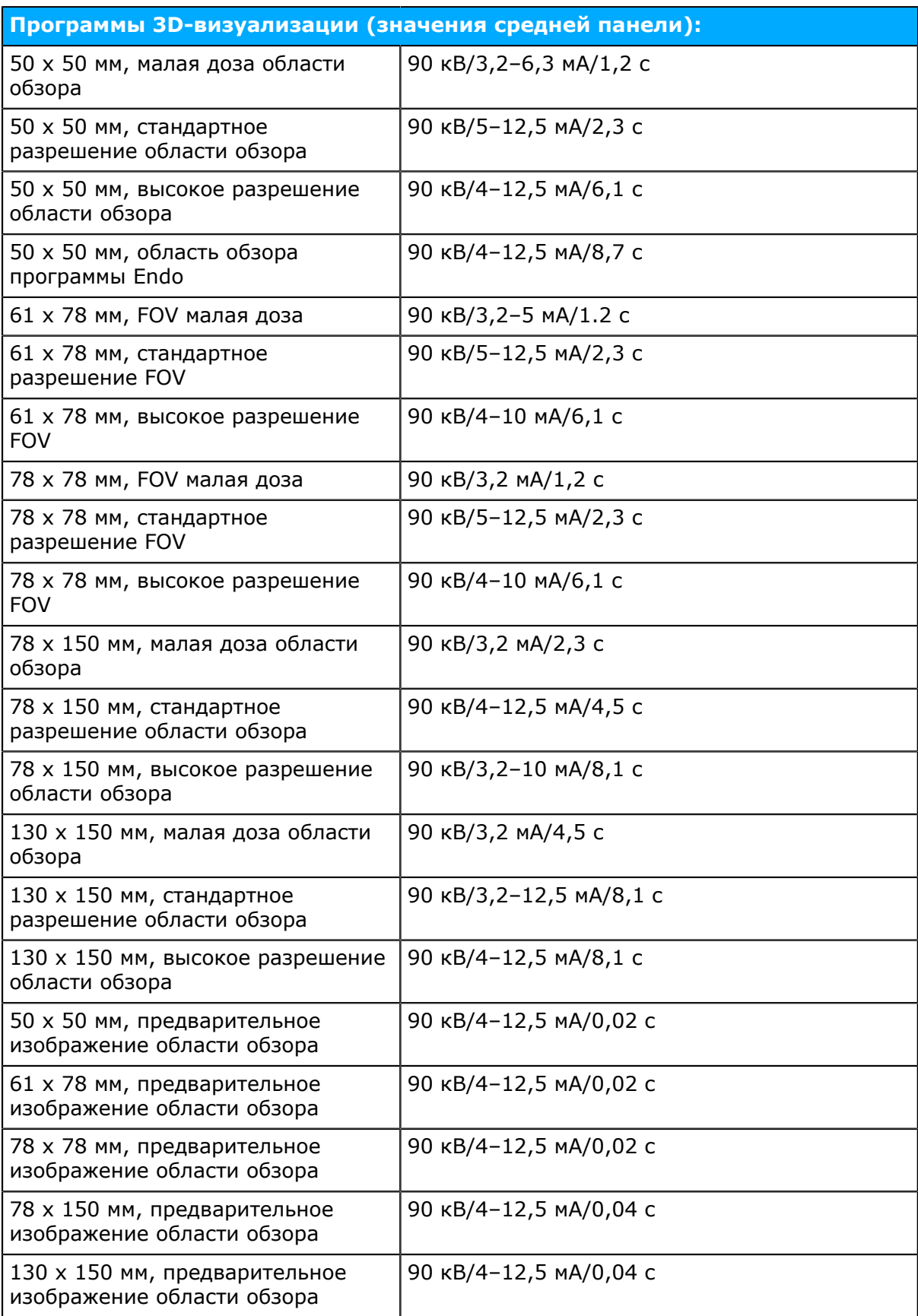

#### *уведомление! Точность факторов программы стоматологической*  $\odot$ *визуализации, отображаемых в графическом интерфейсе пользователя:*

- *кВ: +/– 5 кВ*
- *мА: +/– 1 мА / +/–20%*

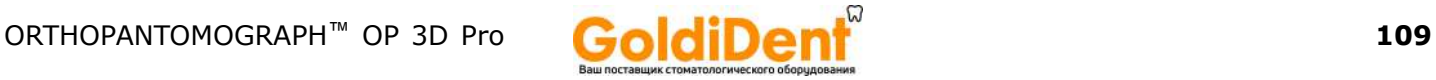

- *время: +/–10 %*
- *DAP: +- 50%*

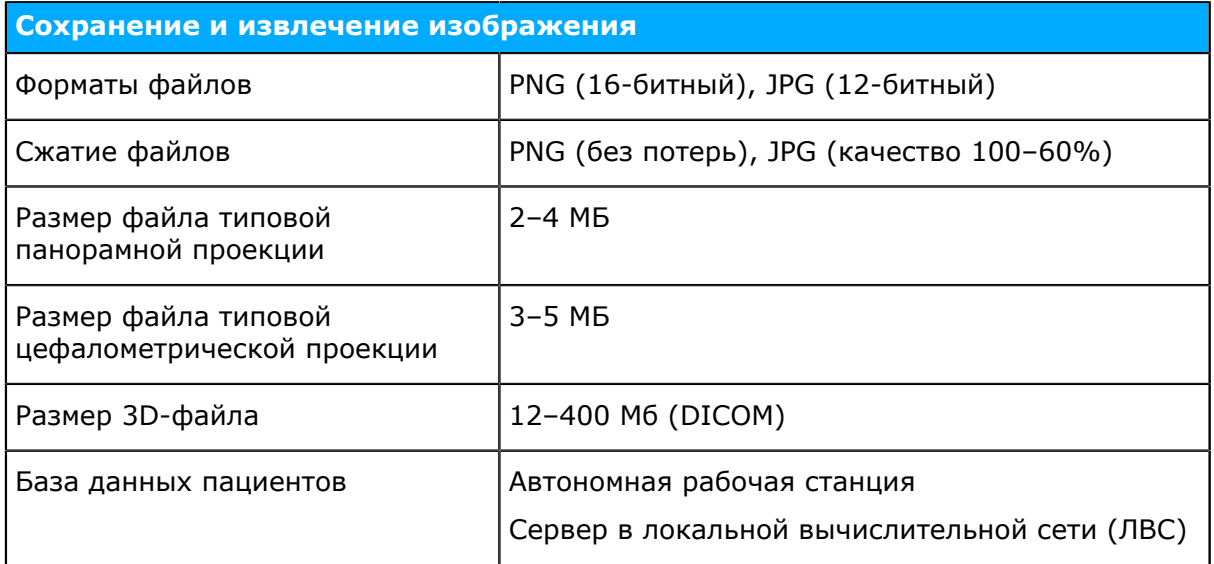

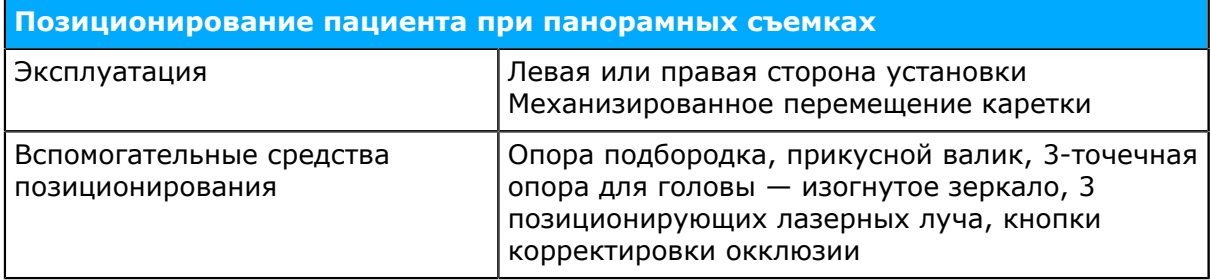

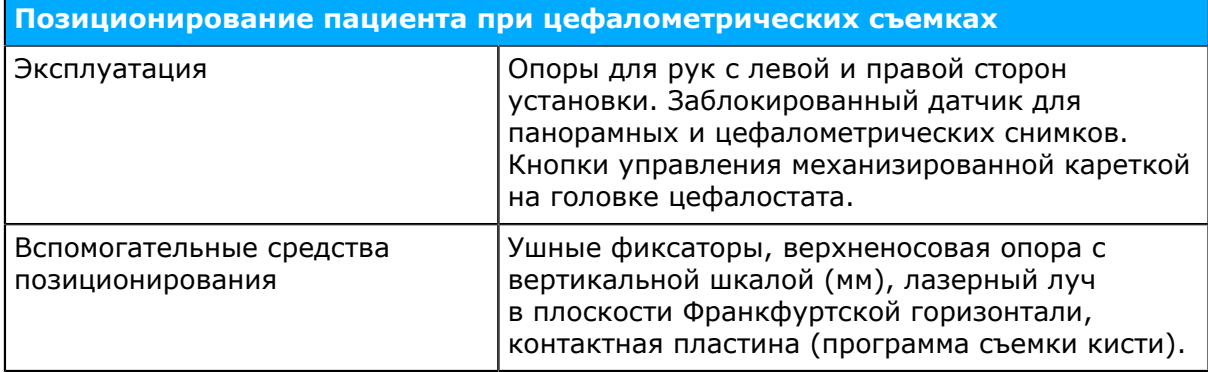

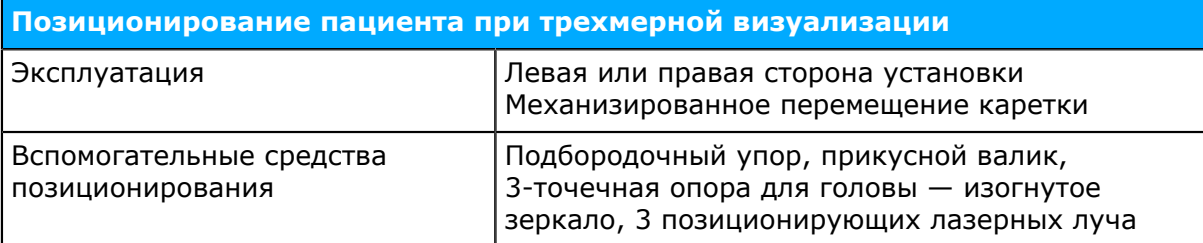

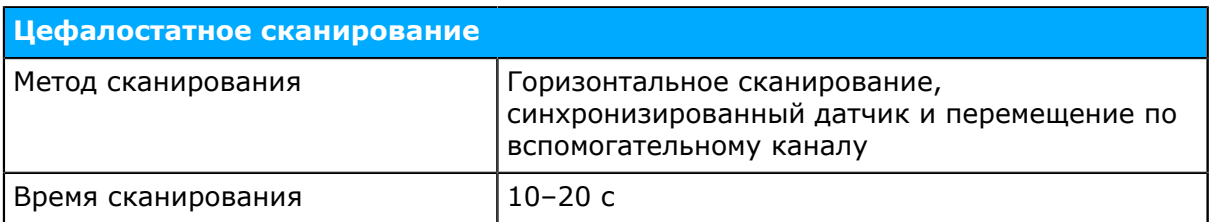

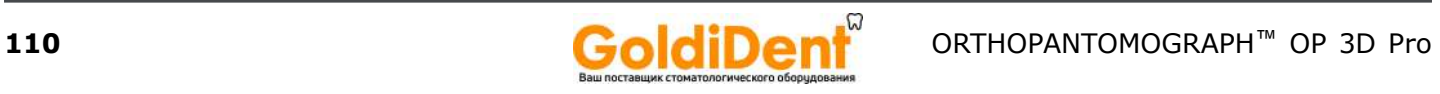

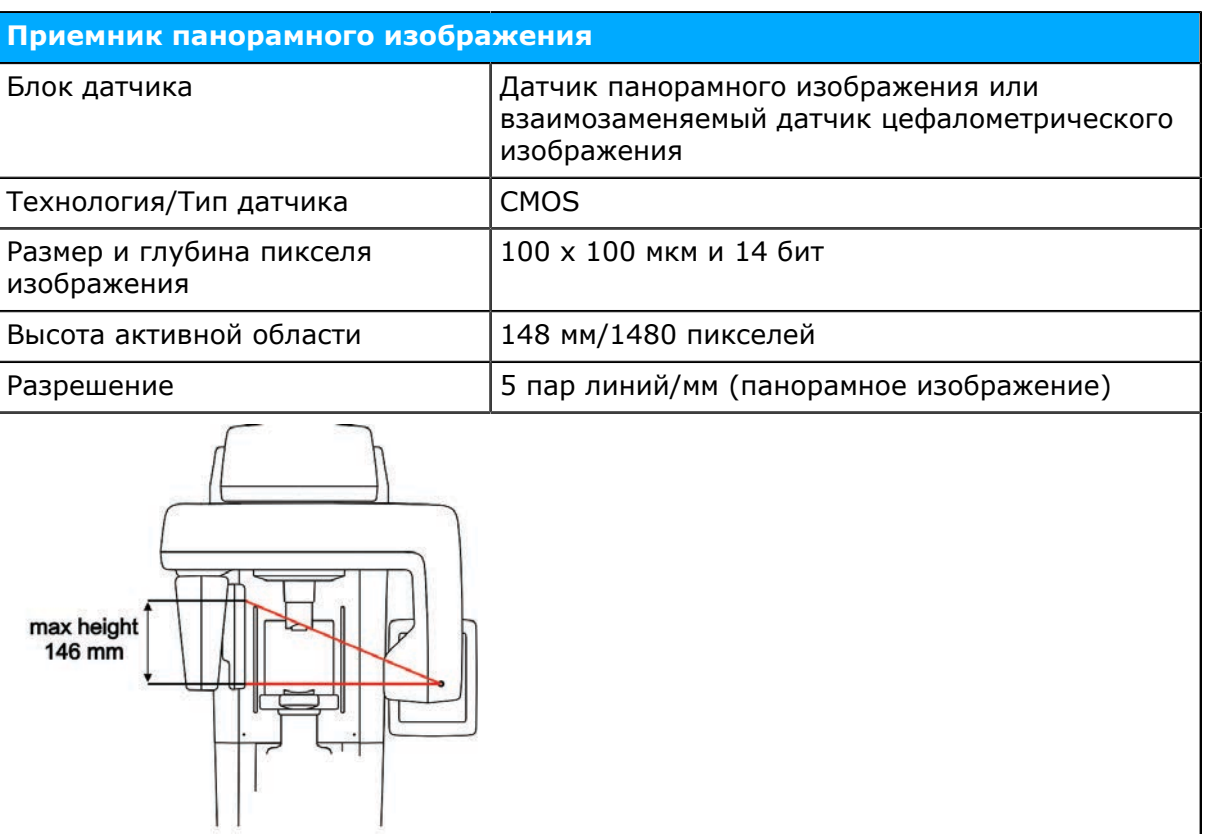

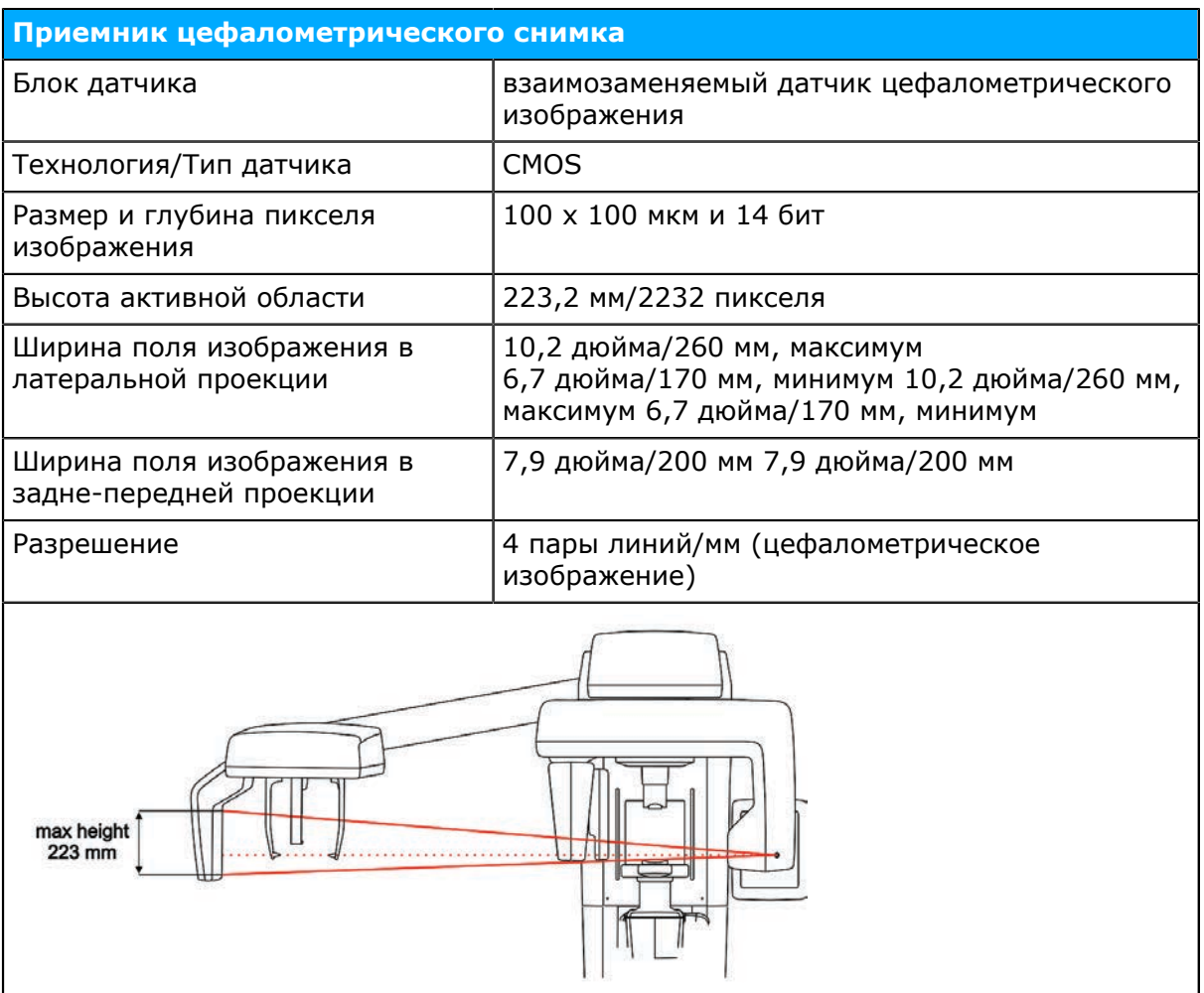

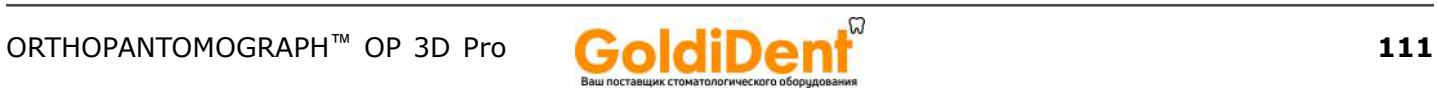

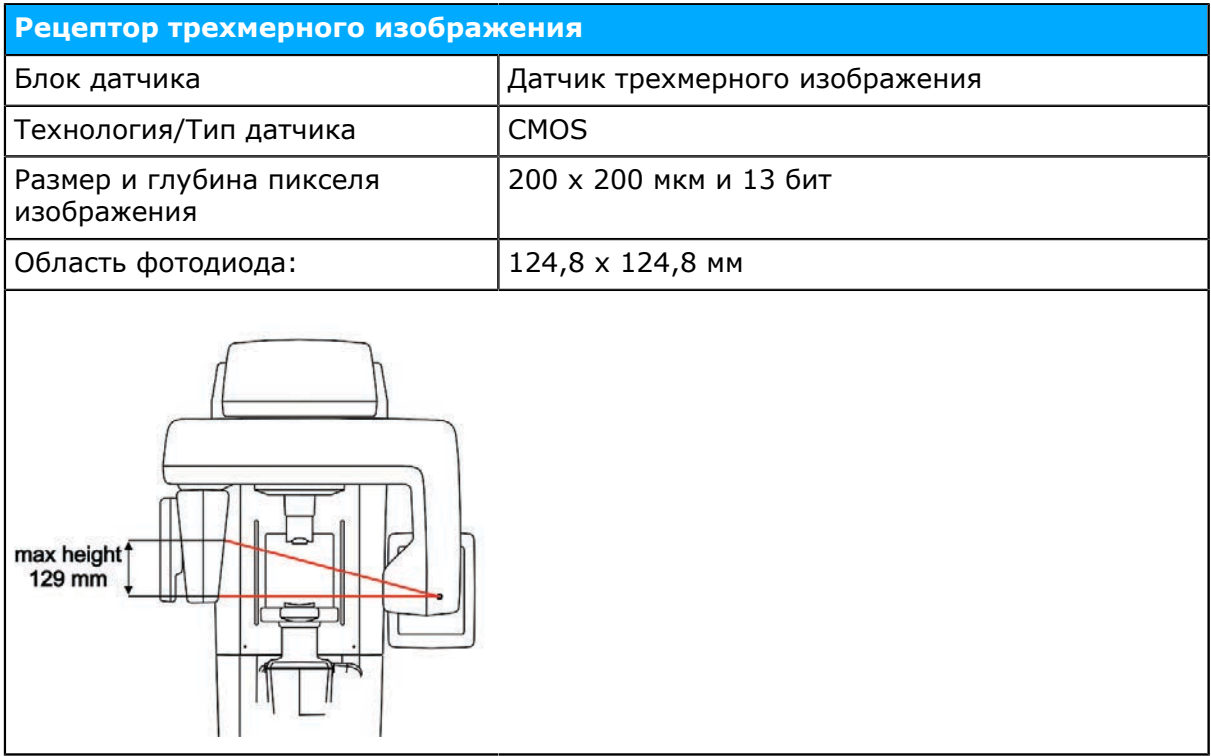

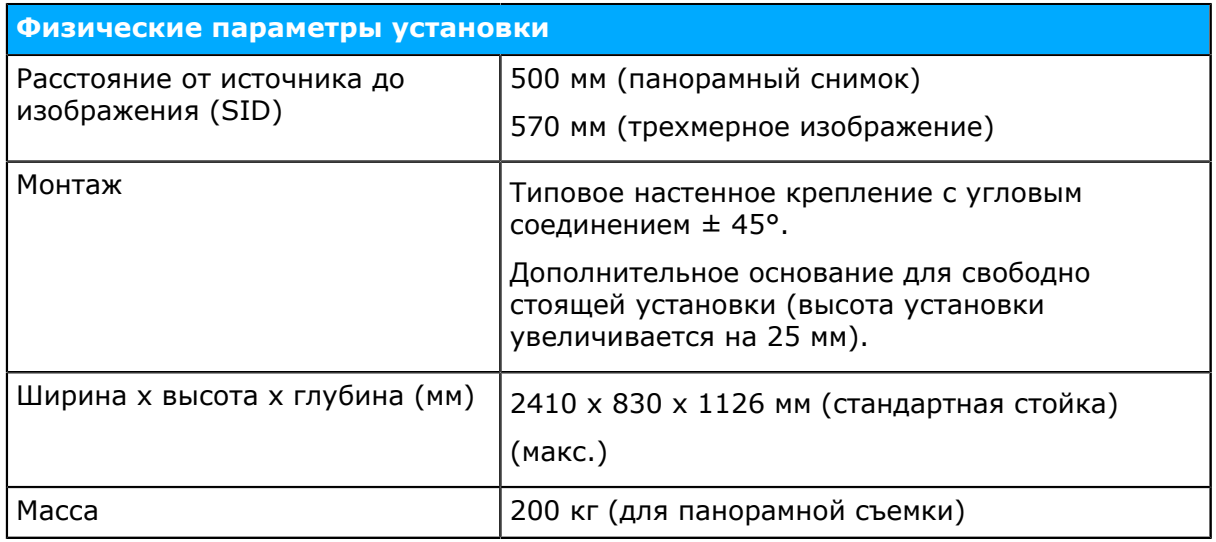

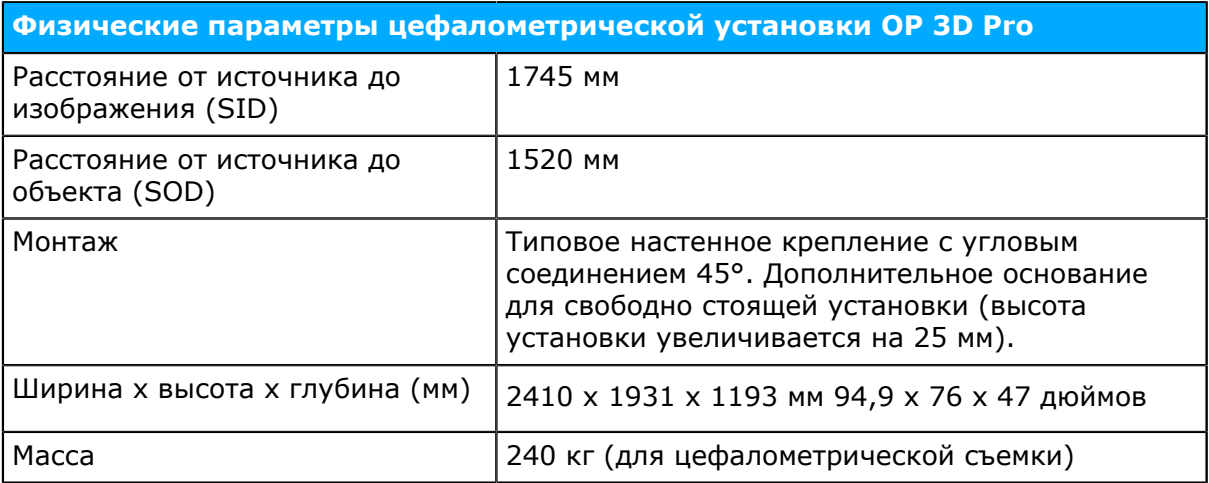

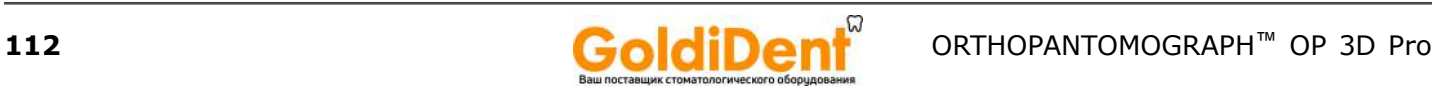

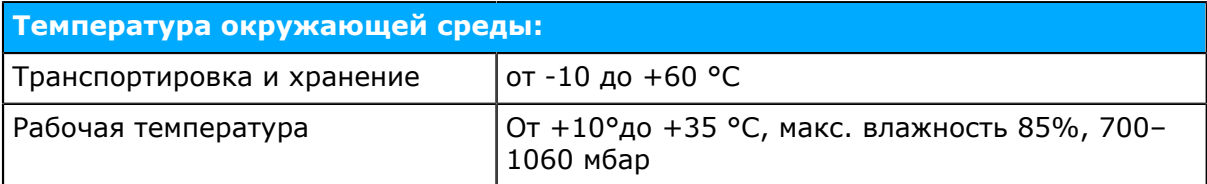

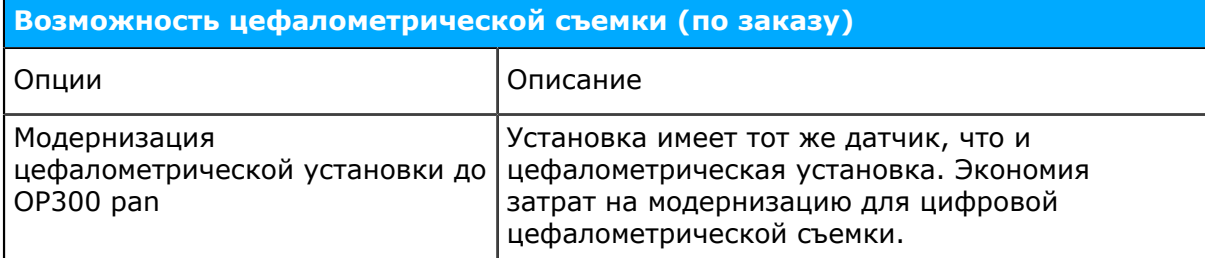

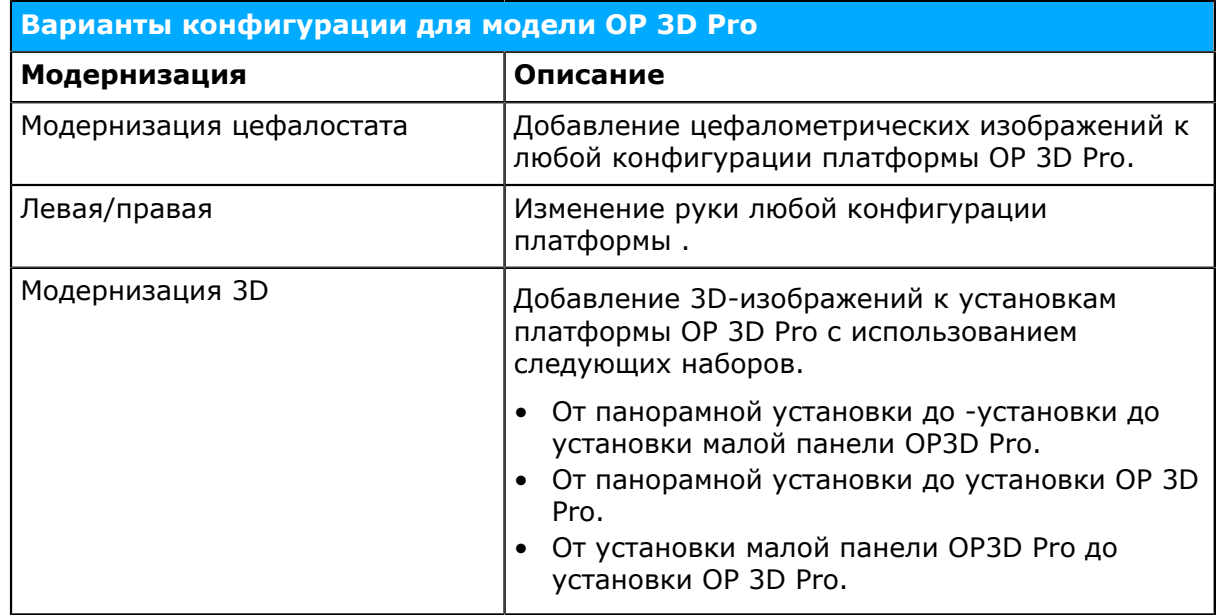

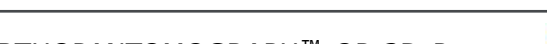

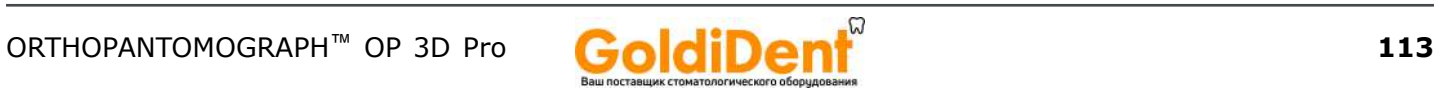

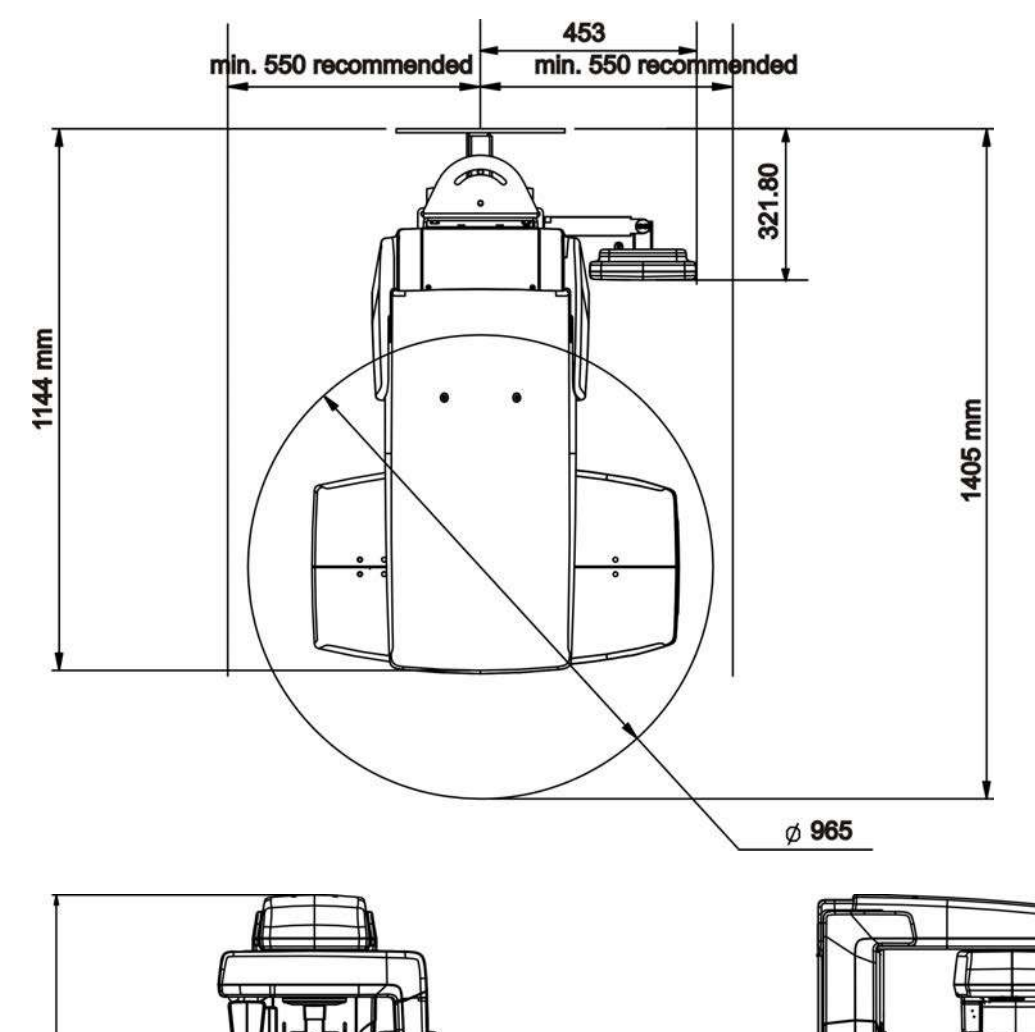

## 10.2 Размеры установки

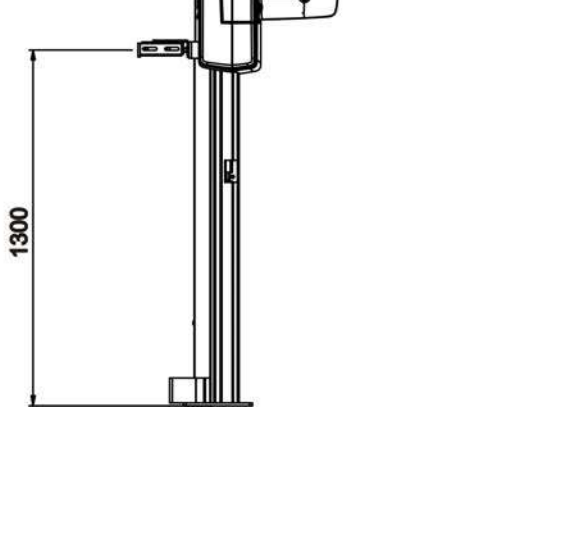

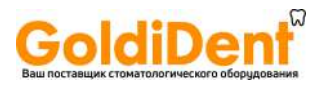

1610-2410

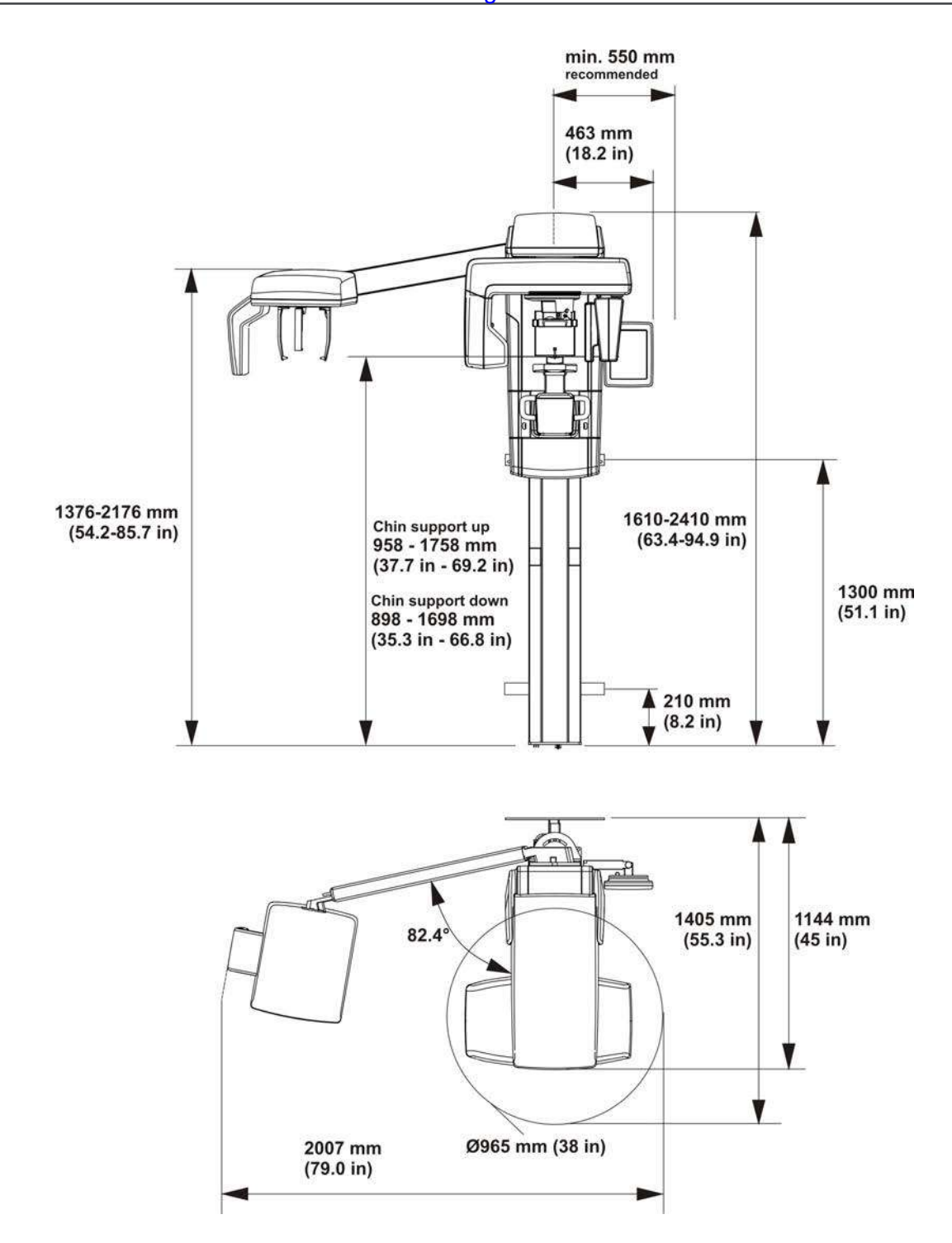

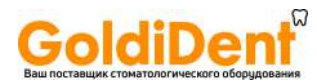

### **10.3 Символы, которые могут появляться на устройстве или его частях**

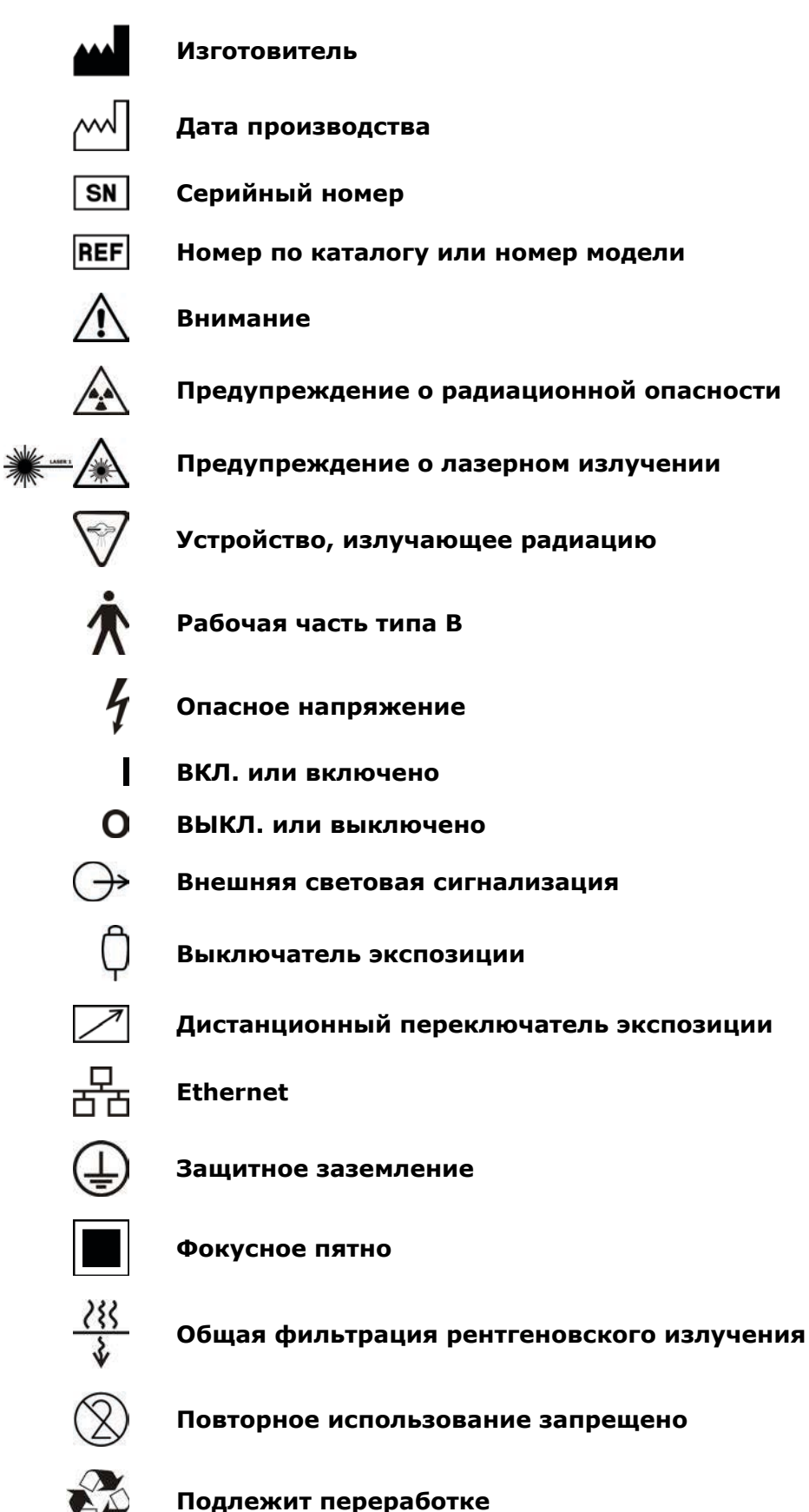

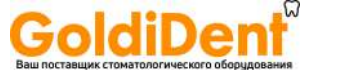

#### **Инструкция по эксплуатации**

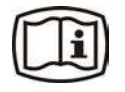

Подробная информация представлена в инструкции по эксплуатации. Инструкция по эксплуатации может быть предоставлена в электронном или печатном виде.

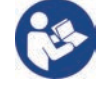

#### **Соблюдайте инструкцию по применению**

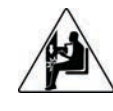

#### **Предупреждение об опасности столкновения**

Модуль может столкнуться с сидящим пациентом при движении каретки вниз. Обратите внимание на перемещение модуля.

Rx only

Внимание! Согласно федеральным законам США продажа данного прибора может осуществляться только лицензированными специалистами в области здравоохранения или по их заказу.

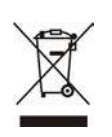

Этот символ указывает на то, что остатки электрического и электронного оборудования не подлежат утилизации как неотсортированные бытовые отходы и должны собираться отдельно. Обратитесь к уполномоченному представителю изготовителя за информацией относительно порядка прекращения эксплуатации вашего оборудования.

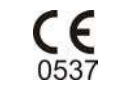

#### **Символ CE (0537)**

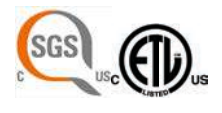

**Отметка национальной испытательной лаборатории**

Соответствует AAMI ES60601-1:2006. Сертифицировано CSA.

**Хрупкое, обращаться с осторожностью** (упаковка)

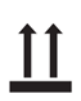

**Верх** (упаковка)

**Беречь от влаги** (упаковка)

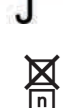

**Максимальное количество коробок, которое может быть штабелировано на нижнюю коробку** (упаковка)

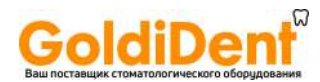

## **10.4 Наклейки на установке**

Основная наклейка расположена на вертикальной каретке установки рядом с выключателем питания. Установка имеет класс защиты I, тип B, уровень защиты IP20.

### **10.5 Таблицы по электромагнитной совместимости (ЭМС)**

*уведомление! Медицинское электрическое оборудование требует особых*  $(i)$ *мер предосторожности в плане электромагнитной совместимости. Установку такого оборудования необходимо проводить в соответствии с требованиями ЭМС.*

#### **Таблица 1. Электромагнитное излучение IEC 60601-1-2 Ed3**

**Модуль OP 3D Pro пригоден для эксплуатации в указанной электромагнитной среде. Покупатель или пользователь OP 3D Pro должен убедиться в том, что установка эксплуатируется в электромагнитной среде, которая соответствует приведенным ниже условиям.**

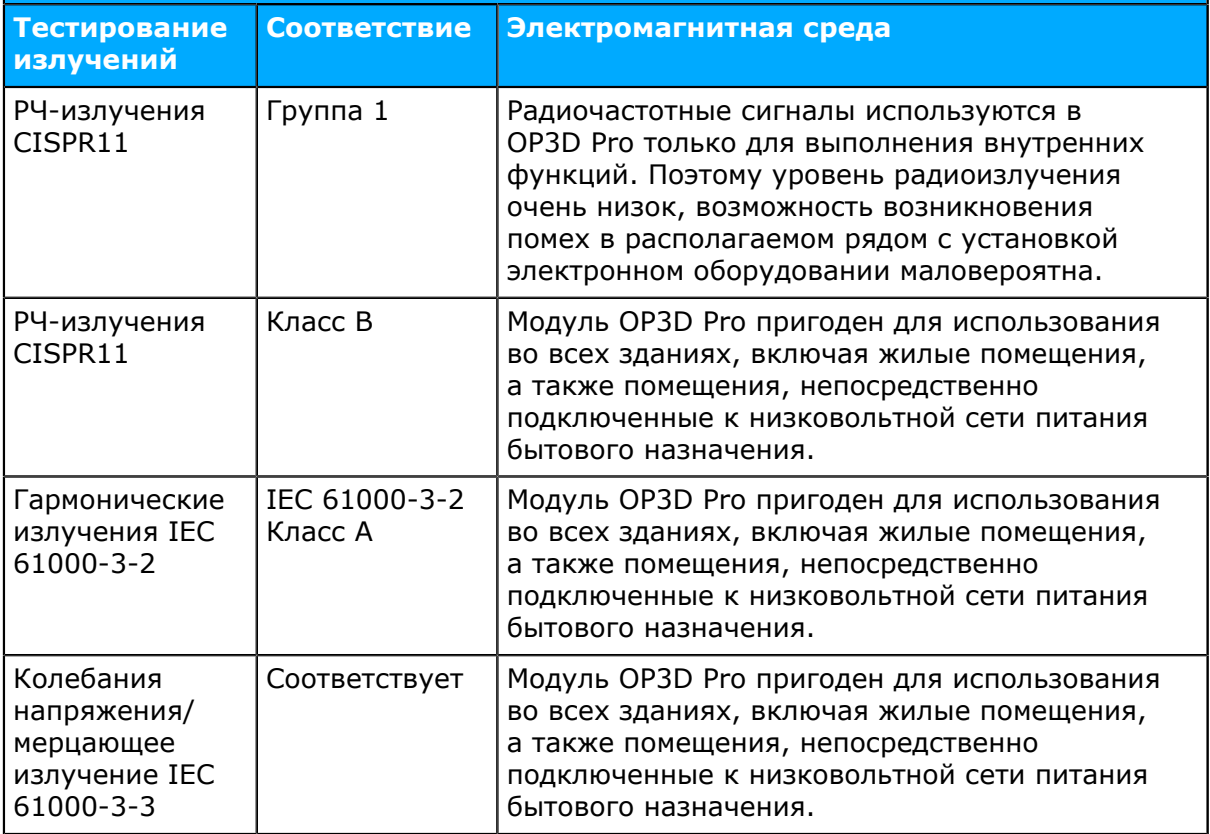

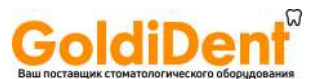

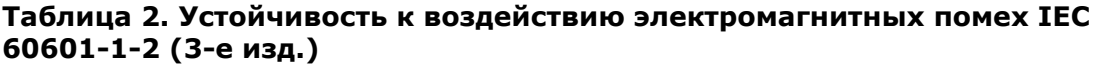

**Модуль OP3D Pro пригоден для эксплуатации в указанной электромагнитной среде. Покупатель или пользователь OP3D Pro должен убедиться в том, что установка эксплуатируется в электромагнитной среде, которая соответствует приведенным ниже условиям.**

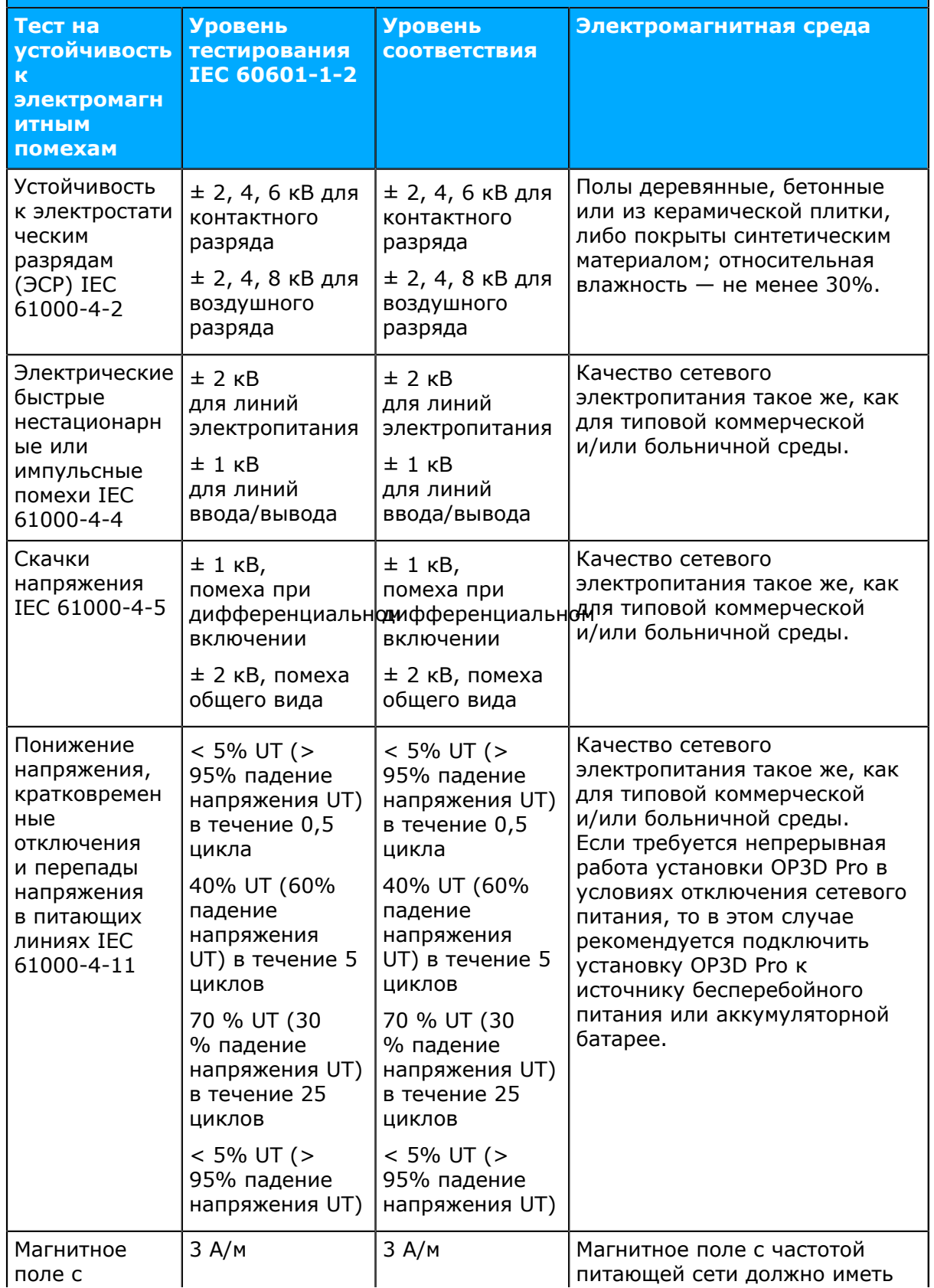

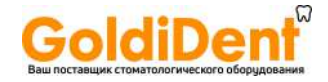

**Модуль OP3D Pro пригоден для эксплуатации в указанной электромагнитной среде. Покупатель или пользователь OP3D Pro должен убедиться в том, что установка эксплуатируется в электромагнитной среде, которая соответствует приведенным ниже условиям.**

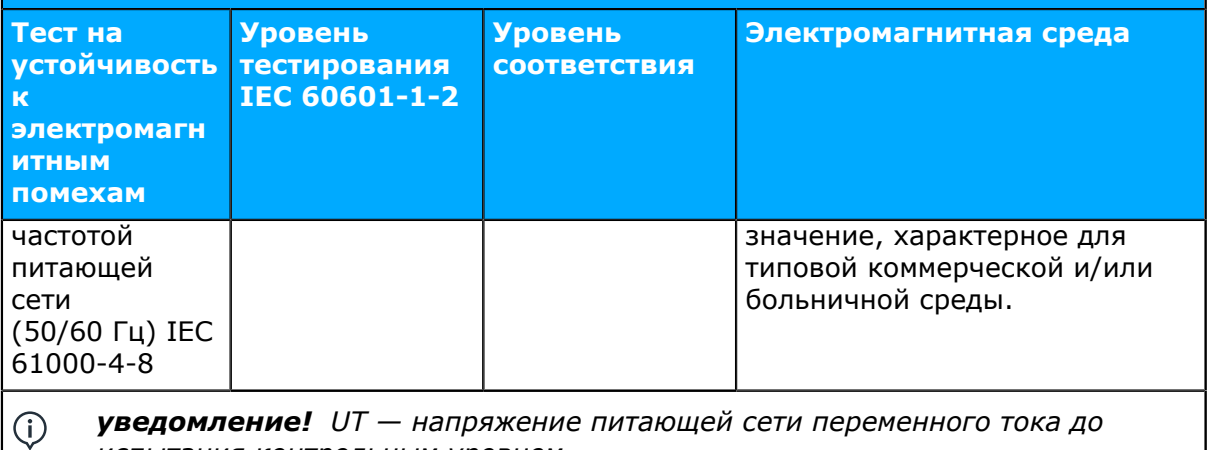

*испытания контрольным уровнем.*

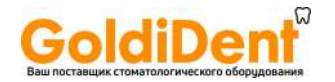

#### **Таблица 3. Устойчивость к радиоизлучению оборудования, не связанного с системой жизнеобеспечения IEC 60601-1-2**

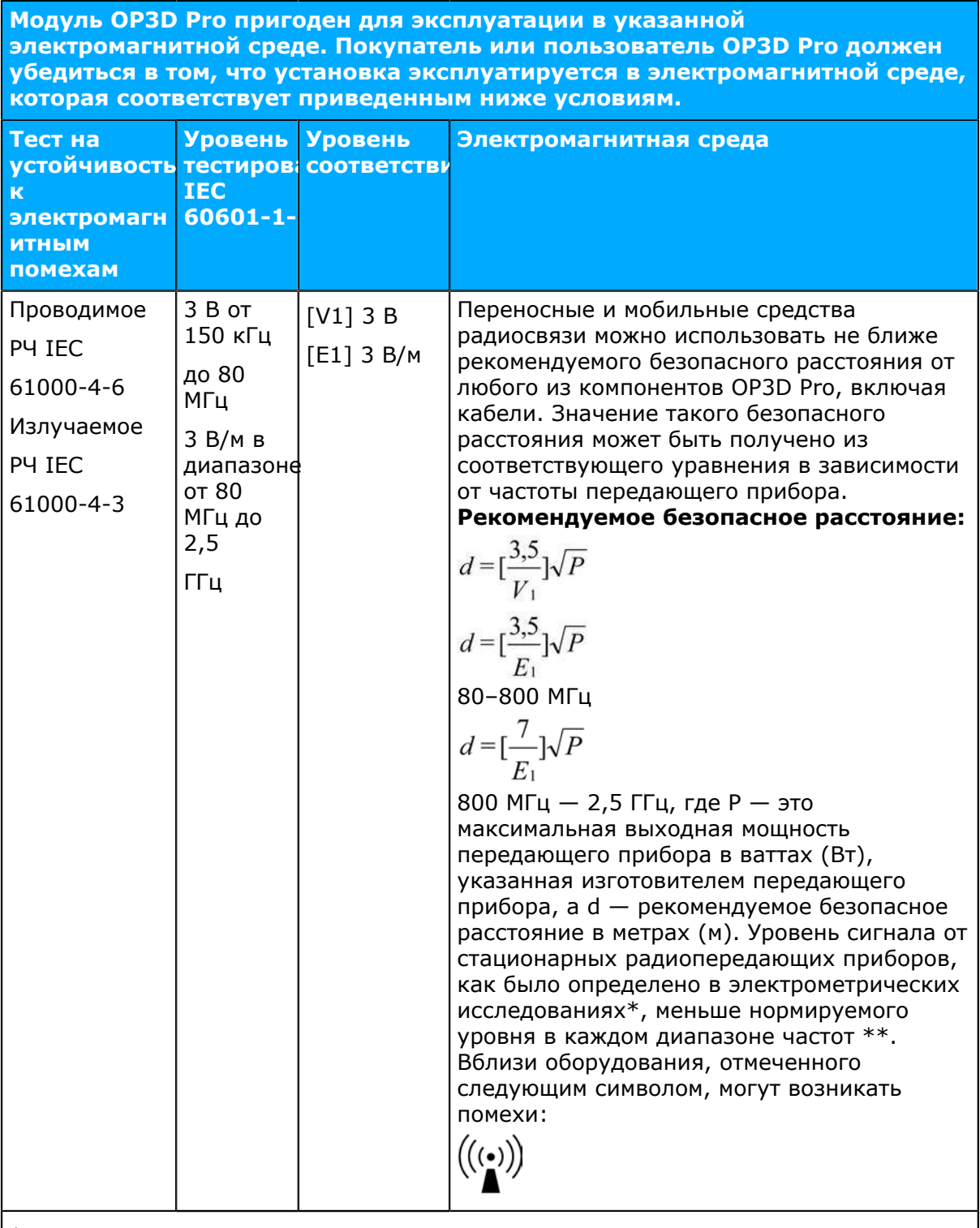

\* Невозможно точно оценить уровень сигнала от таких стационарных передающих устройств, как базовые станции сотовых телефонов и переносной радиосвязи, любительское радиовещание в диапазоне AM и FM, а также телевизионное вещание. Для оценки электромагнитной среды в условиях радиоизлучения необходимо выполнить электрометрические исследования. Если измеренный уровень сигнала превышает нормативное значение для радиоизлучения (см. выше), необходимо проверить качество работы OP3D Pro на каждом месте эксплуатации. При обнаружении отклонений от нормальной работы могут потребоваться дополнительные меры; можно, например, переориентировать OP3D Pro или перенести его в другое место.

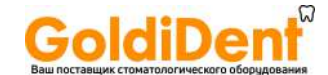

**Модуль OP3D Pro пригоден для эксплуатации в указанной электромагнитной среде. Покупатель или пользователь OP3D Pro должен убедиться в том, что установка эксплуатируется в электромагнитной среде, которая соответствует приведенным ниже условиям.**

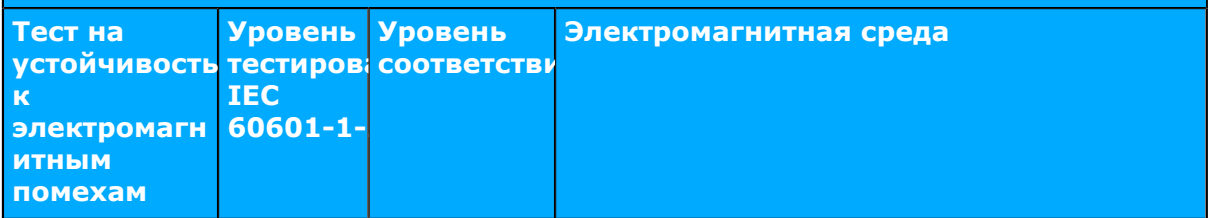

\*\* В диапазоне от 150 кГц до 80 МГц напряженность поля должна быть менее [V1] В/м.**В следующей таблице указаны рекомендуемые безопасные расстояния.ПРИМЕЧАНИЕ.** Эти рекомендации действительны не для всех ситуаций. На распространение электромагнитного излучения влияет поглощение и отражение от строений, объектов и людей.

- *уведомление! Радиочастотные средства связи могут влиять на работу*  $\bigcirc$ *медицинского электрического оборудования.*
- *уведомление! Это оборудование генерирует, использует и может излучать*  $\bigcirc$ *радиочастотную энергию. Оно может создавать вредные помехи для средств радиосвязи в случае несоответствия его установки или эксплуатации данному руководству. Переносные и мобильные средства радиосвязи также могут оказывать воздействие на работу OP 3D Pro.*

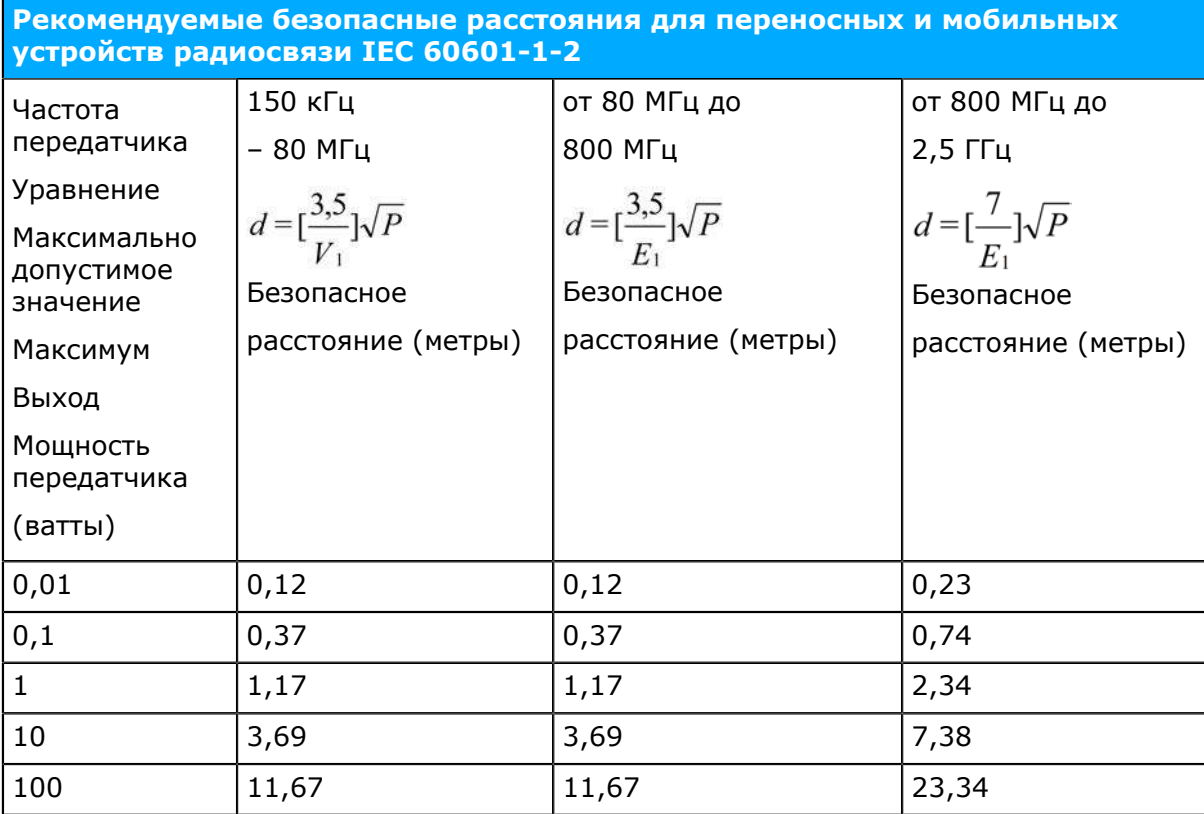

#### <span id="page-121-0"></span>**Таблица 4. Рекомендуемые безопасные расстояния**

#### **ОГРАНИЧЕНИЯ ПО ПРИМЕНЕНИЮ.**

*Внешние компоненты*

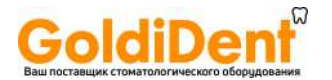

Использование принадлежностей, преобразователей и кабелей, отличных от указанных, может привести к ухудшению ЭЛЕКТРОМАГНИТНОЙ СОВМЕСТИМОСТИ ОБОРУДОВАНИЯ и (или) СИСТЕМЫ.

### **ТРЕБОВАНИЯ К УСТАНОВКЕ И ЭКОЛОГИЧЕСКИЙ КОНТРОЛЬ**

*В целях снижения до минимума возможности возникновения помех необходимо соблюдать следующие требования.*

#### *Экранирование и заземление кабелей*

Все соединительные кабели к периферийным устройствам должны быть экранированы и тщательным образом заземлены. При использовании кабелей без соответствующего экрана и заземления оборудование может стать источником радиочастотных помех.

#### *Электростатические разряды и рекомендации*

Для уменьшения воздействия электростатических разрядов рекомендуется использовать зарядорассеивающее напольное покрытие, препятствующее накоплению заряда.

- Материал зарядорассеивающего покрытия должен соединяться с базовым заземлением системы, если оно используется.
- Относительная влажность должна поддерживаться на уровне более 30 процентов.

#### *Установка компонентов и оборудования друг над другом*

Установку OP3D Pro нельзя использовать рядом с другим оборудованием или размещать компоненты оборудования друг над другом; при необходимости расположения компонентов друг над другом следует убедиться в работоспособности установки OP3D Pro в выбранной конфигурации.

Вблизи оборудования, отмеченного следующим символом, могут возникать помехи:

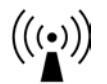

Переносные и мобильные средства радиосвязи можно использовать не ближе рекомендуемого безопасного расстояния от любого из компонентов OP3D Pro, включая кабели. Безопасное расстояние можно рассчитать с помощью соответствующего уравнения в зависимости от частоты передающего прибора. См. главу *[Таблица 4. Рекомендуемые безопасные расстояния](#page-121-0)*.

### **10.6 Блоки рентгеновской трубки**

Относительная продолжительность включения 1:8

Схема выпрямления: генератор рентгеновского излучения постоянного напряжения

Номинальные показатели генератора: номинальная мощность генератора 1750 Вт

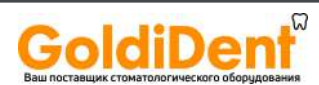

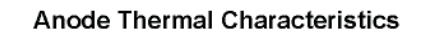

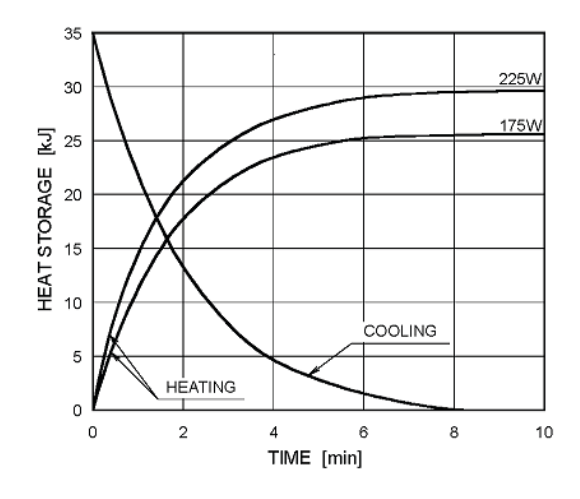

**Maximum Rating Charts** (Absolute maximum rating charts)

DC (Center-Grounded) Focal Spot: 0.5 mm

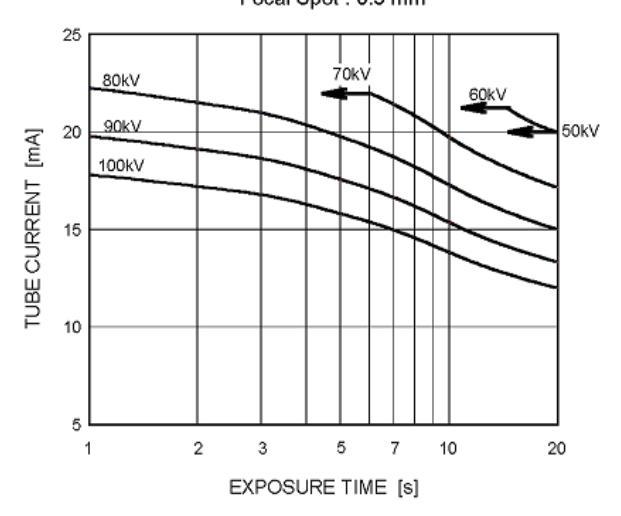

TUBE HOUSING ASSEMBLY COOLING CHARACTERISTICS

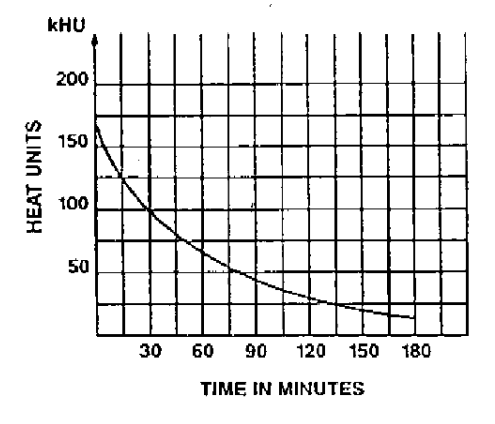

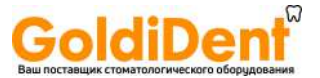

# 11 Требования к ПК

### 11.1 Минимальные требования к ПК

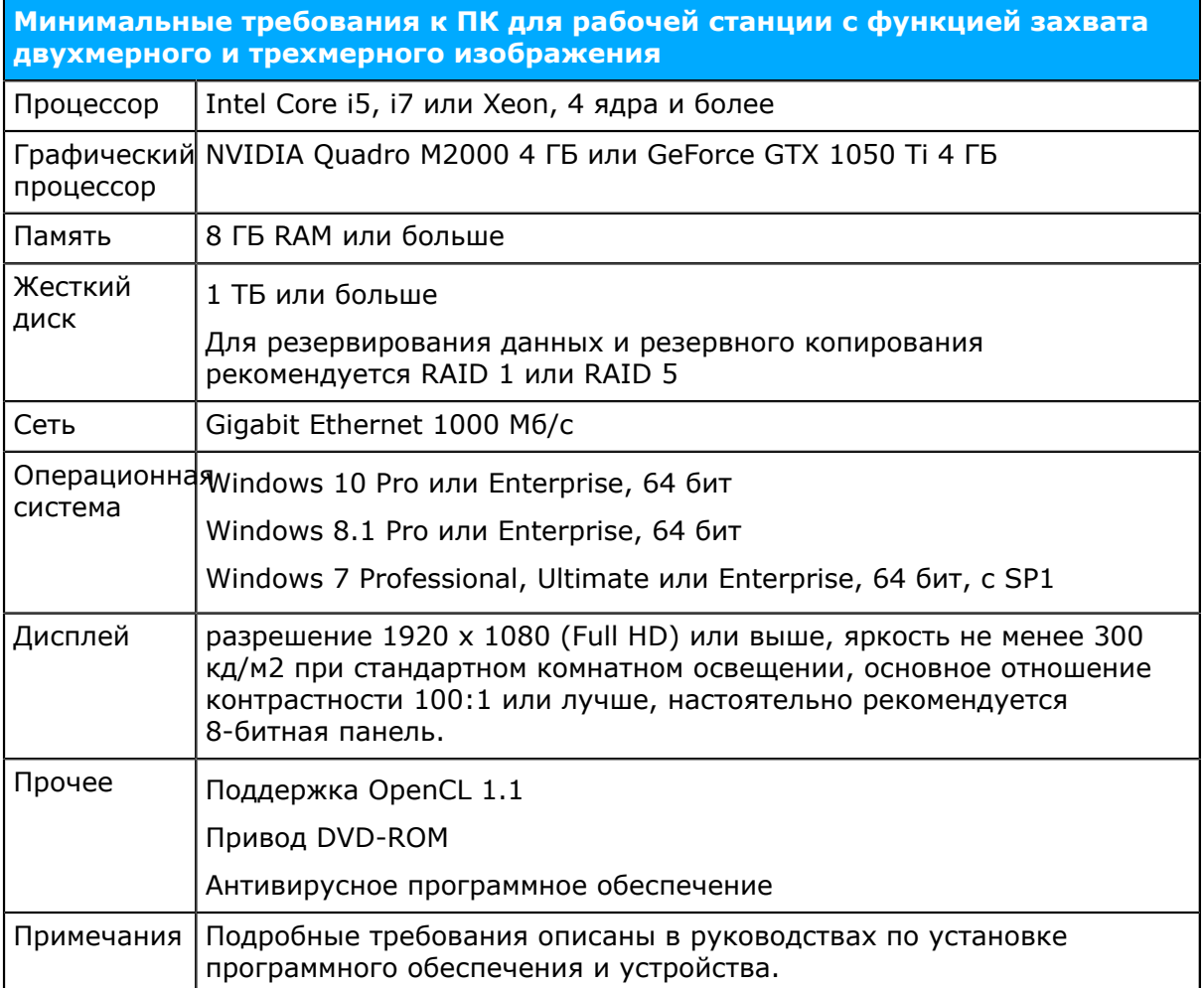

 $\odot$ уведомление! Это сокращенный перечень требований. За более подробной информацией обратитесь к руководству по инсталляции ПО или свяжитесь с ближайшим представителем.

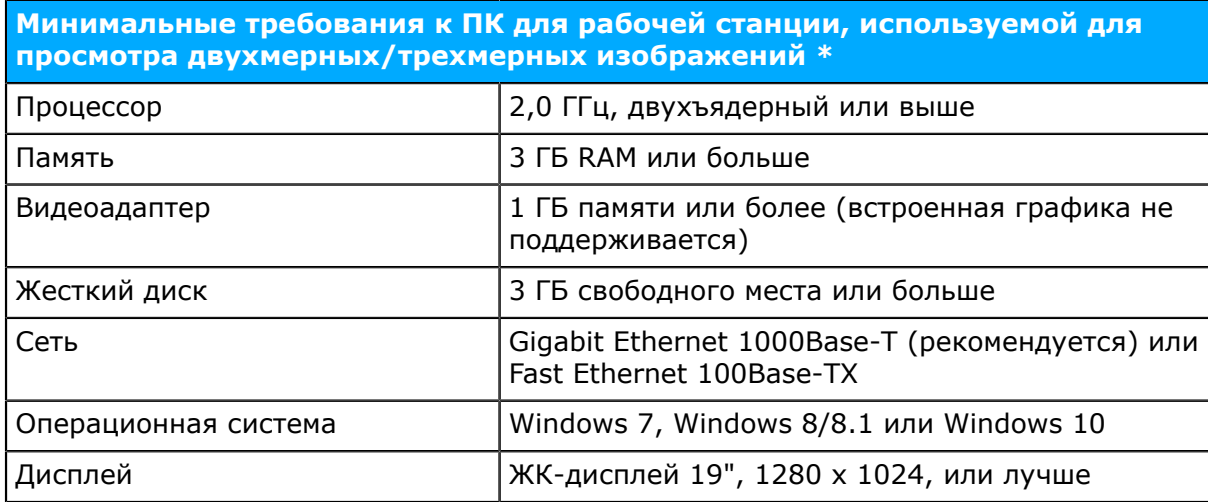

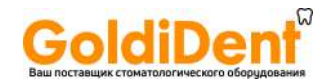

\* Конкретные требования к ПК для использования программного обеспечения трехмерных изображений представлены в руководствах к программному обеспечению обработки трехмерных изображений.

#### **Системные требования и соединения**

- ПК и все подключаемые к системе внешние приборы должны соответствовать требованиям стандарта IEC 60950 (минимальные требования). Запрещается подключать к системе приборы, которые не отвечают требованиям стандарта IEC 60950, так как это может создать угрозу безопасности работы.
- ПК и другие внешние устройства должны подключаться в соответствии с требованиями IEC 60601-1-1.
- Рентгеновская установка должна подключаться только к отдельному источнику питания. ПК и другие внешние приборы НЕ должны подключаться к тому же источнику питания, к которому подключен рентгеновский аппарат.
- Установка должна быть напрямую подключена к ПК для захвата изображений с кабелем Ethernet. Связь посредством сервера в локальной вычислительной сети невозможна. В ПК необходимы два сетевых порта, чтобы установить соединение с местной сетью.
- Располагайте ПК и другие внешние приборы на расстоянии не менее 1,5 м от рентгеновской установки таким образом, чтобы пациент не мог прикоснуться к ПК или другому прибору во время рентгеновского облучения.
- Запрещается подключать ПК и другие внешние приборы через удлинительный кабель.
- Не разрешается использовать несколько кабелей-удлинителей.
- Не располагайте ПК в местах, где на него может пролиться жидкость.
- Выполняйте чистку ПК в соответствии с инструкциями изготовителя.
- ПК, который будет использоваться вместе с установкой, должен быть установлен в помещении, которое отвечает всем местным и национальным требованиям к безопасности касательно подключения ПК к рентгенографическому устройству.
- Соединение ПК и установки должно отвечать стандартам IEC 60601-1.
- Соединение установки с компьютерной сетью, включающей другое оборудование, или изменение компьютерной сети могут повлечь за собой неопознанные риски для пациентов или операторов. Организация, контролирующая компьютерную сеть, отвечает за идентификацию, анализ, оценку и контроль возможных рисков.
- Использование вспомогательного оборудования, которое не отвечает требованиям по технике безопасности для данного оборудования, может привести к снижению уровня безопасности системы в целом.

Выбор должен обусловливаться:

- Использованием вспомогательного оборудования ВБЛИЗИ ПАЦИЕНТА.
- Сертификат безопасности вспомогательного оборудования был выпущен в соответствии с гармонизированным национальным стандартом IEC 601-1 и/или 601-1-1.

### **11.2 ПО формирования изображения зубочелюстной системы**

ПО для стоматологической визуализации, установленное на ПК, используемый с установкой, должно соответствовать директиве по медицинскому оборудованию, например программное обеспечение CLINIVIEW.

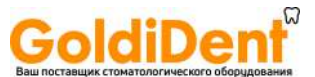